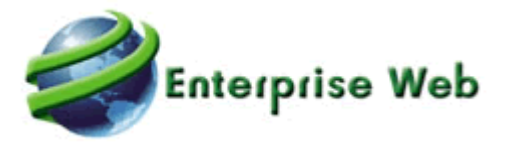

# PAQUETE DE ACTUALIZACION DE ERP 4.0.2

Novasoft SAS

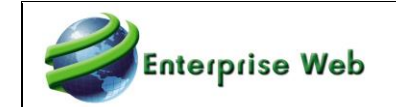

# **Contenido**

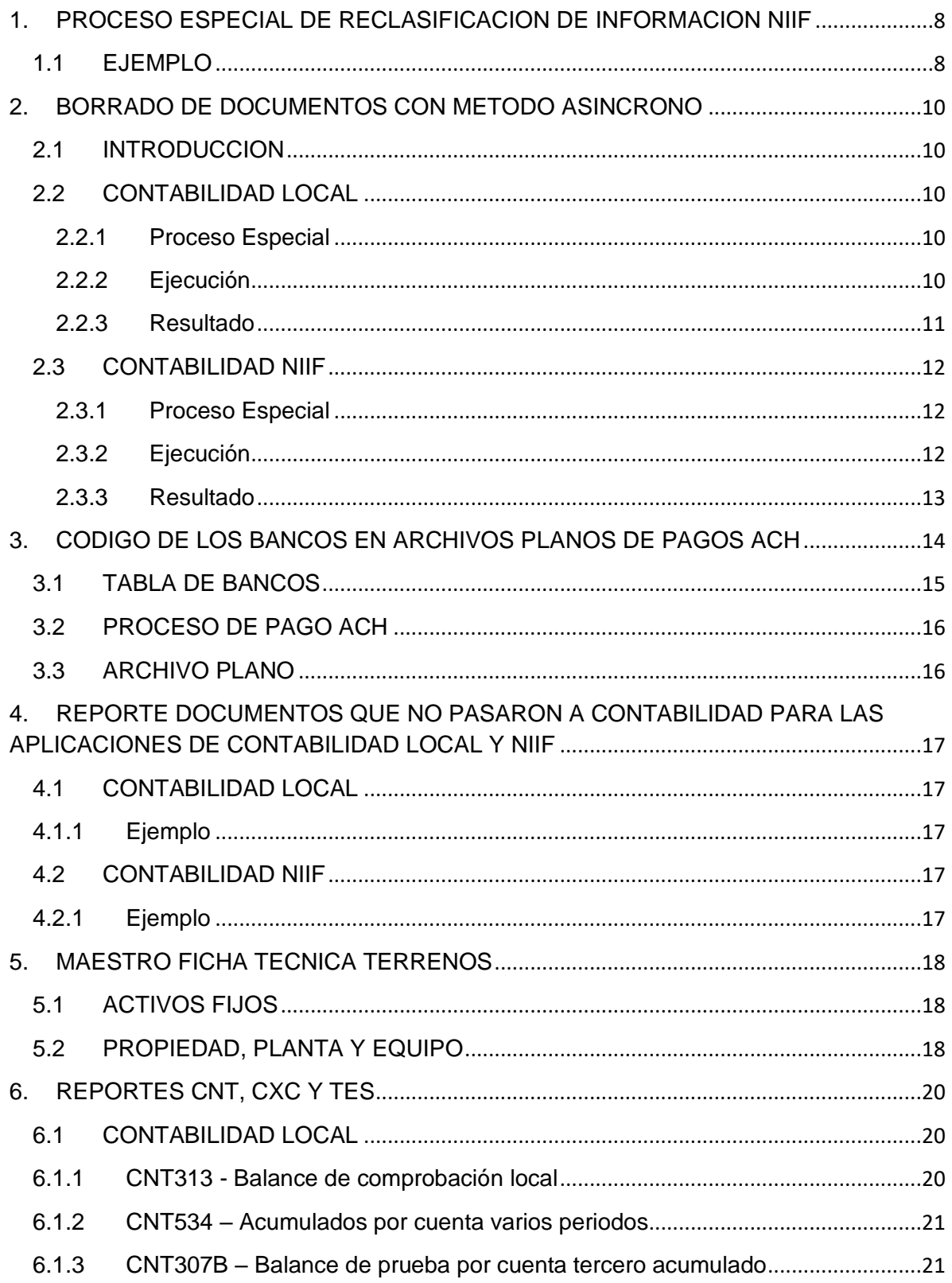

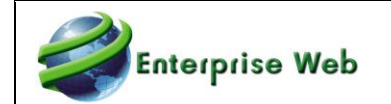

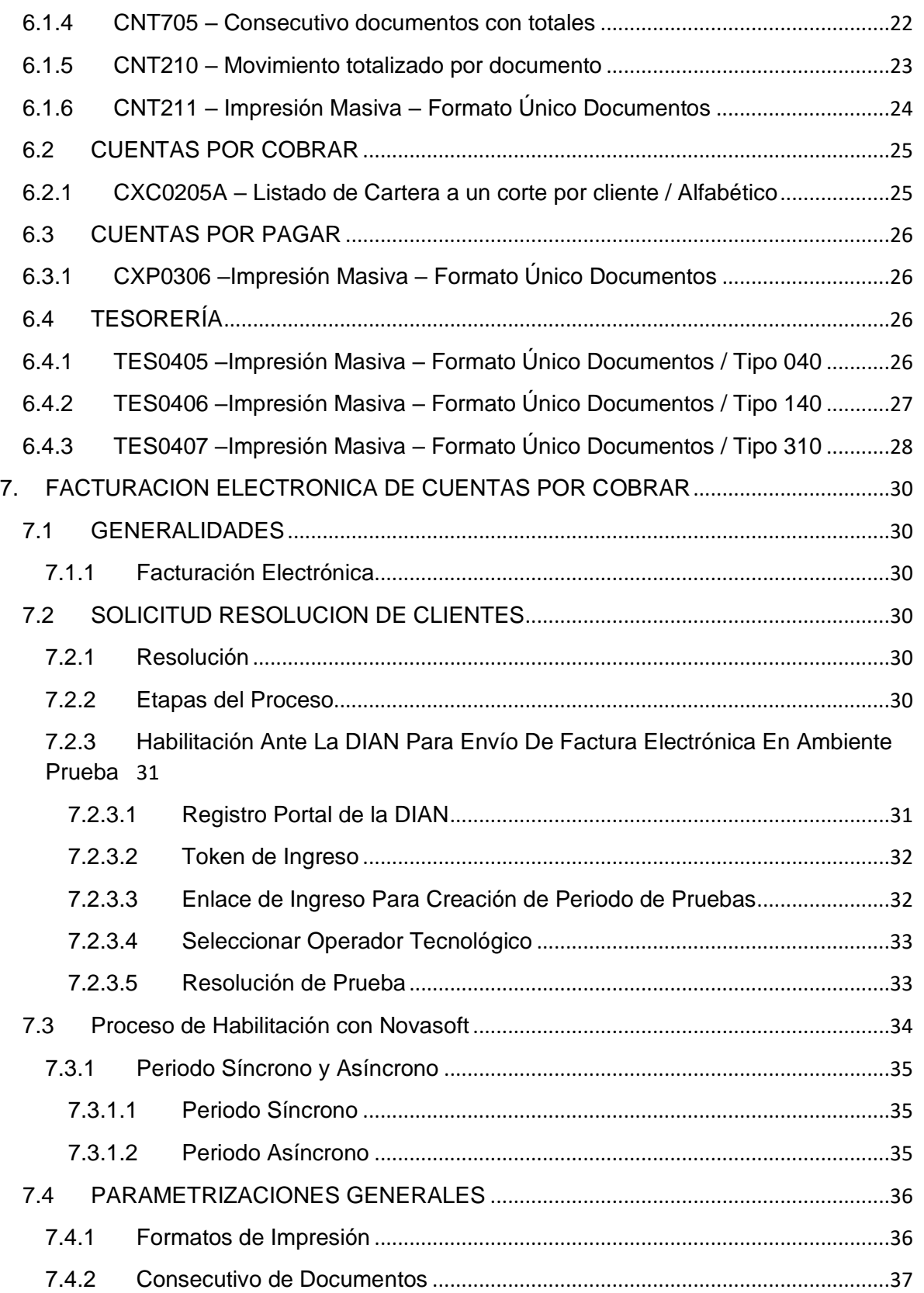

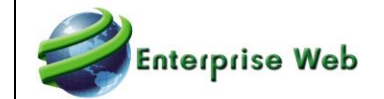

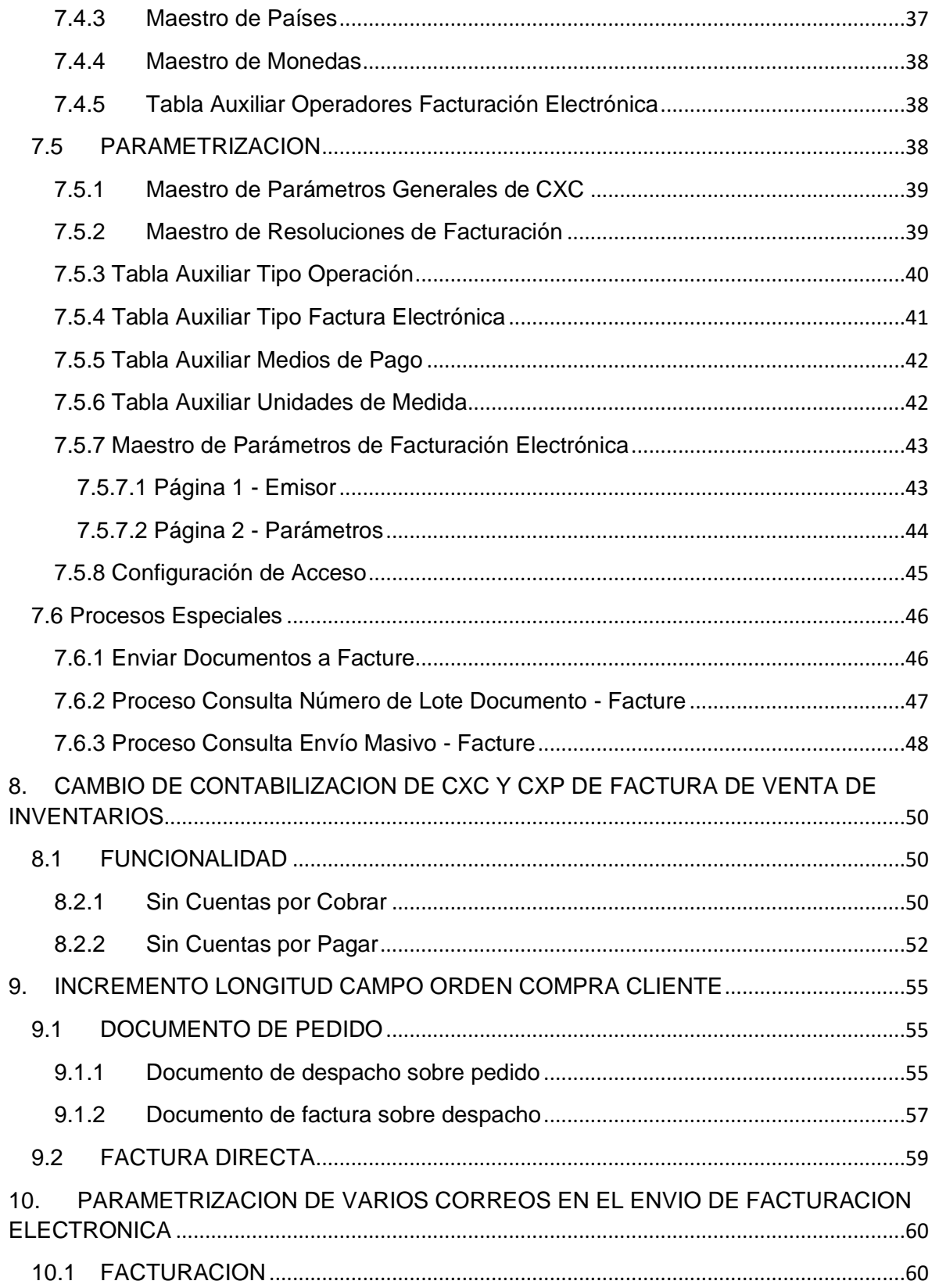

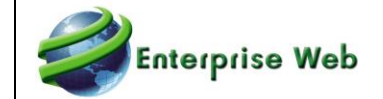

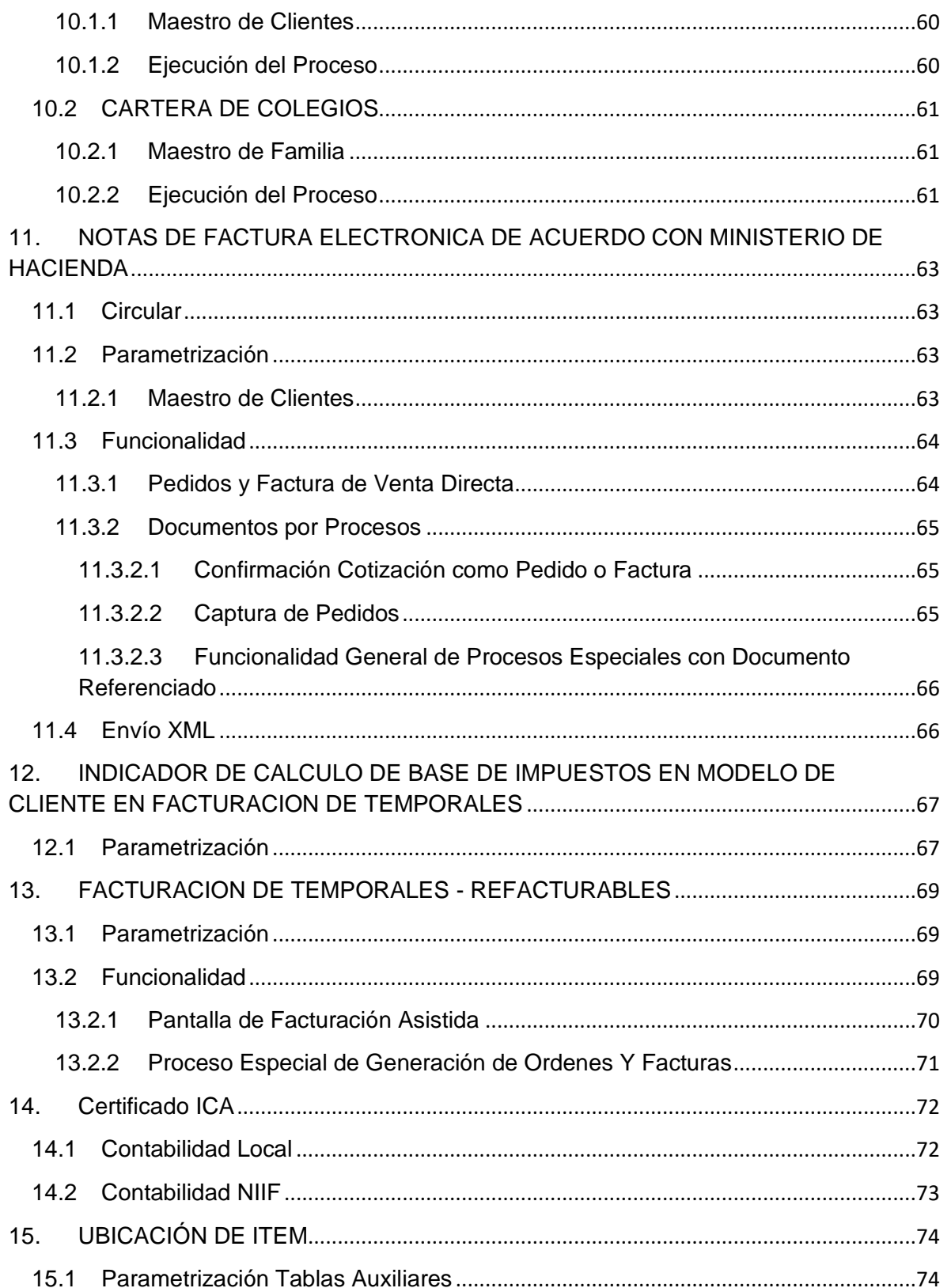

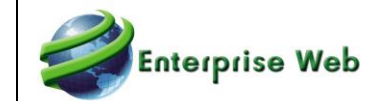

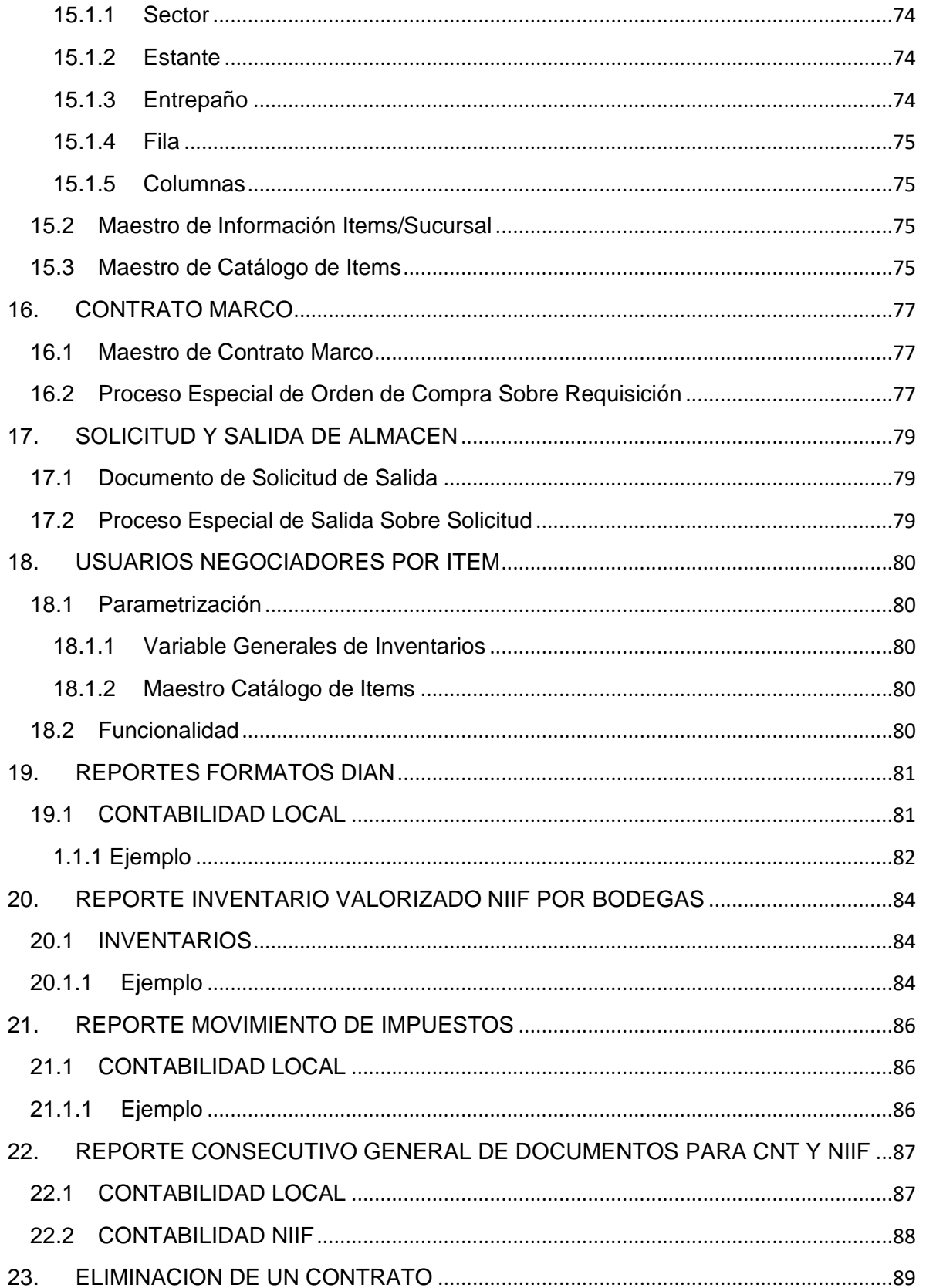

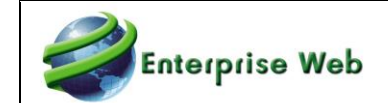

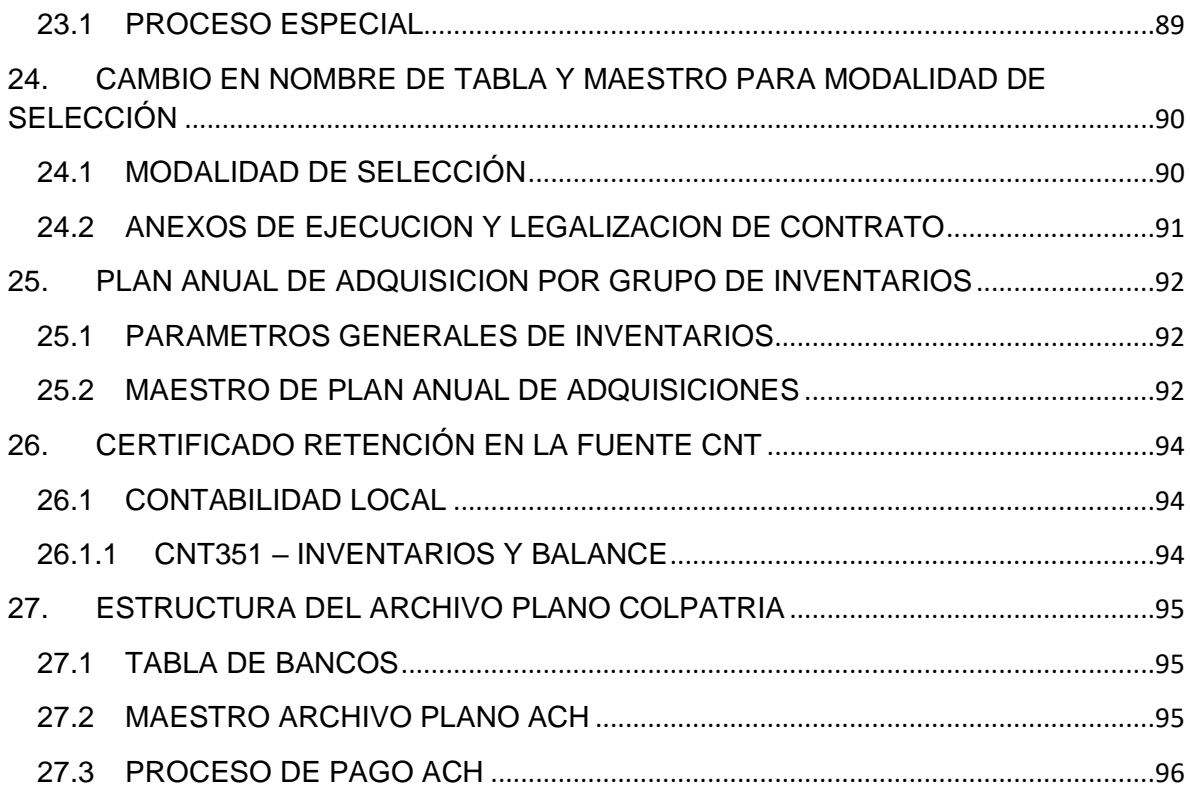

# <span id="page-7-0"></span>**1. PROCESO ESPECIAL DE RECLASIFICACION DE INFORMACION NIIF**

Se modifica el proceso especial RECLASIFICACIÓN DE INFORMACIÓN NIIF para realizar los cambios para los datos de sucursal, centro de costo y clasificadores 1, 2 y 3 para un documento especifico o para todos (según selección) en determinado periodo, teniendo en cuenta los parámetros capturados en el proceso.

## <span id="page-7-1"></span>**1.1 EJEMPLO**

Para ejecutar el proceso especial en mención se debe ingresar por la opción de Procesos Especiales, allí por Utilidades Contables NIIF y es esta sección ubicar el proceso especial RECLASIFICACIÓN DE INFORMACIÓN NIIF:

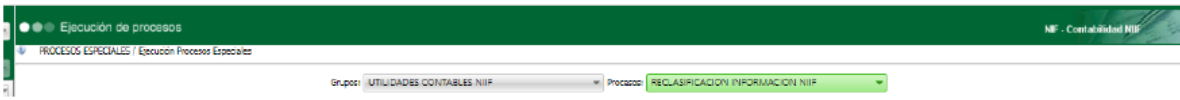

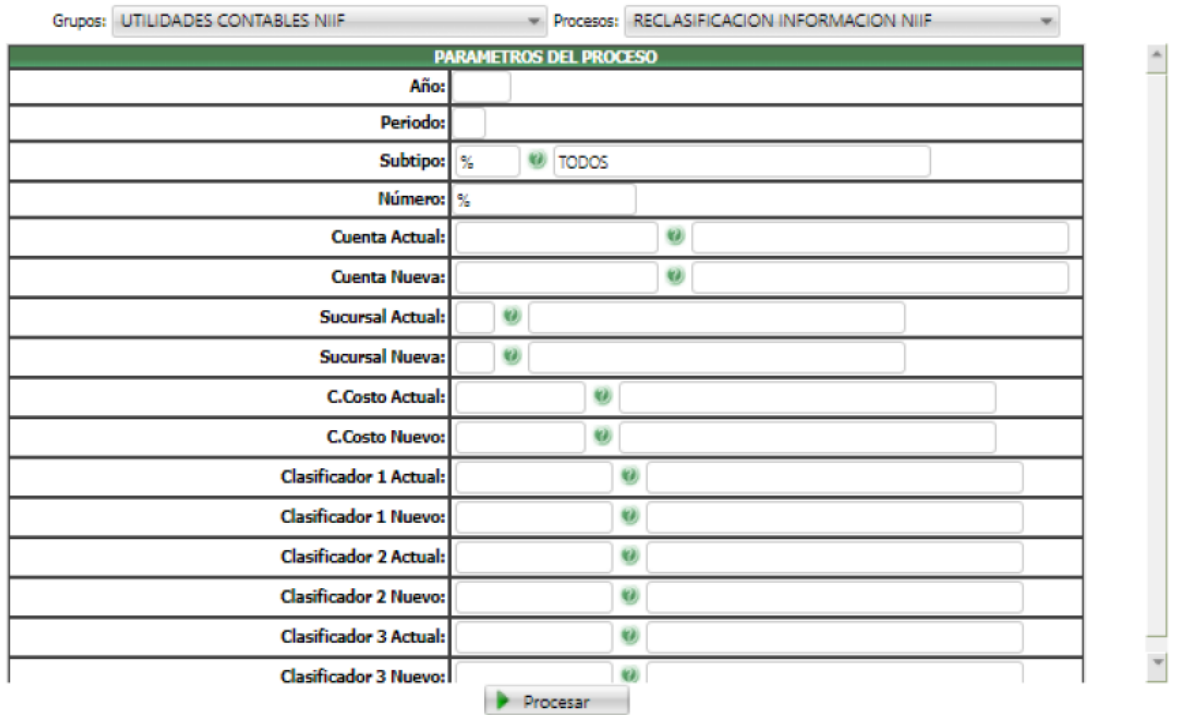

Al ejecutarlo presentará la siguiente captura de parámetros:

En esta captura solamente se deben diligenciar los datos a cambiar, los que no se cambiarán se dejan en blanco, de este modo la aplicación solamente cambiará la información actualizada.

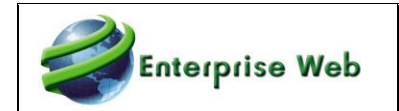

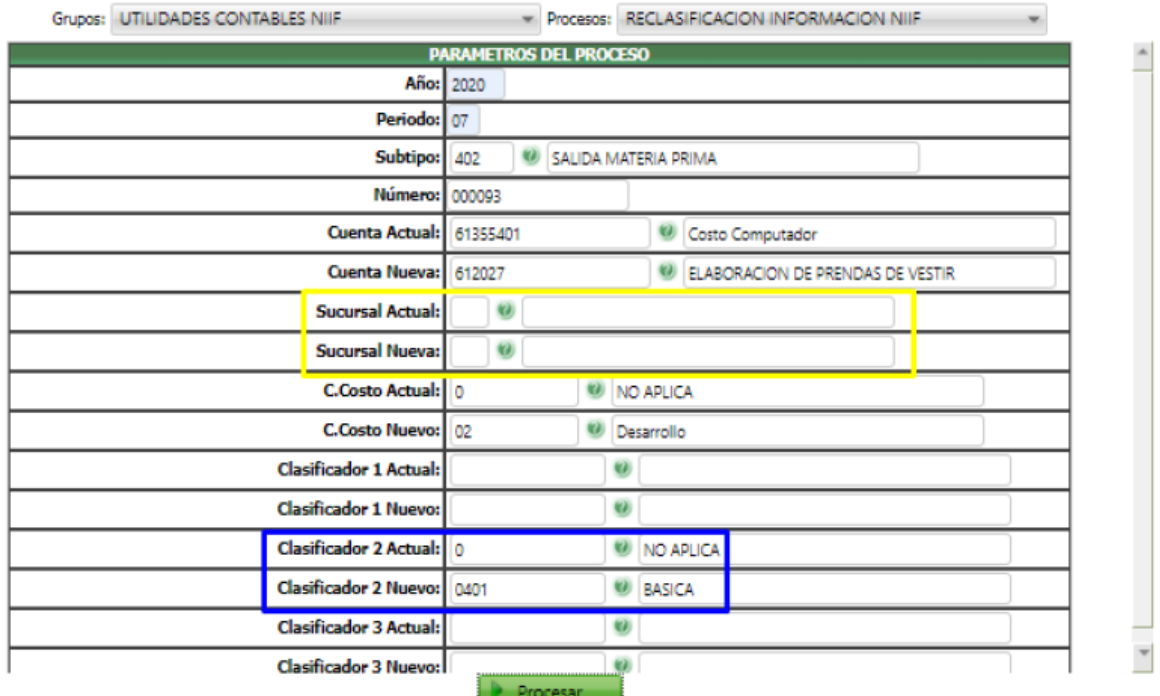

## Al terminar la ejecución se presentará el resumen de los datos cambiados:

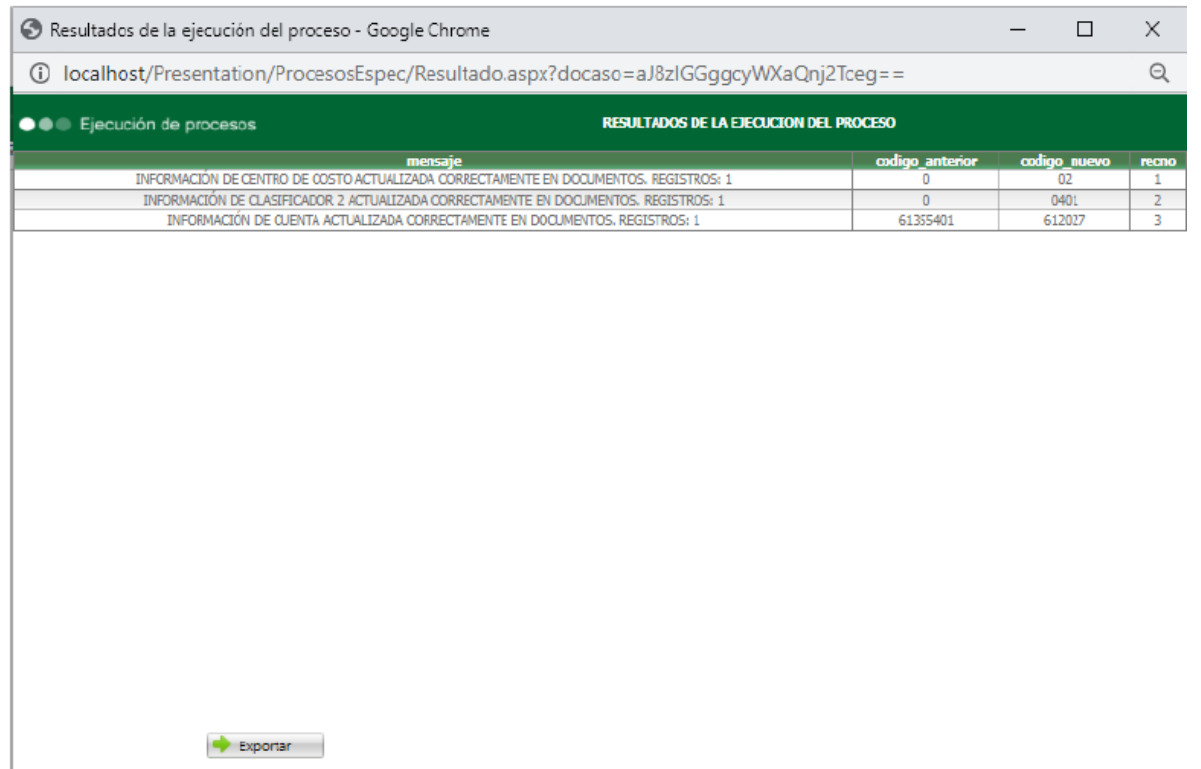

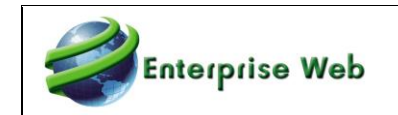

# <span id="page-9-0"></span>**2. BORRADO DE DOCUMENTOS CON METODO ASINCRONO**

## <span id="page-9-1"></span>**2.1 INTRODUCCION**

El proceso "**BORRADO DE DOC. METODO ASÍNCRONO**" es creado para contabilidad local y Niif, con el fin, de poder borrar uno o una secuencia de varios documentos por método asíncrono y así poder validar el porcentaje de ejecución de dicho proceso.

## <span id="page-9-2"></span>**2.2 CONTABILIDAD LOCAL**

#### <span id="page-9-3"></span>**2.2.1 Proceso Especial**

**CNT50016 BORRADO DE DOC. METODO ASÍNCRONO**: Ubicado en el grupo MANTENIMIENTO. Se crea proceso especial para borrar documentos en contabilidad local en forma masiva o no por método asíncrono, seleccionando un año, un rango de periodos, un subtipo de documento y un rango de números.

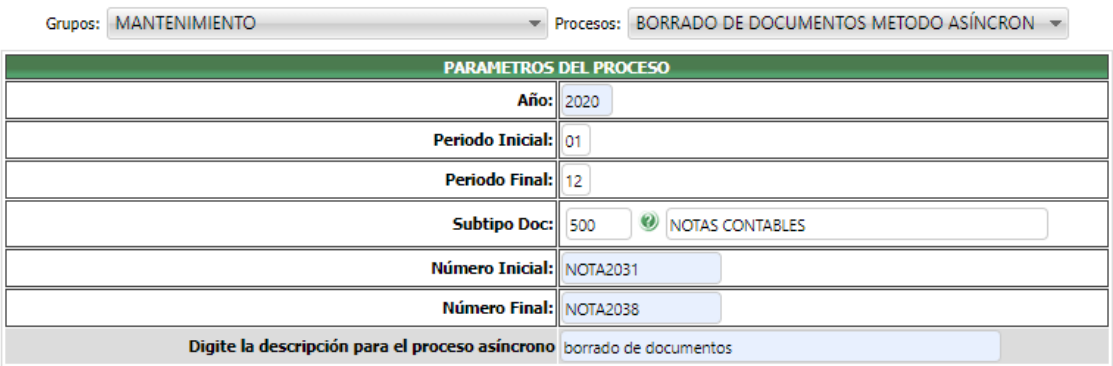

Para poder borrar un documento o una secuencia de documentos el sistema validará:

- Que alguno de los periodos del rango seleccionado no esté cerrado o bloqueado
- Que el grupo del usuario tenga el permiso de eliminación según la anulación de documentos de otras aplicaciones de los parámetros generales.
- Que el documento no exista en contabilidad NIF.
- Que el periodo ingresado sea válido y exista en el año seleccionado.
- Que el usuario tenga permiso para borrar el subtipo de documento seleccionado.

#### <span id="page-9-4"></span>**2.2.2 Ejecución**

Una vez seleccionada la información y dar clic en procesar el usuario debe verificar por la opción de Estado de procesos asíncronos el detalle de lo ejecutado:

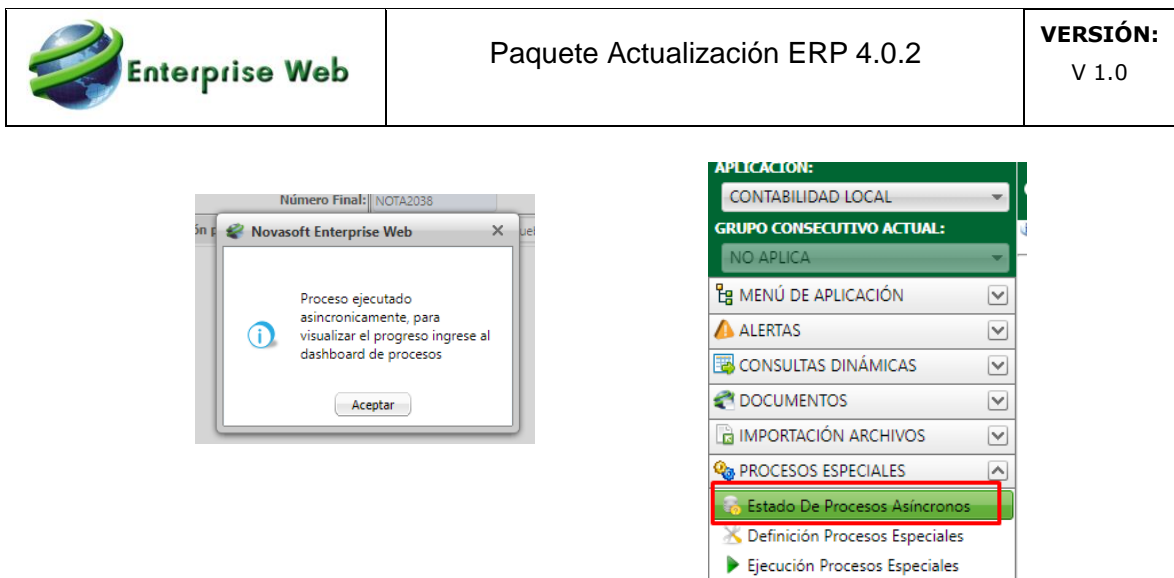

Si el rango de documentos seleccionados es extenso o son una gran cantidad, el sistema le mostrará el avance de la ejecución del proceso:

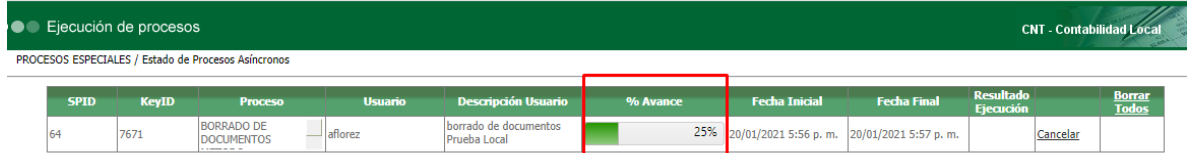

Al finalizar el 100% del avance el usuario podrá consultar el resultado con la opción de "Resultado Ejecución":

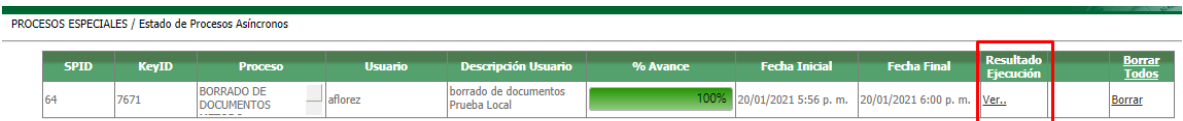

## <span id="page-10-0"></span>**2.2.3 Resultado**

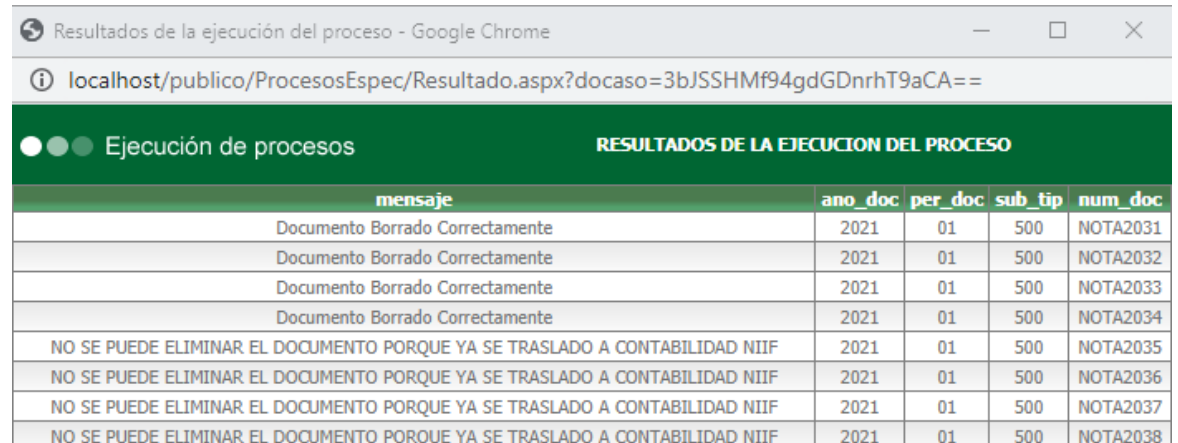

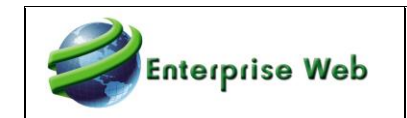

## <span id="page-11-0"></span>**2.3 CONTABILIDAD NIIF**

#### <span id="page-11-1"></span>**2.3.1 Proceso Especial**

**NIF47 BORRADO DE DOC. METODO ASÍNCRONO**: Ubicado en el grupo MANTENIMIENTO NIIF, dicho proceso especial se crea para borrar documentos en contabilidad NIIF en forma masiva o no por método asíncrono, Se debe seleccionar un año, un rango de periodos, un subtipo de documento y una secuencia de números.

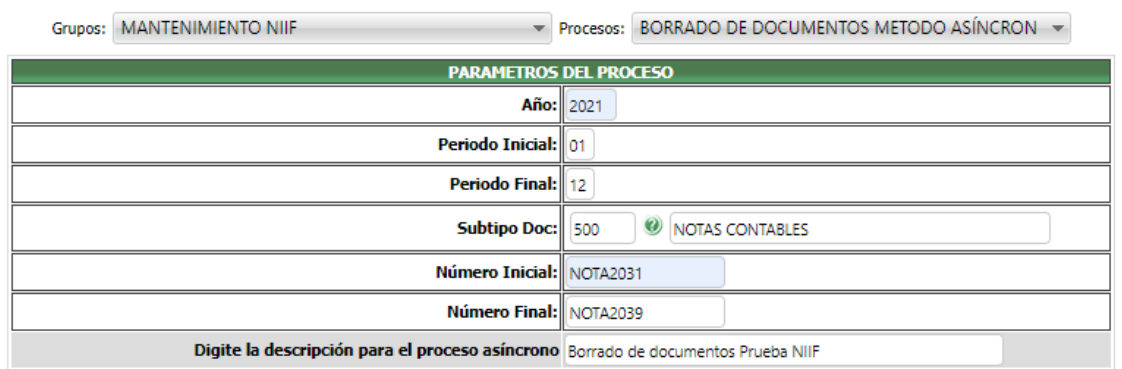

En contabilidad NIIF el sistema validará:

- Que alguno de los periodos del rango seleccionado no esté cerrado o bloqueado
- Que el grupo del usuario tenga el permiso de eliminación según la anulación de documentos de otras aplicaciones de los parámetros generales de NIIF.
- Que el periodo ingresado sea válido y exista en el año seleccionado.
- Que el usuario tenga permiso para borrar el subtipo de documento seleccionado para NIIF.

#### <span id="page-11-2"></span>**2.3.2 Ejecución**

Una vez seleccionada la información y dar clic en procesar el usuario debe verificar por la opción de Estado de procesos asíncronos el detalle de lo ejecutado:

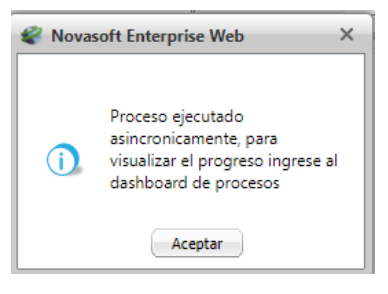

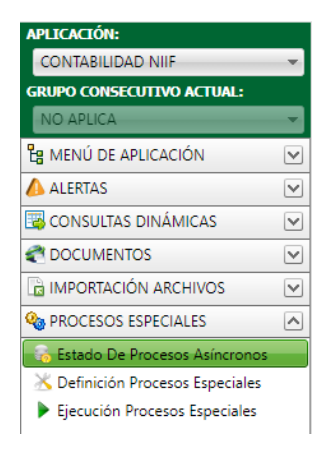

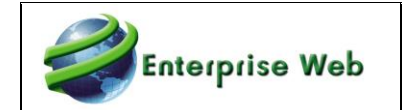

Si el rango de documentos seleccionados es extenso o son una gran cantidad, el sistema le mostrará el avance de la ejecución del proceso:

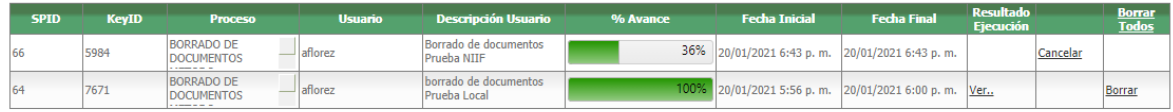

Al finalizar el 100% del avance el usuario podrá consultar el resultado con la opción de "Resultado Ejecución":

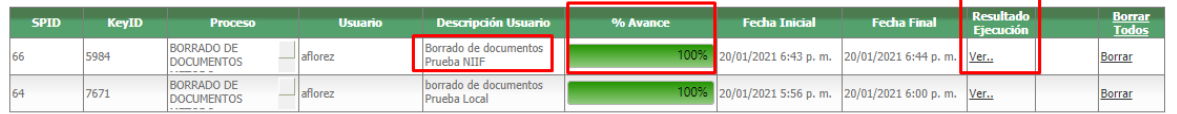

#### <span id="page-12-0"></span>**2.3.3 Resultado**

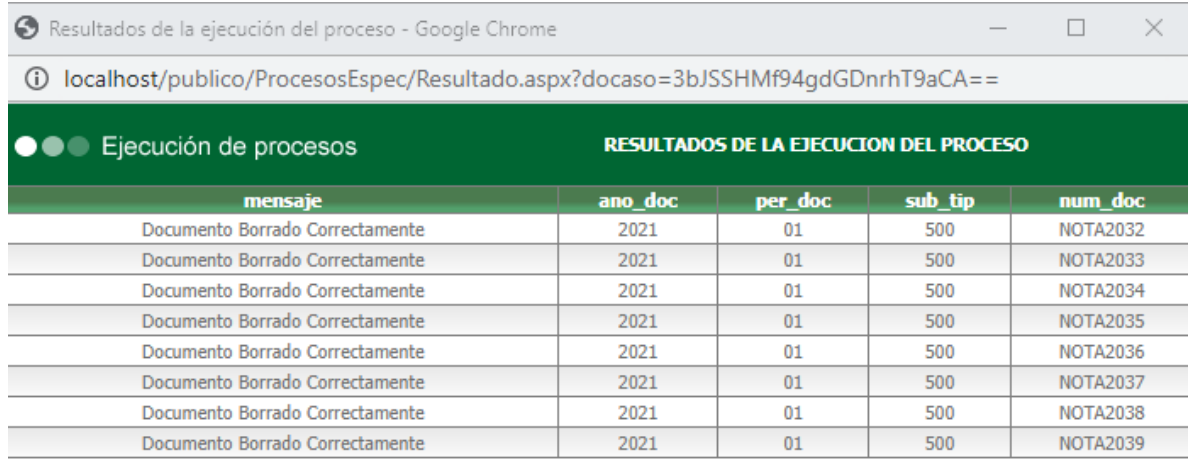

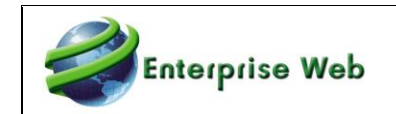

# <span id="page-13-0"></span>**3. CODIGO DE LOS BANCOS EN ARCHIVOS PLANOS DE PAGOS ACH**

En concordancia con los cambios realizados frente a los códigos de las entidades financieras, Novasoft realiza el cambio en su tabla de bancos para que se puedan ingresar dígitos hasta de 10 caracteres en el campo llamado CODIGO BANCOACH.

Este cambio se verá reflejado en los archivos planos que genera el proceso especial de PAGO ACH, dependiendo el banco parametrizado en el maestro de bancos, en el proveedor o en el empleado.

Algunos de los códigos que se están empleando actualmente están reflejados en la siguiente tabla:

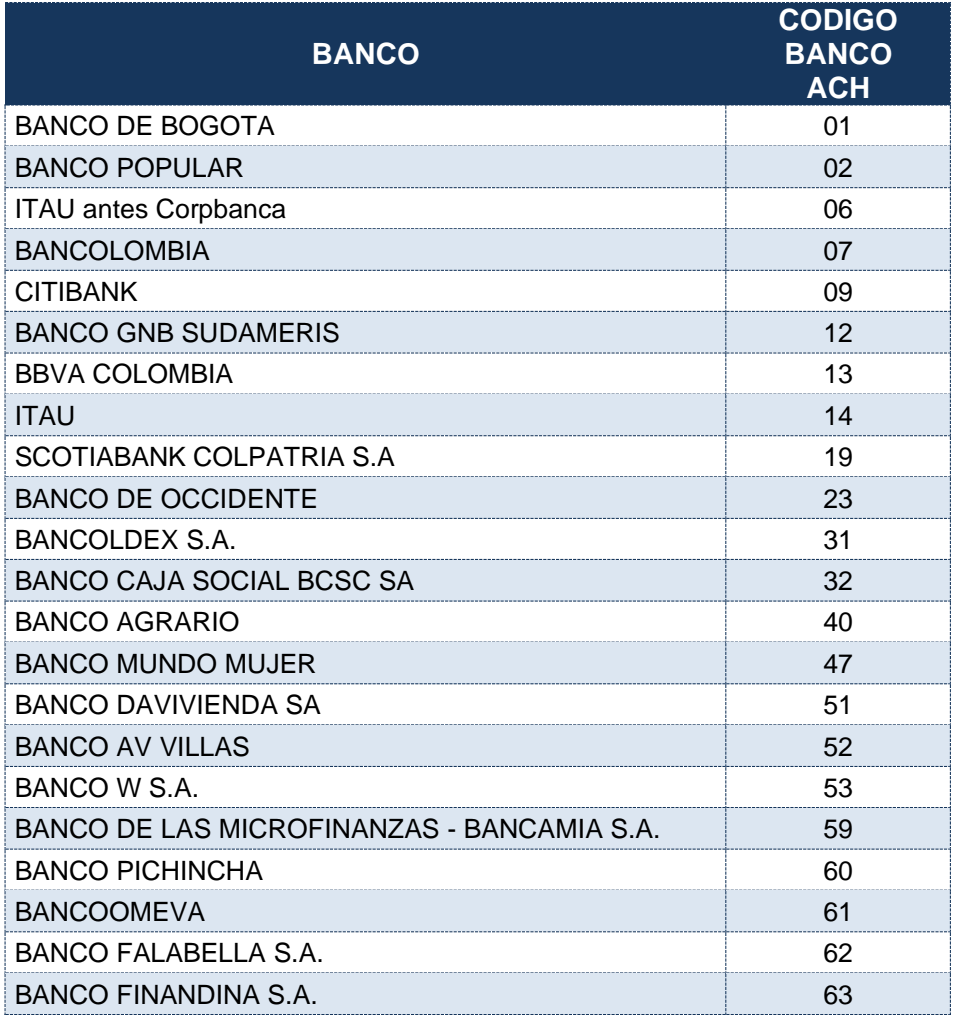

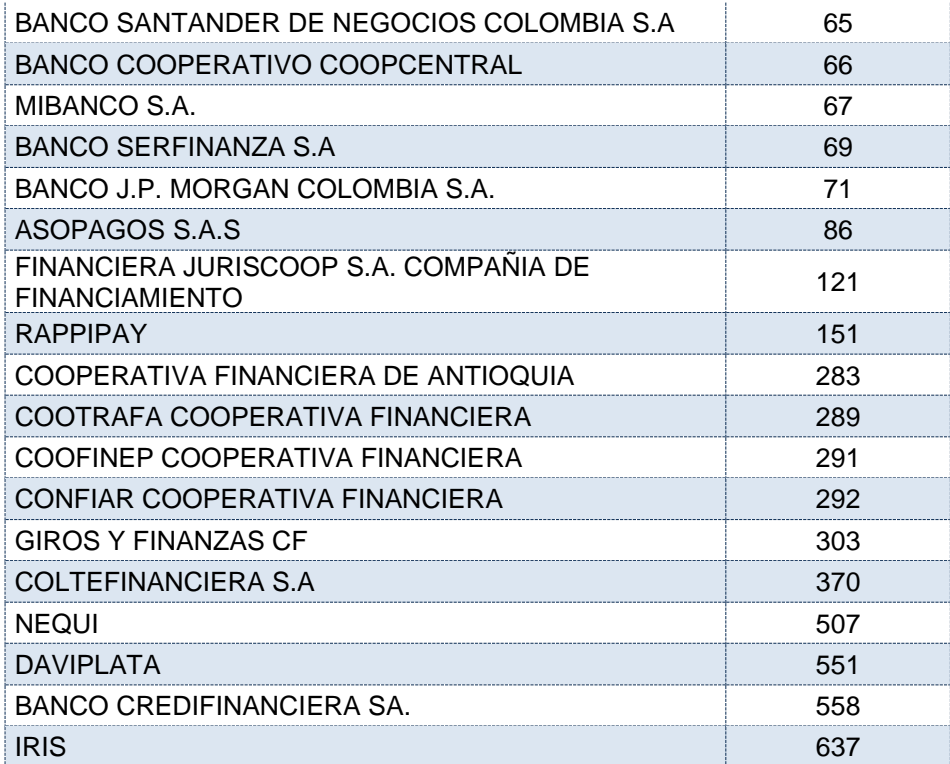

# <span id="page-14-0"></span>**3.1 TABLA DE BANCOS**

**Enterprise Web** 

En la tabla de Bancos de la aplicación de Tesorería se deberá incluir el código correspondiente a la gráfica anterior en el campo CODIGO BANCOACH:

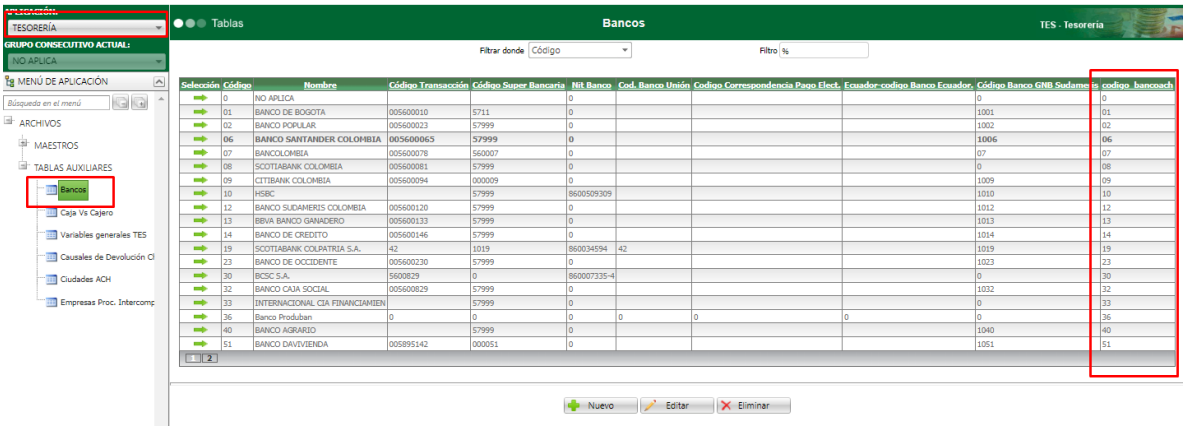

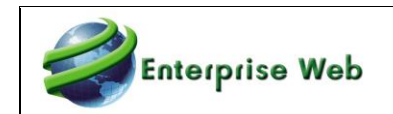

## <span id="page-15-0"></span>**3.2 PROCESO DE PAGO ACH**

El proceso de pago no se modificó, por lo tanto, se sigue manejando de la misma forma:

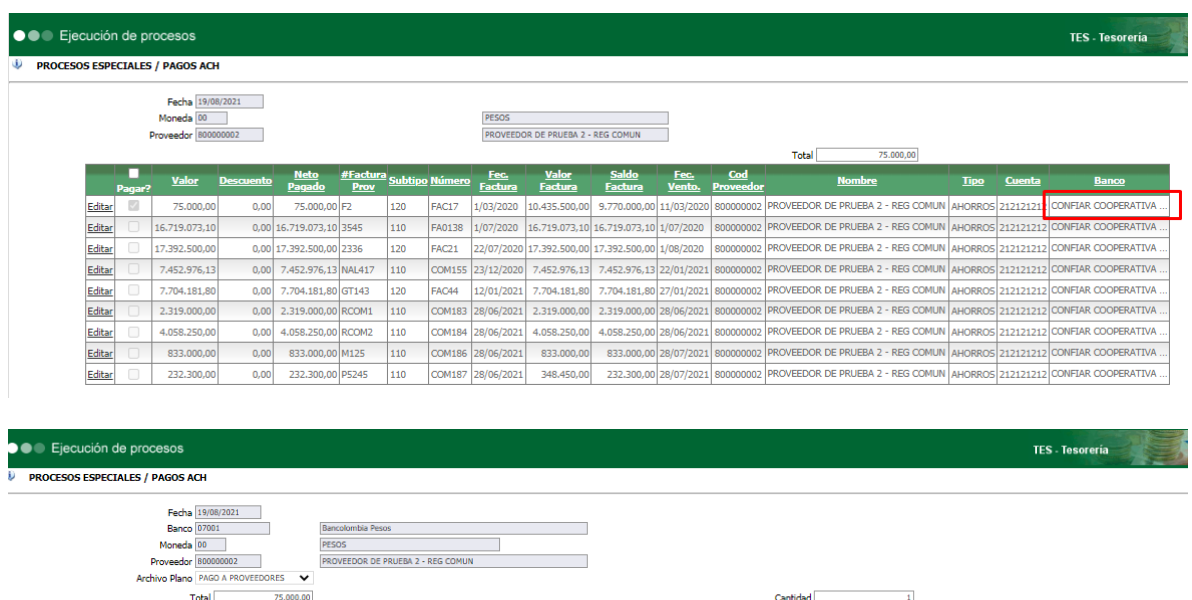

## <span id="page-15-1"></span>**3.3 ARCHIVO PLANO**

<u># Elujo Neto #Factura Subtipo Ni</u><br>Iciliación Elujo Pagado Prov

002 75.000,00 F2

 $Fe<sub>c</sub>$ 

120 | FAC17 | 1/03/2020 10.435.500,00

 $\frac{$ 

<u>Valor</u>  $\overline{D6}$ 

 $75,000,00$ 

Editar

El cambio se verá reflejado en el archivo plano, donde se podrá validar el nuevo código parametrizado:

Fec.<br>Vento.  $\overline{\text{Cod}}$ 

EEDOR DE PRUEBA 2 - REG COMUN AHORROS 212121

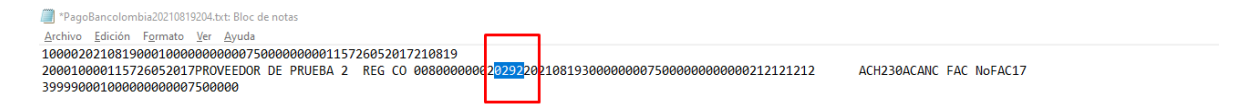

# <span id="page-16-0"></span>**4. REPORTE DOCUMENTOS QUE NO PASARON A CONTABILIDAD PARA LAS APLICACIONES DE CONTABILIDAD LOCAL Y NIIF**

Se modifican los procedimientos almacenados correspondientes a los reportes CNT703 – Documentos que no pasaron a Contabilidad y NIF703 – Documentos que no pasaron a Contabilidad, para que al seleccionar % en el módulo, presente la consulta de todas las aplicaciones.

## <span id="page-16-1"></span>**4.1 CONTABILIDAD LOCAL**

## <span id="page-16-2"></span>**4.1.1 Ejemplo**

Un ejemplo de la digitación de los parámetros del reporte es la siguiente:

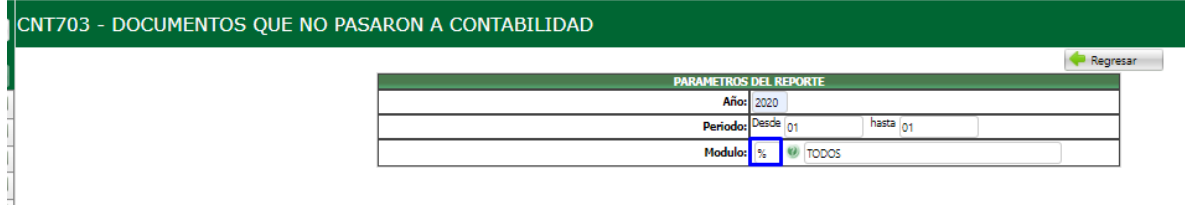

# <span id="page-16-3"></span>**4.2 CONTABILIDAD NIIF**

## <span id="page-16-4"></span>**4.2.1 Ejemplo**

Un ejemplo de la digitación de los parámetros del reporte es la siguiente:

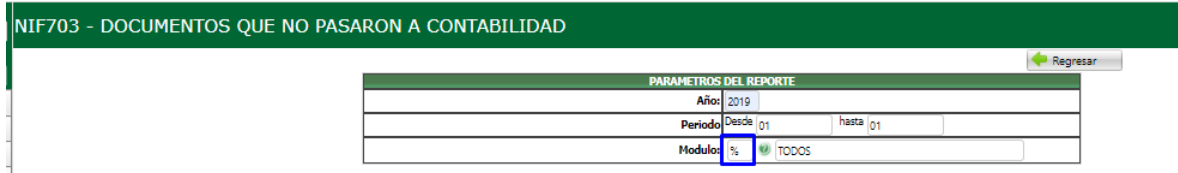

# <span id="page-17-0"></span>**5. MAESTRO FICHA TECNICA TERRENOS**

## <span id="page-17-1"></span>**5.1 ACTIVOS FIJOS**

Se modifica el maestro de F. Técnica Terrenos de la aplicación de Activos Fijos para que permita digitar 20 caracteres en los siguientes campos:

- No. Escritura
- Matricula Inmobiliaria
- Registro Catastral

#### **Ejemplo**

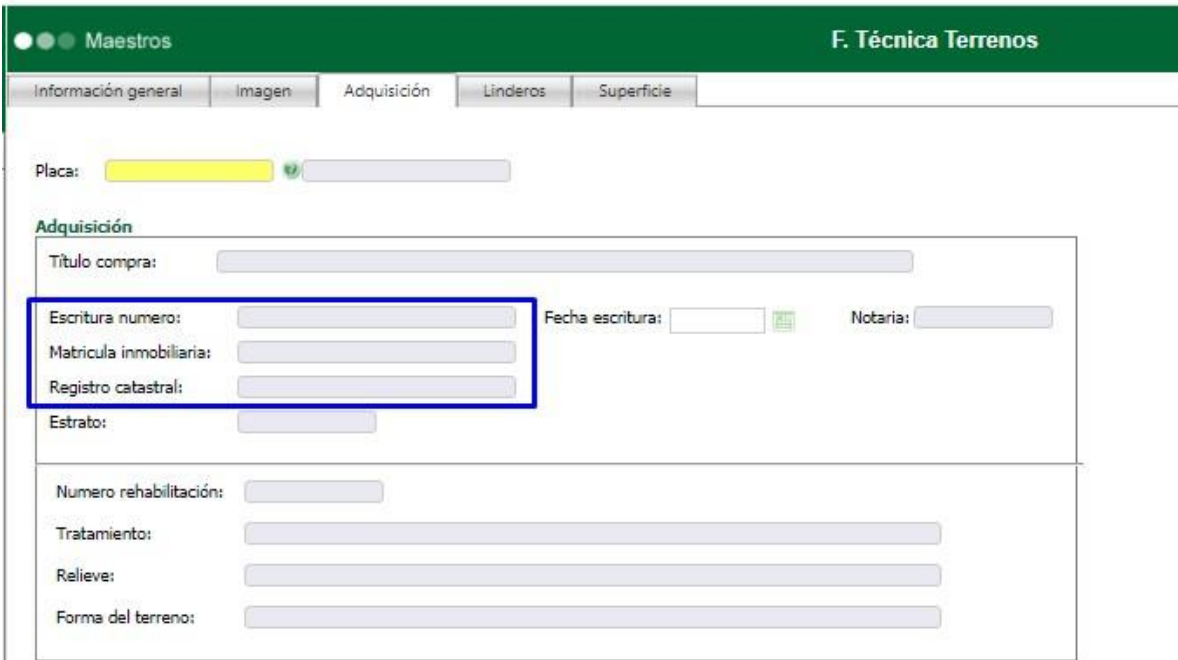

# <span id="page-17-2"></span>**5.2 PROPIEDAD, PLANTA Y EQUIPO**

Se modifica el maestro de F. Técnica Terrenos PPE de la aplicación de Activos Fijos para que permita digitar 20 caracteres en los siguientes campos:

- No. Escritura
- Matricula Inmobiliaria
- Registro Catastra

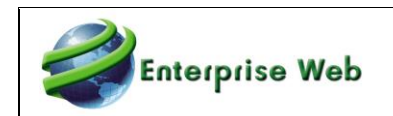

## **Ejemplo**

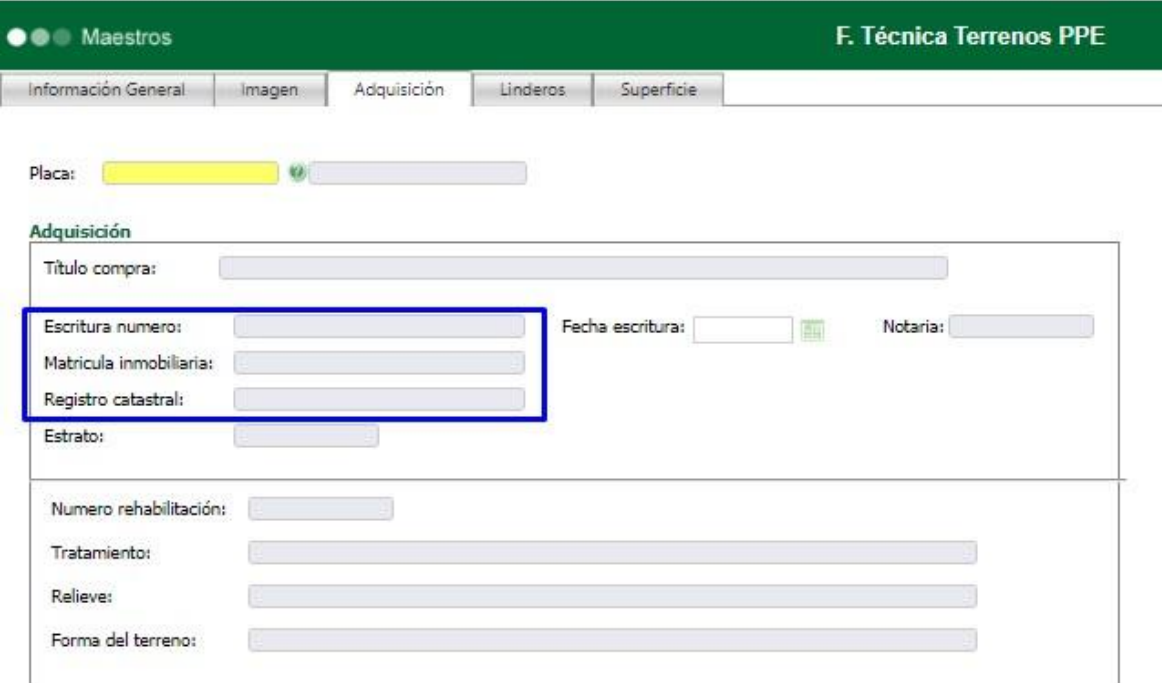

# <span id="page-19-0"></span>**6. REPORTES CNT, CXC Y TES**

Se incluyen nuevos reportes en las aplicaciones de Contabilidad, Cuentas por Cobrar y Tesorería, para brindar mejores opciones de consulta.

## <span id="page-19-1"></span>**6.1 CONTABILIDAD LOCAL**

Los nuevos reportes de la aplicación de contabilidad son los siguientes:

## <span id="page-19-2"></span>**6.1.1 CNT313 - Balance de comprobación local**

Se crea un nuevo reporte de balance que presenta la información la información acumulada por un rango de años y un rango de periodos:

#### Al imprimirlo solicita los siguientes parámetros:

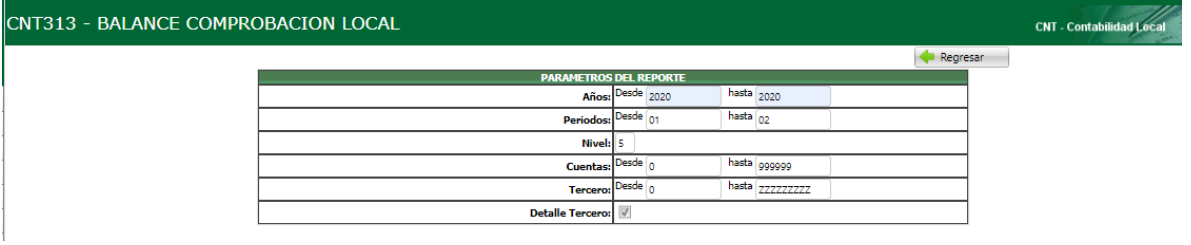

#### Ejemplo del reporte:

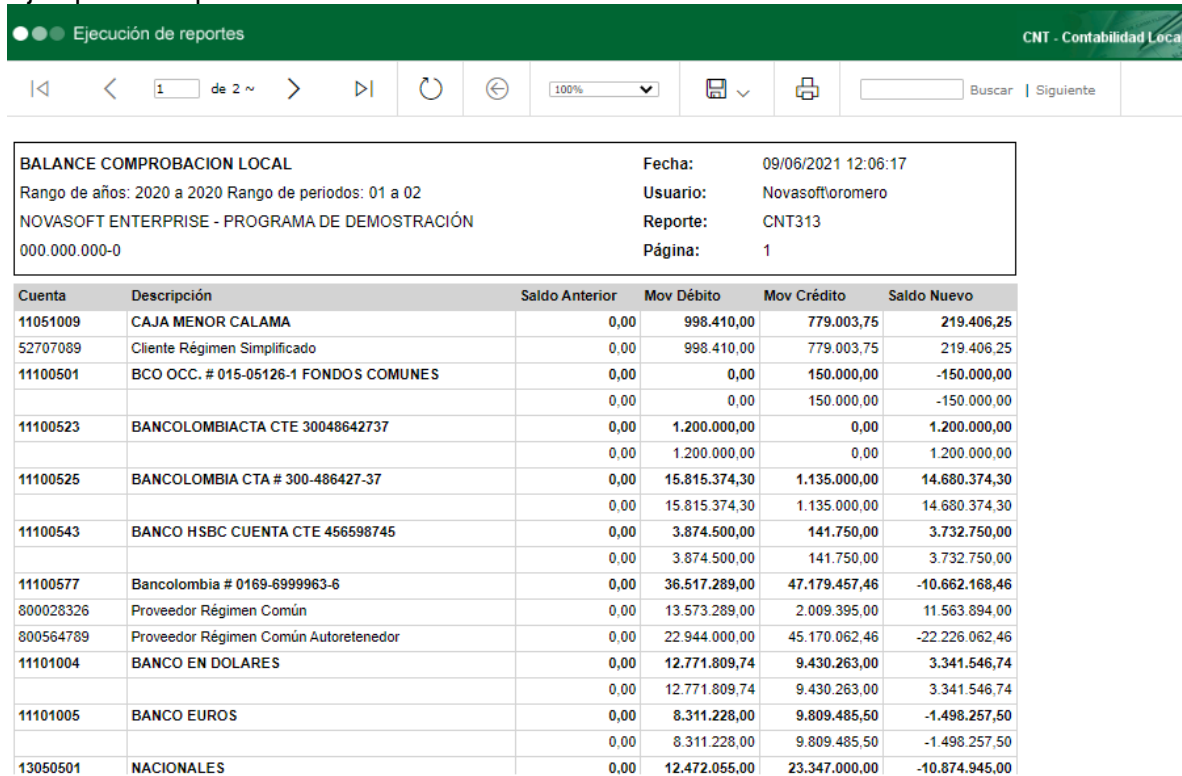

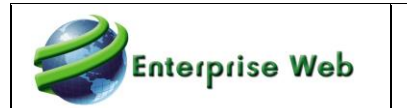

## <span id="page-20-0"></span>**6.1.2 CNT534 – Acumulados por cuenta varios periodos**

Se crea nuevo reporte para presentar los movimientos y saldos por cuenta de forma acumulada para varios periodos.

#### Los parámetros que solicita son los siguientes:

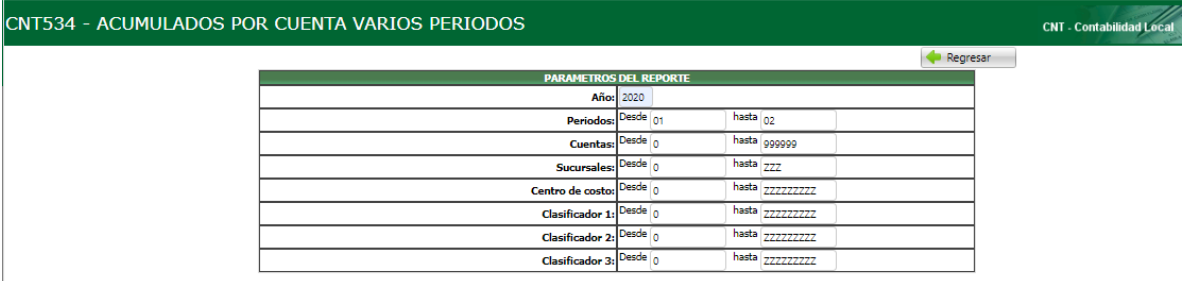

#### A continuación, se presenta un ejemplo de ejecución del reporte:

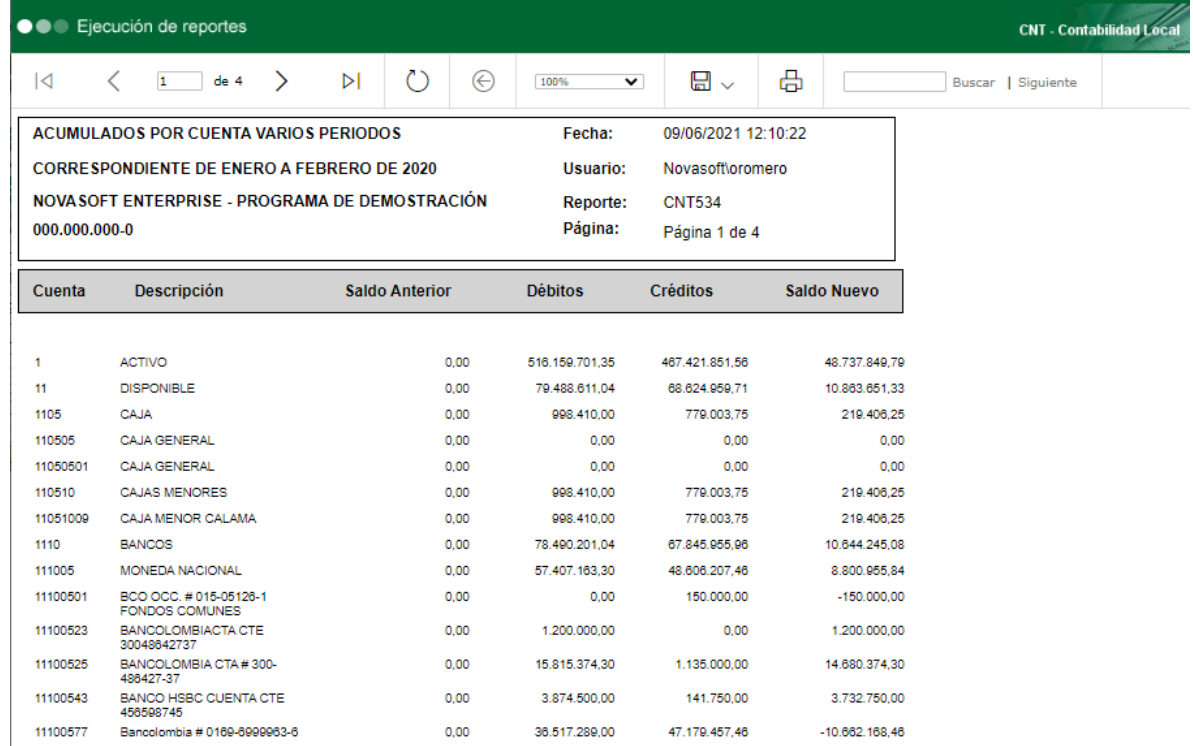

## <span id="page-20-1"></span>**6.1.3 CNT307B – Balance de prueba por cuenta tercero acumulado**

Se crea nuevo reporte de balance de prueba por cuenta/tercero para presentar la información acumulada de varios periodos, según la selección de impresión.

Los parámetros que solicita al imprimir son los siguientes:

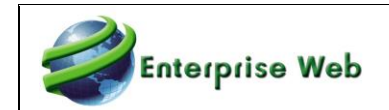

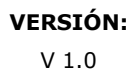

#### CNT307B - BALANCE DE PRUEBA CUENTA/TERCERO -ACUMULADO

**CNT** - Contabilidad Local

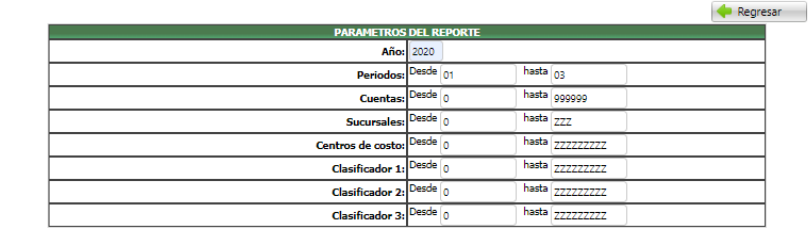

#### Un ejemplo del reporte es el siguiente:

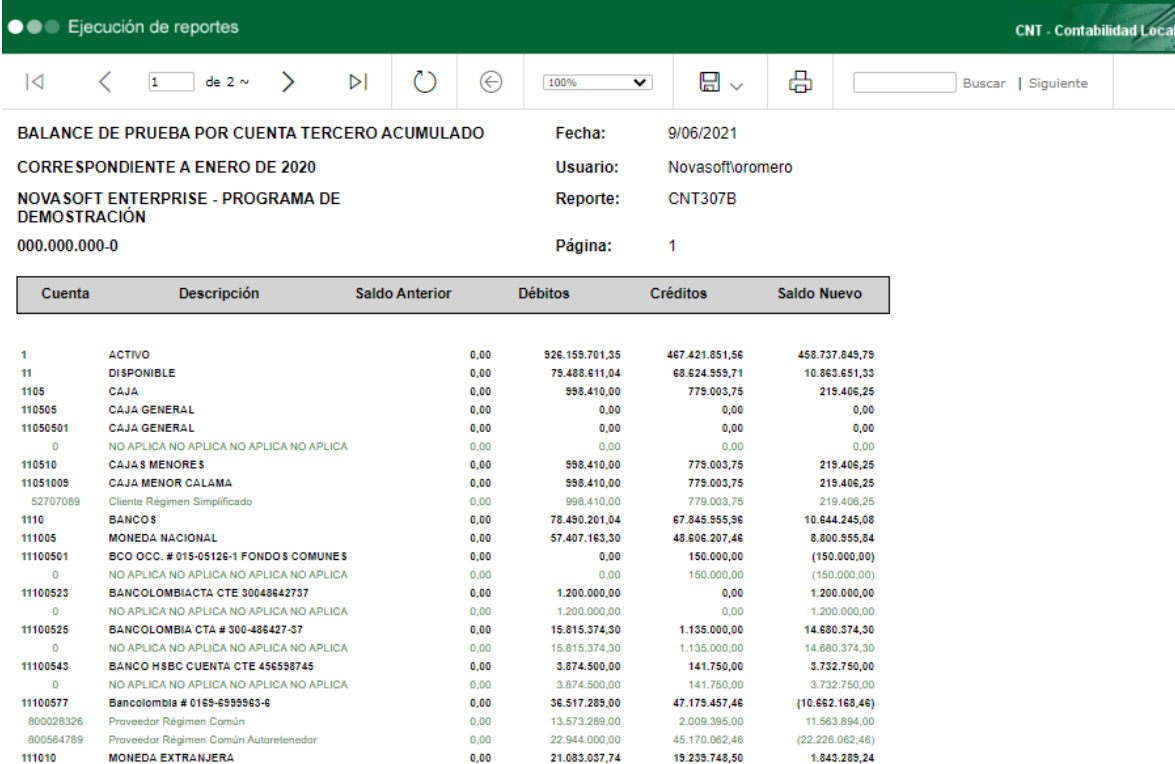

## <span id="page-21-0"></span>**6.1.4 CNT705 – Consecutivo documentos con totales**

Se crea reporte para presentar el consecutivo de numeración por subtipo de documento, incluyendo los totales débito y crédito para cada uno.

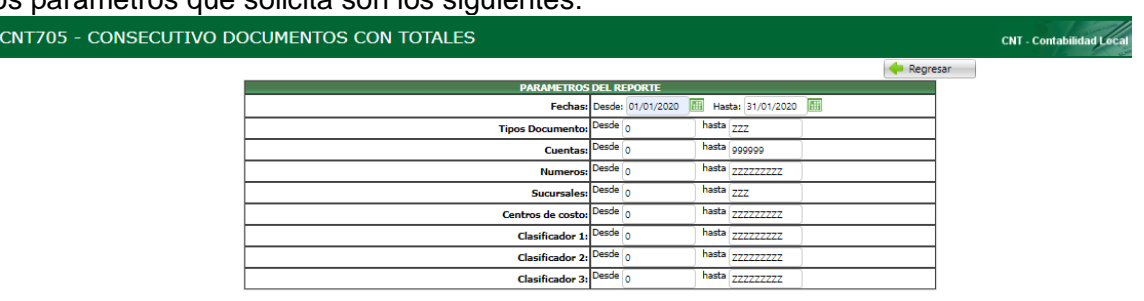

#### Los parámetros que solicita son los siguientes:

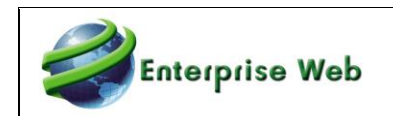

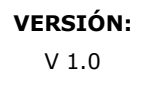

#### A continuación, un ejemplo del reporte:

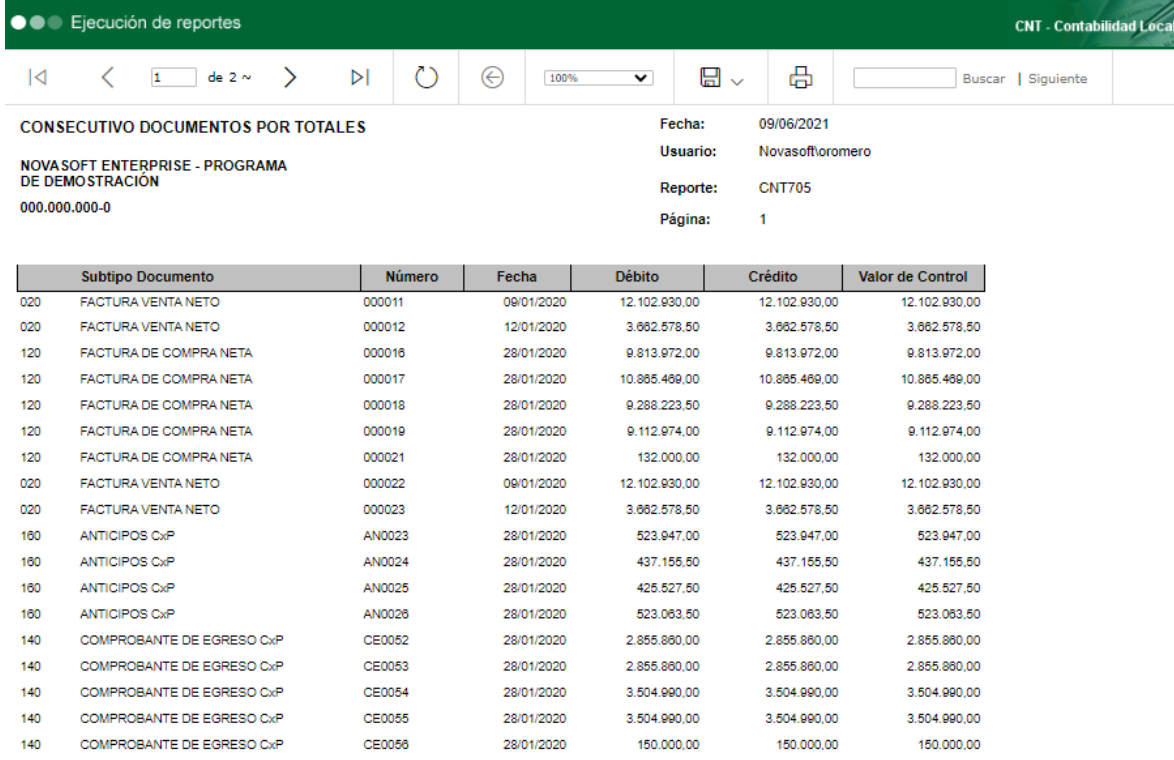

## <span id="page-22-0"></span>**6.1.5 CNT210 – Movimiento totalizado por documento**

Se crea nuevo reporte que presenta un auxiliar de movimiento, incluyendo totales por documento.

Los parámetros que solicita son los siguientes:

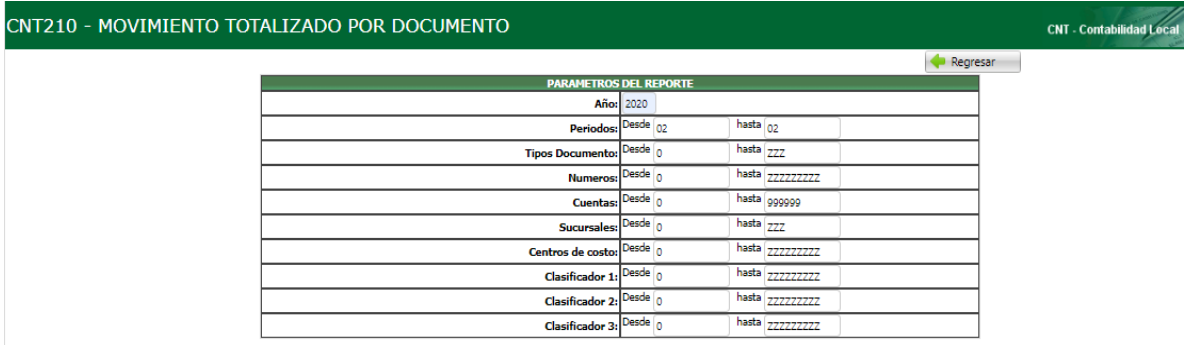

Un ejemplo de la impresión del reporte es el siguiente:

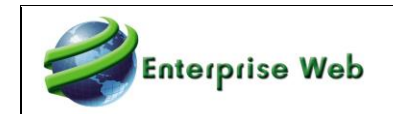

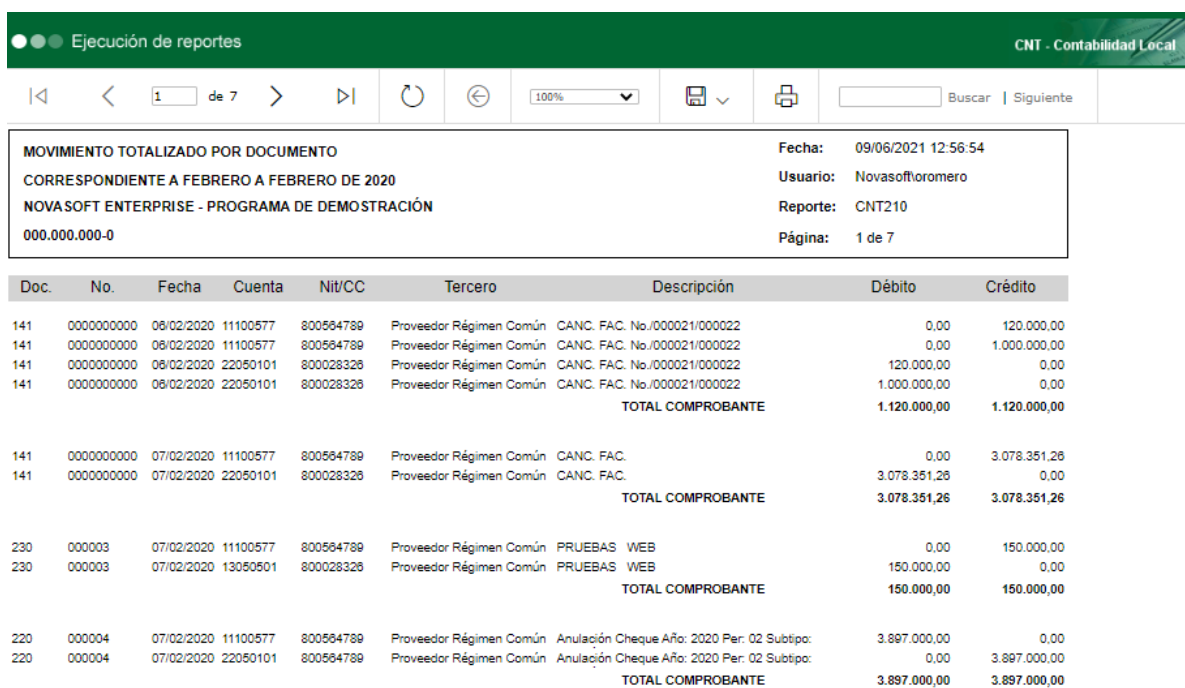

# <span id="page-23-0"></span>**6.1.6 CNT211 – Impresión Masiva – Formato Único Documentos**

Se crea nuevo reporte para imprimir de forma masiva los documentos con el diseño del formato de impresión.

Los parámetros que solicita son los siguientes:

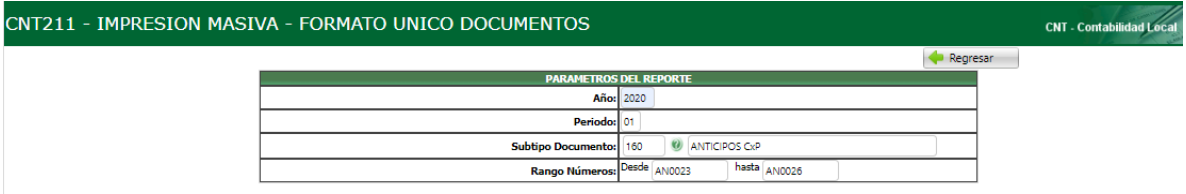

Un ejemplo del reporte es el siguiente:

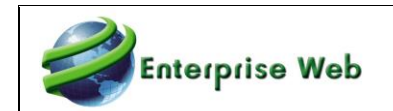

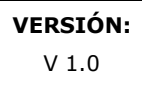

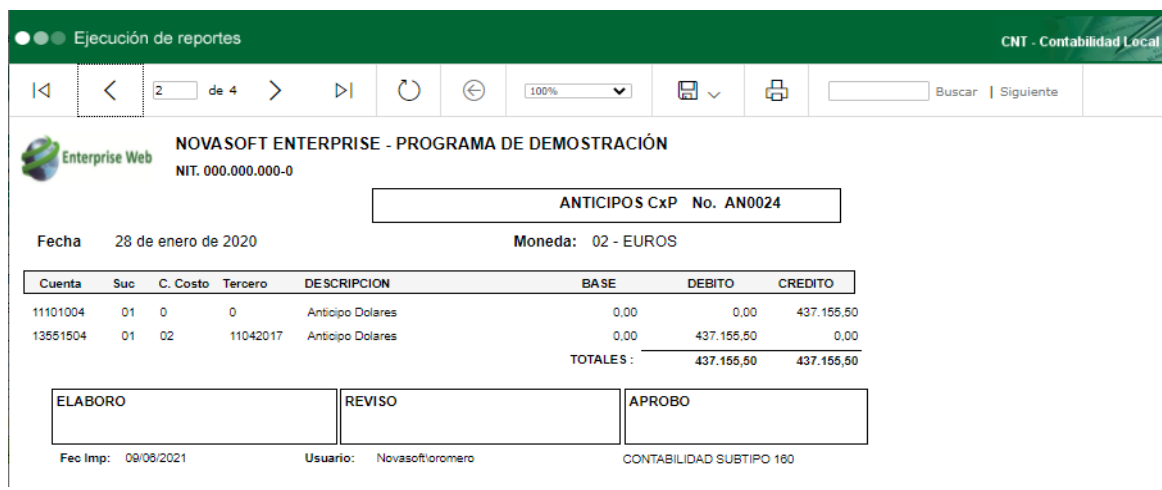

# <span id="page-24-0"></span>**6.2 CUENTAS POR COBRAR**

## <span id="page-24-1"></span>**6.2.1 CXC0205A – Listado de Cartera a un corte por cliente / Alfabético**

Se crea nuevo reporte para presentar el Análisis de cartera agrupado por cliente, con orden alfabético.

Los parámetros que solicita son los siguientes:

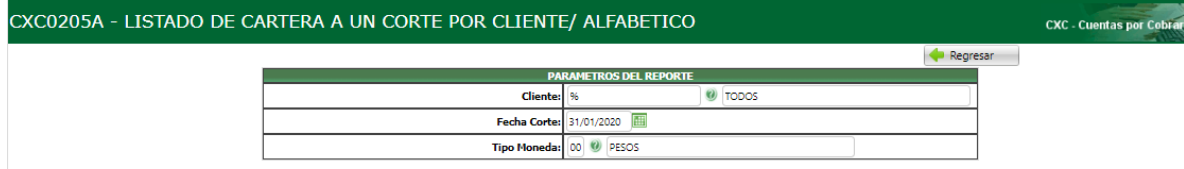

## Un ejemplo del reporte es el siguiente:

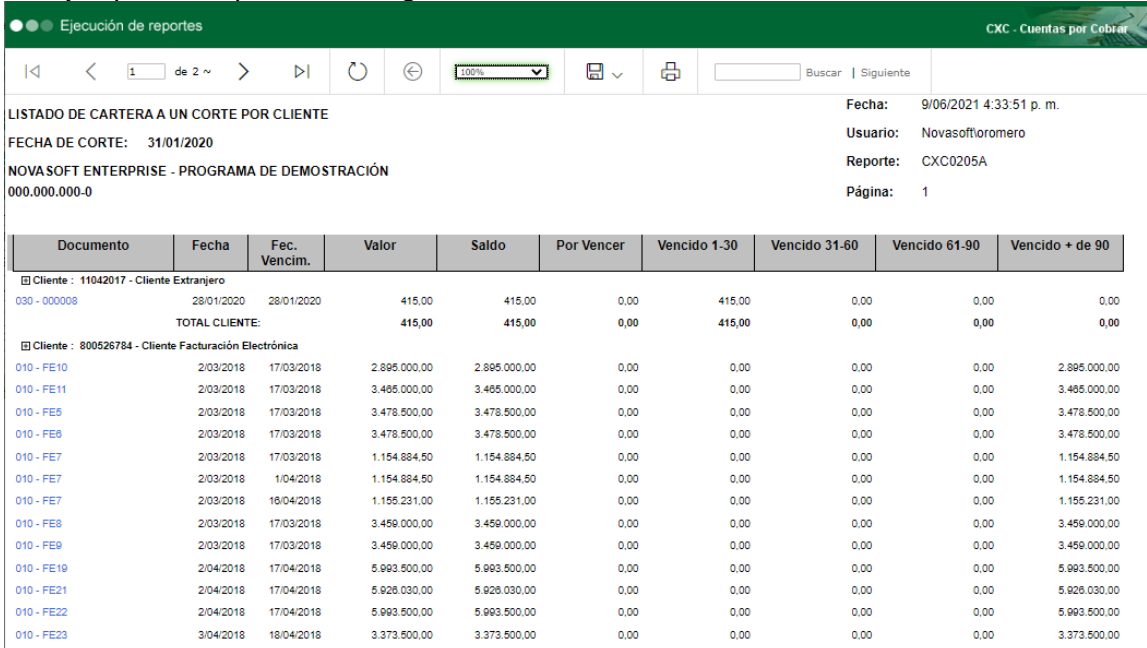

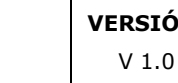

# <span id="page-25-0"></span>**6.3 CUENTAS POR PAGAR**

Enterprise Web

## <span id="page-25-1"></span>**6.3.1 CXP0306 –Impresión Masiva – Formato Único Documentos**

Se crea nuevo reporte para imprimir de forma masiva los documentos de compra, con el diseño del formato de impresión.

Los parámetros de impresión que solicita son los siguientes:

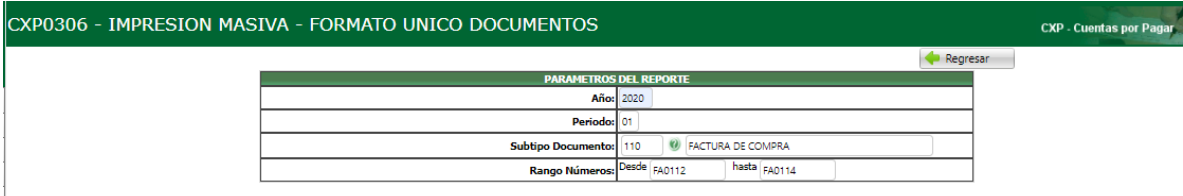

#### Un ejemplo de la impresión es el siguiente:

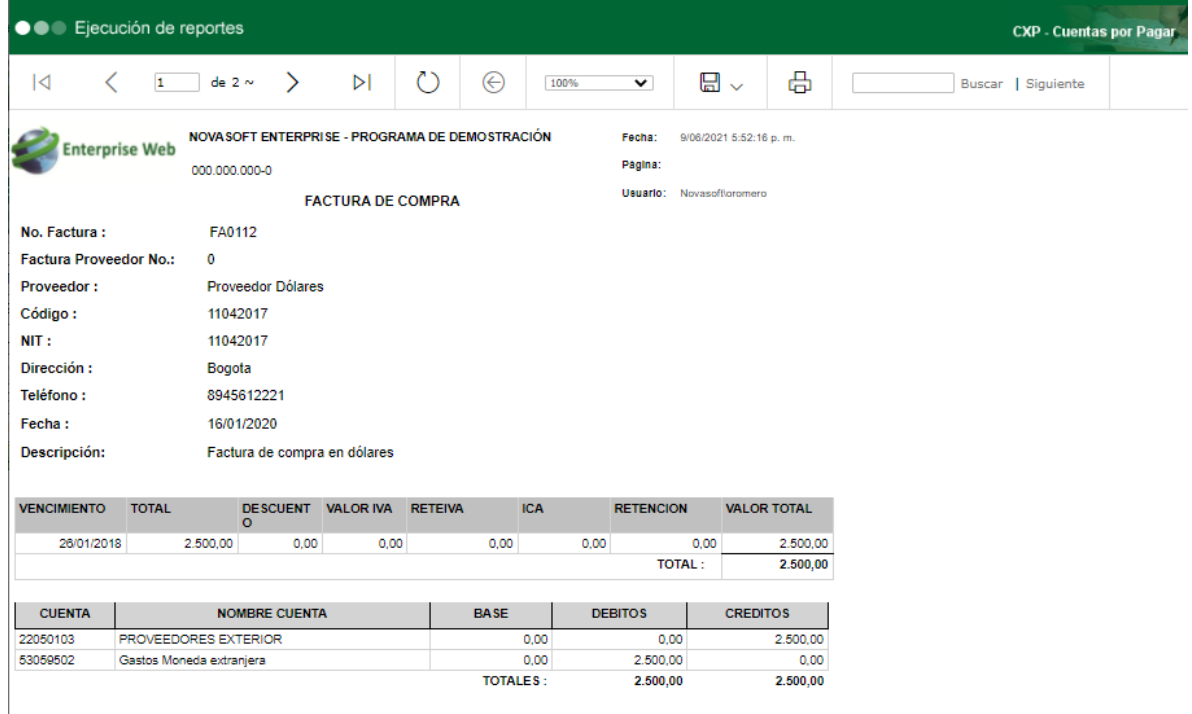

# <span id="page-25-2"></span>**6.4 TESORERÍA**

# <span id="page-25-3"></span>**6.4.1 TES0405 –Impresión Masiva – Formato Único Documentos / Tipo 040**

Se crea nuevo reporte para imprimir de forma masiva los tipos de documento correspondiente a comprobante de ingreso, con el diseño del formato de impresión.

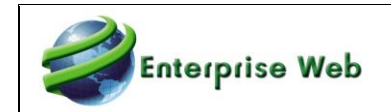

#### Los parámetros que solicita son los siguientes:

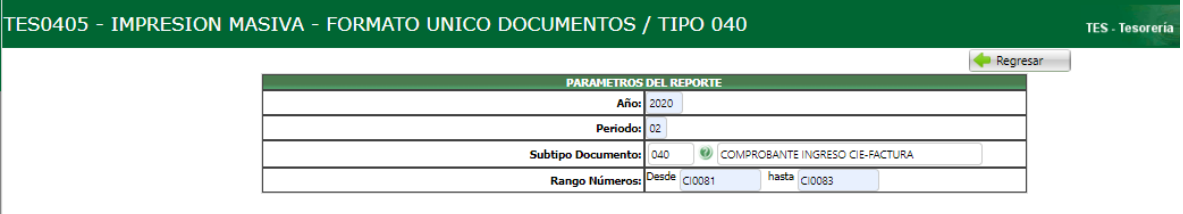

#### A continuación un ejemplo del reporte:

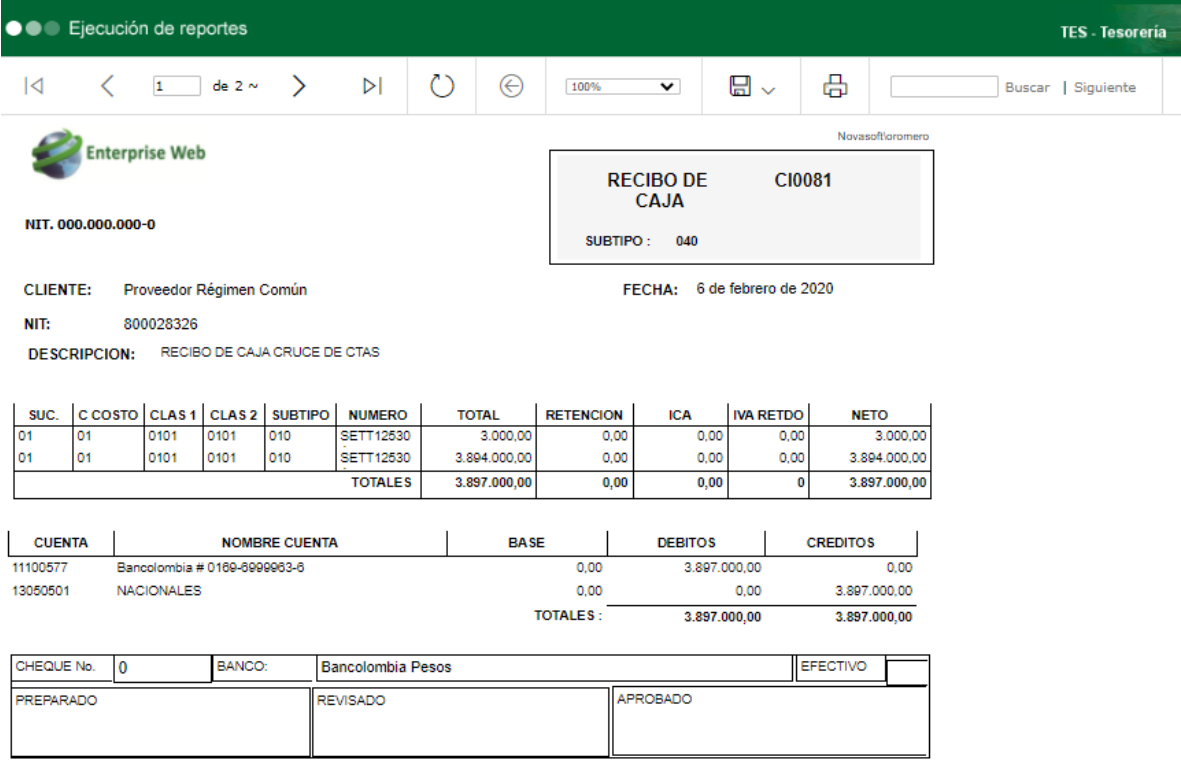

## <span id="page-26-0"></span>**6.4.2 TES0406 –Impresión Masiva – Formato Único Documentos / Tipo 140**

Se crea nuevo reporte para imprimir de forma masiva los tipos de documento correspondiente a comprobante de egreso subtipo 140, con el diseño del formato de impresión.

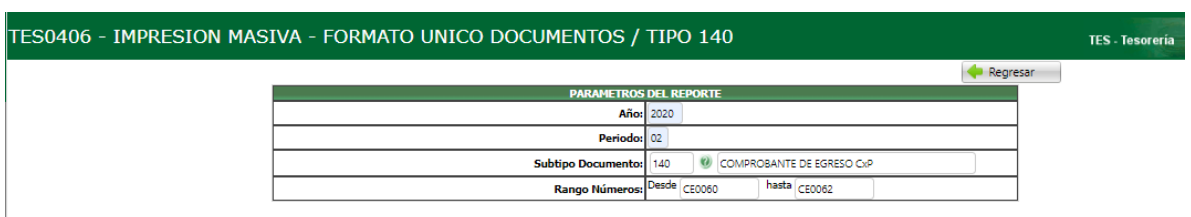

Los parámetros que solicita son los siguientes:

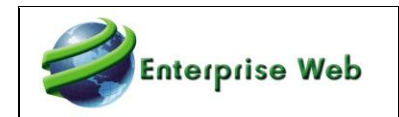

Un ejemplo de la ejecución del reporte es la siguiente:

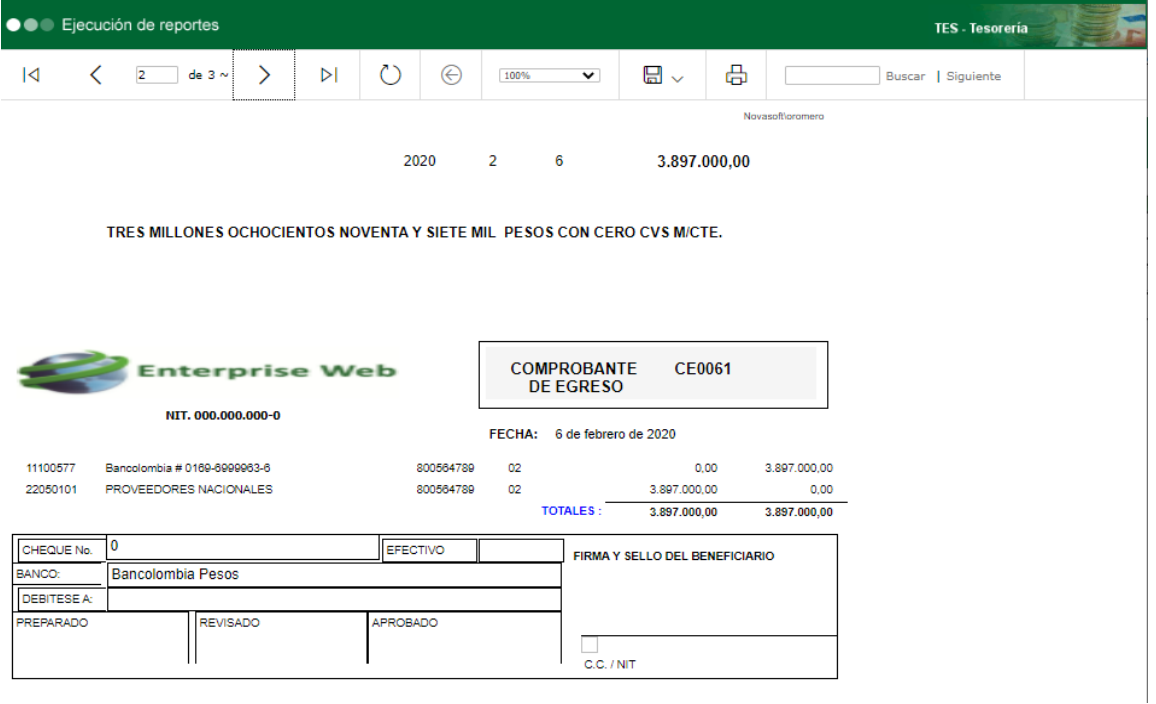

# <span id="page-27-0"></span>**6.4.3 TES0407 –Impresión Masiva – Formato Único Documentos / Tipo 310**

Se crea nuevo reporte para imprimir de forma masiva los tipos de documento correspondiente a comprobante de egreso, subtipo 310, con el diseño del formato de impresión.

Los parámetros que solicita son los siguientes:

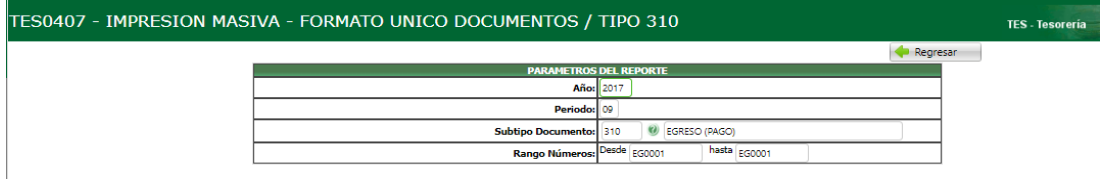

Un ejemplo de la ejecución del reporte es la siguiente;

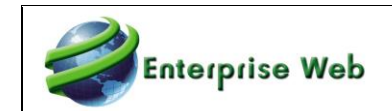

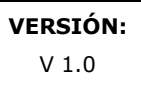

●●● Ejecución de reportes TES - Tesorería Buscar | Siguiente  $|\mathcal{A}| \qquad \mathcal{A}| \qquad \qquad \boxed{1 \qquad \det 1 \quad \mathcal{C}| \qquad \qquad } |\mathcal{C}|$  $\circlearrowright$  $\bigoplus \qquad \qquad \overbrace{\qquad \qquad 100\% \qquad \qquad \blacktriangledown \qquad \qquad }$ 日 $\sim$  $\theta$  and www.asofttoromero . . . . . . . . . . .  $9 \qquad 1$ 2017 100.000,00 **Maria Fernanda Morales** CIEN MIL PESOS CON CERO CVS M/CTE. Enterprise Web **COMPROBANTE DE EGRESO** EG0001 NIT. 000.000.000-0 FECHA: 1 de septiembre de 2017 CLIENTE: José María Castro Perdomo NIT: 79856123 DESCRIPCION: Egreso SUC. | C COSTO | CLAS 1 | CLAS 2 | SUBTIPO | NUMERO | TOTAL RETENCION  $ICA$ IVA RETDO **NETO** 01 02 0202 0202 0 100.000,00  $0,00$  $0,00$  $0,00$ 100.000,00 **TOTALES** 100.000,00  $0,00$  $\overline{\mathbf{0},\mathbf{00}}$ 100.000,00  $\mathbf{0{,}00}$  $\overline{\phantom{a}}$ **DEBITOS CUENTA NOMBRE CUENTA BASE CREDITOS** OTROS GASTOS LEGALES 51409502  $0.00$ 100.000,00  $0.00$ 11100525 BANCOLOMBIA CTA # 300-486427-37  $0,00$  $0,00$ 100.000,00 **TOTALES:** 100.000,00 100.000,00 BANCO: EFECTIVO CHEQUE No. 0 Bancolombia Pesos APROBADO PREPARADO REVISADO

# <span id="page-29-0"></span>**7. FACTURACION ELECTRONICA DE CUENTAS POR COBRAR**

## <span id="page-29-1"></span>**7.1 GENERALIDADES**

## <span id="page-29-2"></span>**7.1.1 Facturación Electrónica**

Enterprise Web

Es un proceso de validación que realiza la DIAN a través de un archivo XML, este proceso lo realiza en línea a cada una de las facturas, notas débito y/o crédito electrónicas antes que sea entregada al adquiriente.

## **ACTORES**:

Empresa emisor: Facturador electrónico

DIAN: Entidad que valida

Proveedor Electrónico: Tercero o persona intermediaria

Cliente: Adquiriente

XML: datos con especificaciones técnicas

# <span id="page-29-3"></span>**7.2 SOLICITUD RESOLUCION DE CLIENTES**

#### <span id="page-29-4"></span>**7.2.1 Resolución**

Se debe validar la resolución en el calendario de implementación para sujetos obligados, de acuerdo con la actividad económica principal inscrita en el Registro Único Tributario - RUT.

- Resolución 000020 del 26 de marzo del 2019
- Resolución 000030 del 29 de abril del 2019
- Resolución 000058 del 13 septiembre del 2019
- Resolución 00048 del 01 agosto del 2019.

#### <span id="page-29-5"></span>**7.2.2 Etapas del Proceso**

Teniendo en cuenta el calendario de fechas para la habilitación, el cliente nuevo debe identificar las etapas en el proceso de facturador electrónico con validación previa.

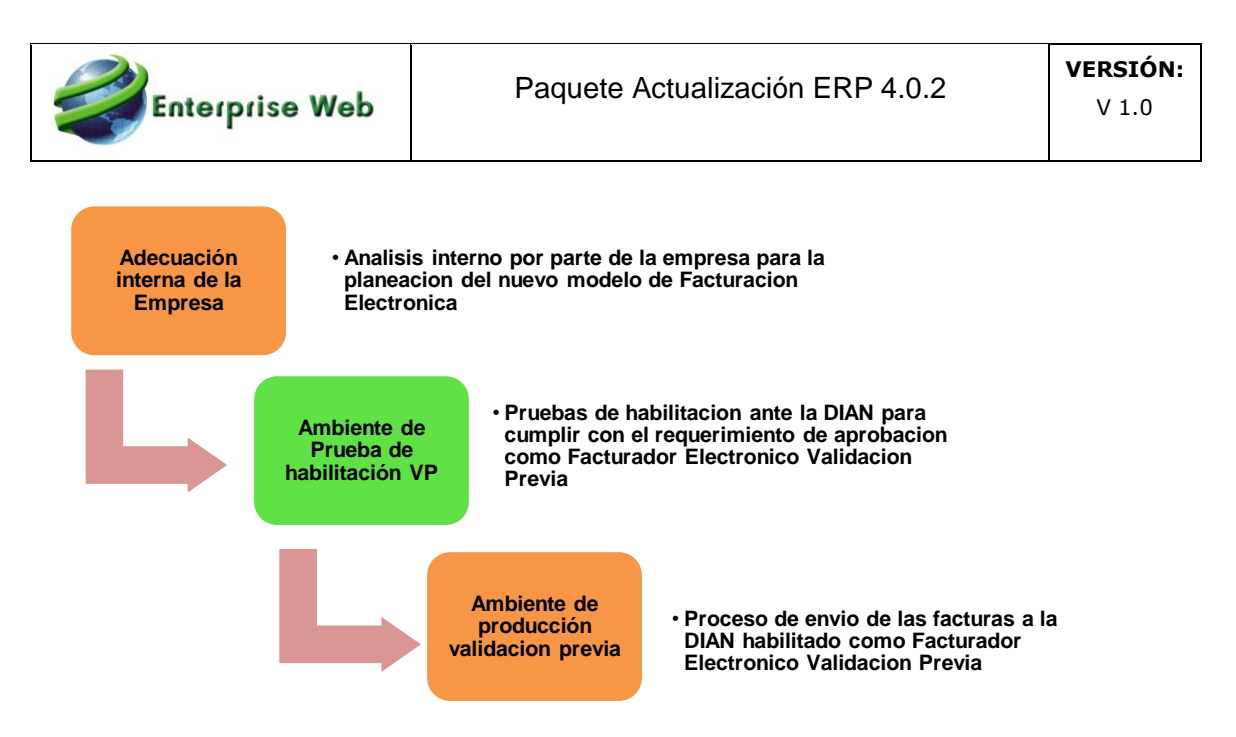

#### <span id="page-30-0"></span>**7.2.3 Habilitación Ante La DIAN Para Envío De Factura Electrónica En Ambiente Prueba**

Para iniciar el periodo de implementación en ambiente de pruebas, los clientes deberán habilitarse ante la DIAN en la nueva Fase y aprobar el periodo de Prueba obligatorio para poder comenzar la fase 2 de Producción

Para habilitarse ante la DIAN en ambiente de prueba validación previa, se debe ingresar al enlace:

#### <https://factura-electronica.dian.gov.co/videos-cartillas-17.html>

Allí se encuentra cartillas y vídeos que sirven como guía para conocer lo necesario para facturación electrónica.

#### <span id="page-30-1"></span>7.2.3.1 Registro Portal de la DIAN

Se debe realizar el registro en el portal de la DIAN [https://www.dian.gov.co:](https://www.dian.gov.co/) en la opción Habilitación

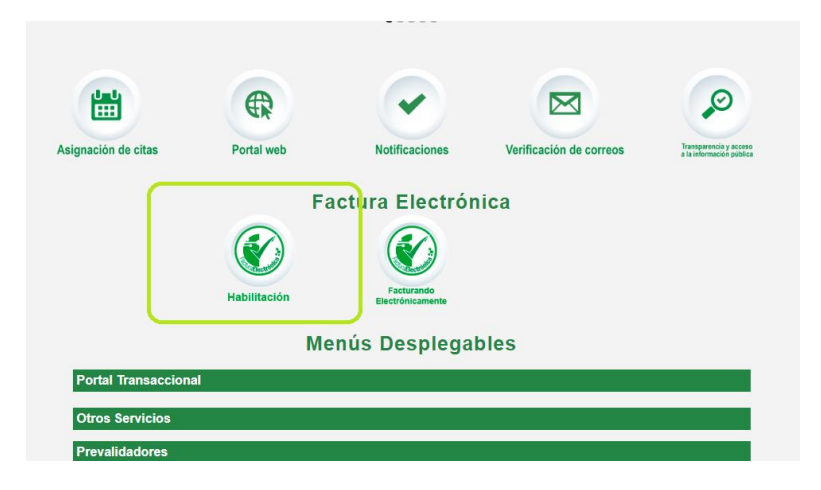

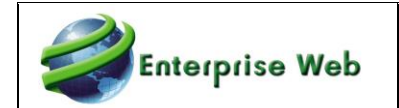

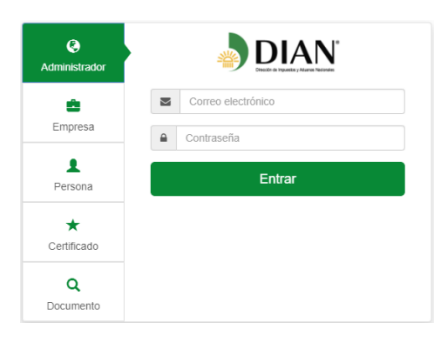

#### <span id="page-31-0"></span>7.2.3.2 Token de Ingreso

Cuando se ha realizado el registro ante la DIAN, el cliente recibirá un correo electrónico con un enlace o token para dar continuidad al proceso.

Se debe tener en cuenta que el correo electrónico de envío es el registrado en el RUT de la empresa.

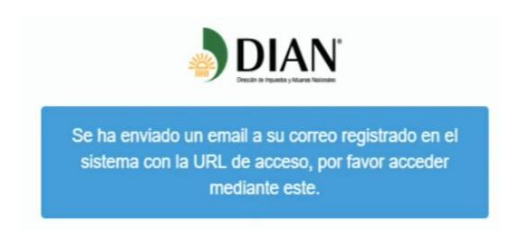

#### <span id="page-31-1"></span>7.2.3.3Enlace de Ingreso Para Creación de Periodo de Pruebas

Al ingresar al enlace o token de ingreso, se debe realizar la configuración de los modos de operación para el SET de pruebas.

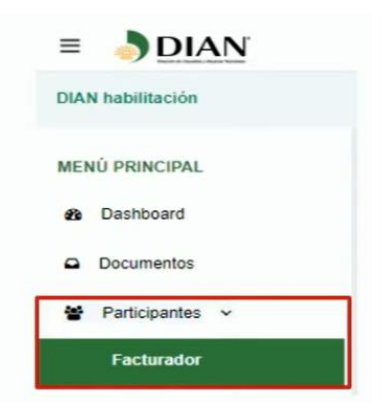

En la página de configuración, se debe verificar los datos de la empresa.

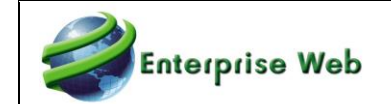

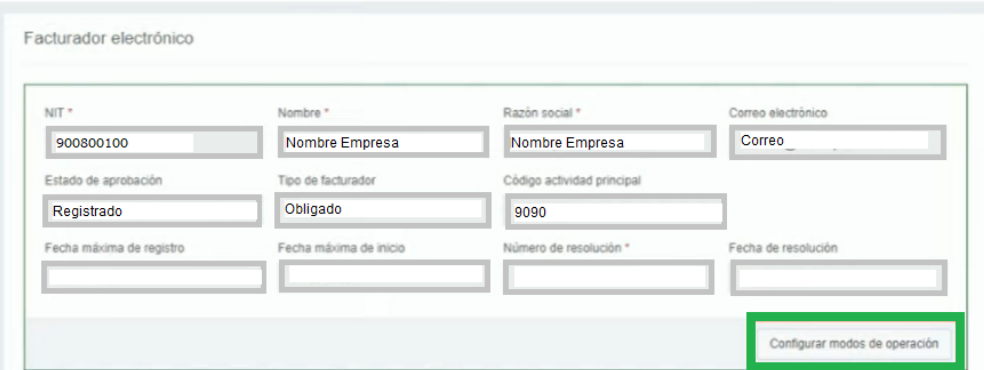

## <span id="page-32-0"></span>7.2.3.4Seleccionar Operador Tecnológico

Al dar clic en la opción Configurar medios de operación, se debe especificar en la opción: "Seleccione el modo de operación": Software de un proveedor tecnológico.

Adicionalmente, en la sección de datos de empresa y software se debe escoger el proveedor FACTURE SA

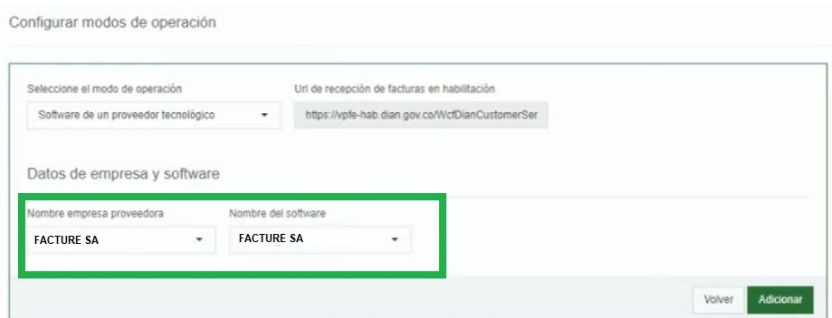

#### <span id="page-32-1"></span>7.2.3.5 Resolución de Prueba

Luego de especificar el proveedor tecnológico, se debe verificar los rangos de prueba asignados por la DIAN

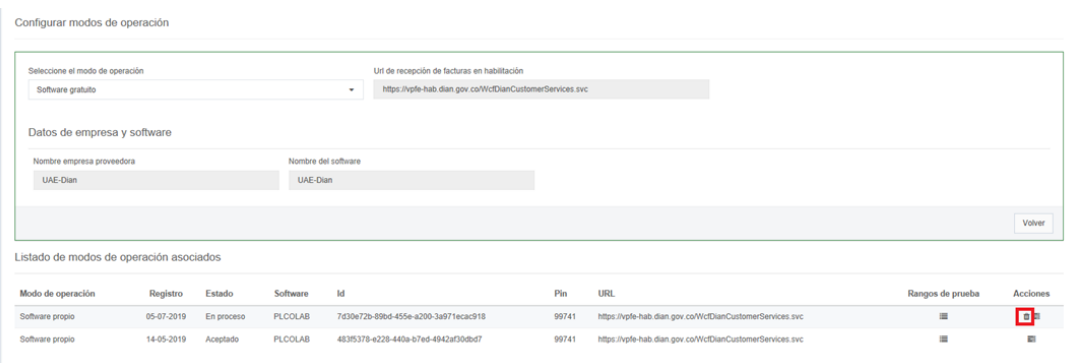

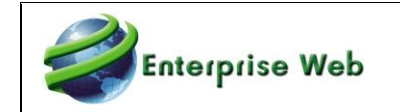

Es importante tomar nota del código TestSetId de prueba que asigna la DIAN para poder enviar la información al proveedor tecnológico FACTURE, para que realice la habilitación correspondiente.

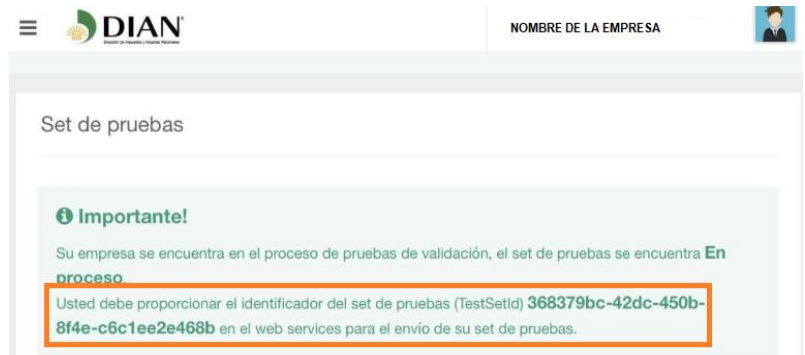

## <span id="page-33-0"></span>**7.3 Proceso de Habilitación con Novasoft**

Después de haber generado la resolución en la página de la DIAN, se debe diligenciar un formato entregado por FACTURE, el cual debe ser diligenciado por el cliente para habilitar el envío en el operador tecnológico.

#### **FORMULARIO HABILITACION FASE2 VALIDACION PREVIA-AMBIENTE DE PRUEBA**

Para diligenciar el formulario tenga a la mano el RUT de la empresa emisora de Facturación Electrónica y los datos que le asignara la DIAN al momento de habilitarse en fase 2 Validación Previa

En el siguiente link encontrara cartillas y videos que lo guiara en la habilitación como facturador electrónico Fase 2 Validación Previa https://facturaelectronica.dian.gov.co/videos-cartillas-17.html

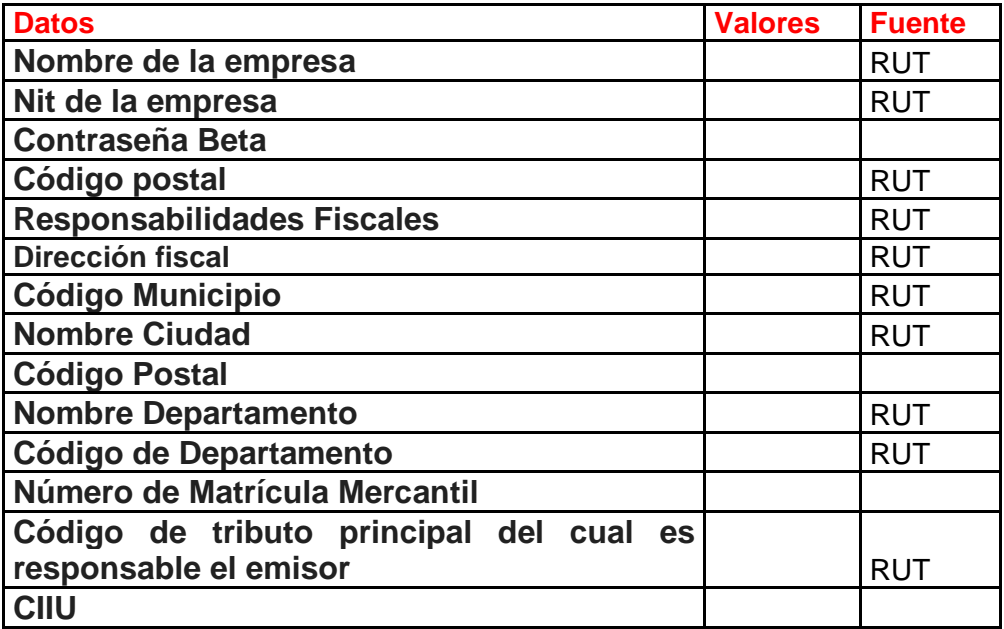

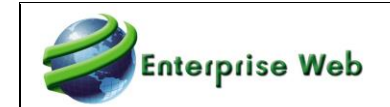

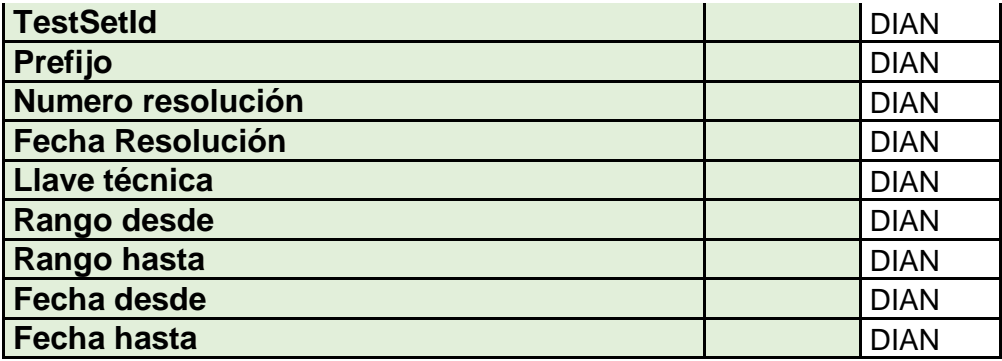

Como se puede observar en la imagen, la columna fuente contiene el origen de donde se encuentra la información (RUT o Resolución DIAN) para diligenciar el formato correspondiente.

#### <span id="page-34-0"></span>**7.3.1 Periodo Síncrono y Asíncrono**

Una vez aprovisionado el ambiente de prueba, se debe tener en cuenta la fase de envío con el operador FACTURE en los periodos síncrono y asíncrono

#### <span id="page-34-1"></span>7.3.1.1Periodo Síncrono

Este periodo se utiliza para corregir los posibles errores que se presentan en Novasoft y en FACTURE (PL-COLAB) al momento de hacer las pruebas, los documentos de prueba que pasen a la plataforma de PL-COLAB no serán validados o contabilizados por la DIAN, (en este periodo se configura con el primer TestSetId de prueba generado por la DIAN)

Para este periodo, no es necesario realizar la cantidad de documentos exigidos por la DIAN para iniciar con el siguiente periodo que es Asíncrono. Si se realizaron las pruebas y se confirma el paso de información de facturas de venta, notas débito y notas crédito al operador, se puede iniciar con el periodo Asíncrono

#### <span id="page-34-2"></span>7.3.1.2Periodo Asíncrono

Este periodo se utiliza para cumplir con el SET de pruebas obligatorios por la DIAN, para habilitar a este periodo, el cliente deberá comunicarse con Novasoft, quién a su vez, se debe comunicar con el operador electrónico FACTURE, para realizar el proceso de habilitación.

Tenga en cuenta que, el periodo Asincrónico solo estará habilitado 24 horas, por lo que es recomendable realizar el envió de documentos en 1 solo día, de lo contrario deberá solicitar un nuevo TestSetId.

El cliente deberá cumplir con un mínimo requerido de envío de documentos, los cuales corresponden a:

- 100 facturas.
- 30 notas crédito.

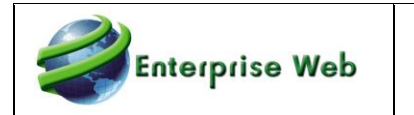

• 30 notas débito.

Adicionalmente de estos documentos enviados, debe haber un mínimo de documentos aprobados:

- 60 facturas
- 20 notas crédito
- 20 notas débito.

Con el contador habilitado el emisor puede verificar en resumen de los documentos recibidos y aprobados.

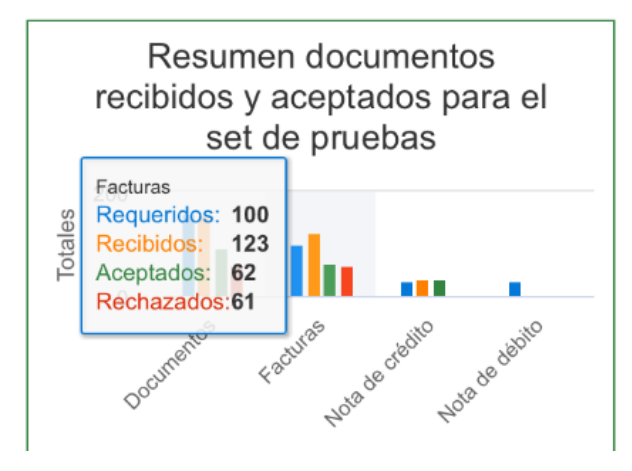

Se debe tener en cuenta que Novasoft, no realiza envío de notas débito, por lo tanto, cuando se ha realizado el envío requerido de facturas y notas crédito, se debe comunicar con el gerente o coordinador de proyectos para que FACTURE realice un proceso interno para cumplir con los documentos notas débito. Antes de confirmar el periodo de pruebas ante la DIAN.

## <span id="page-35-0"></span>**7.4 PARAMETRIZACIONES GENERALES**

#### <span id="page-35-1"></span>**7.4.1 Formatos de Impresión**

En la aplicación de Cuentas por Cobrar, los documentos se envían por medio del proceso especial "Envío de Documentos Facture", estos documentos deben incluir un formato de impresión, por lo tanto, se debe parametrizar la información correspondiente a Posición X y Y de código CUFE y código QR para las nota débito y crédito.
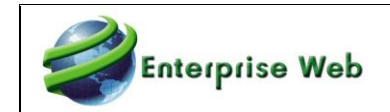

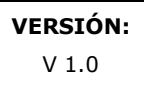

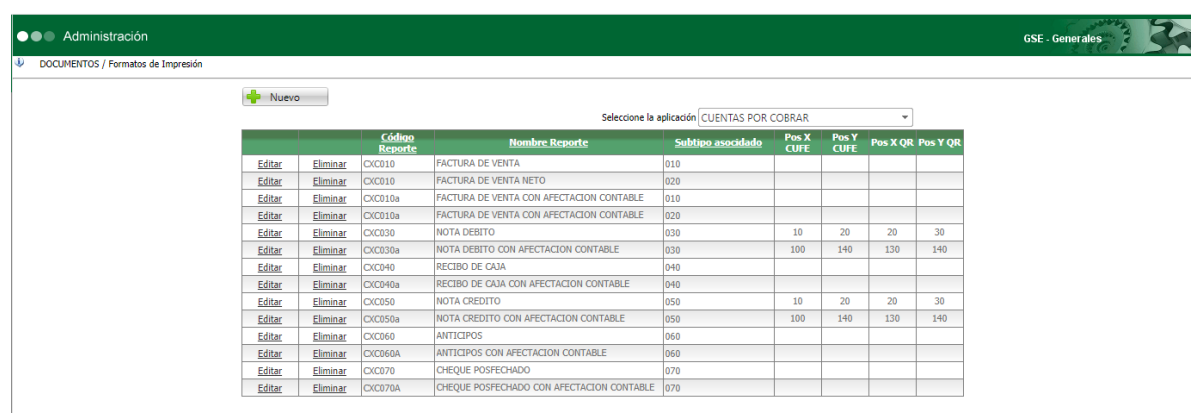

### **7.4.2 Consecutivo de Documentos**

De acuerdo con la norma, se debe asignar el valor cero (0) en la longitud de los consecutivos que se van a enviar. Adicionalmente, se debe asignar el número de resolución de la factura de venta en el consecutivo de la nota débito

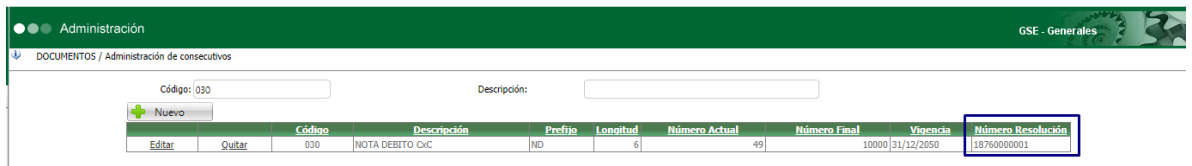

### **7.4.3 Maestro de Países**

En el maestro de países, existen los campos para ingresar el idioma y código ISO que corresponde a los países que se va a utilizar en las diferentes parametrizaciones.

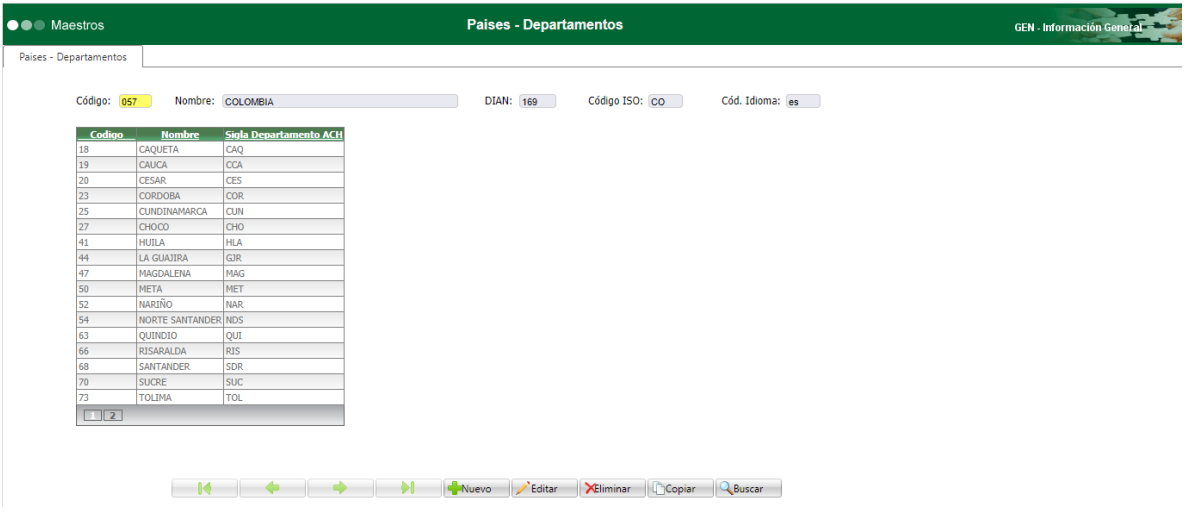

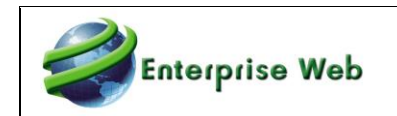

### **7.4.4 Maestro de Monedas**

En el maestro de monedas, existe el campo Código ISO, el cual debe ser diligenciado con el código que corresponda.

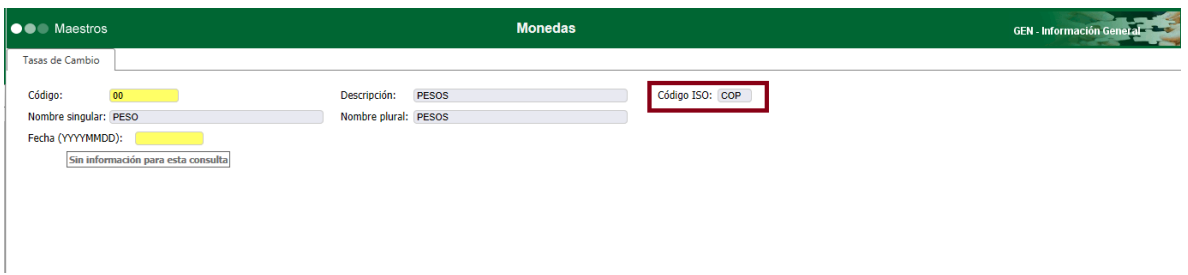

### **7.4.5 Tabla Auxiliar Operadores Facturación Electrónica**

En esta tabla se registran los operadores diferentes a facture que tienen los terceros para la recepción de documentos electrónicas.

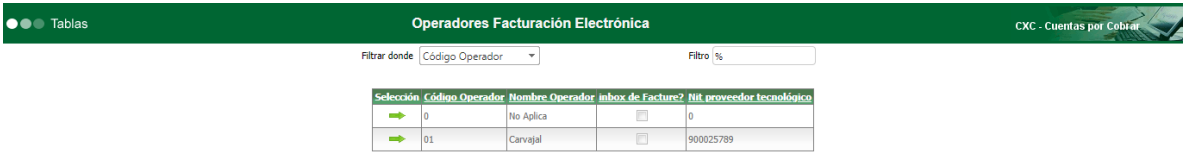

Código Operador: En este campo se ingresa el código de operador que realiza la recepción electrónica de los documentos.

Nombre Operador: Corresponde al nombre del operador que realiza la recepción electrónica de los documentos.

Inbox de Facture?: Cuando los clientes adquieren los servicios de envío de documentos por medio del operador tecnológico FACTURE, tienen la posibilidad de habilitar la visualización de sus documentos a sus terceros. Cuando se tienen esta funcionalidad, se debe habilitar la casilla de verificación, para que se habilite el documento en el portal para los terceros del cliente.

Nit proveedor tecnológico: Corresponde al código de dígito de verificación del proveedor tecnológico de recepción de documentos de los terceros del cliente.

## **7.5 PARAMETRIZACION**

Para que el envío de facturación electrónica a la DIAN con el archivo XML, se debe completar una parametrización adicional para que se realice el envío correspondiente.

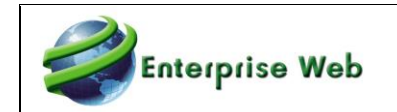

### **7.5.1 Maestro de Parámetros Generales de CXC**

En el maestro de parámetros generales de Cuentas por Cobrar en la página1, se encuentra la casilla de verificación de manejo de facturación electrónica, la cual debe estar activa para que se habilite la funcionalidad de envío de notas débito y crédito.

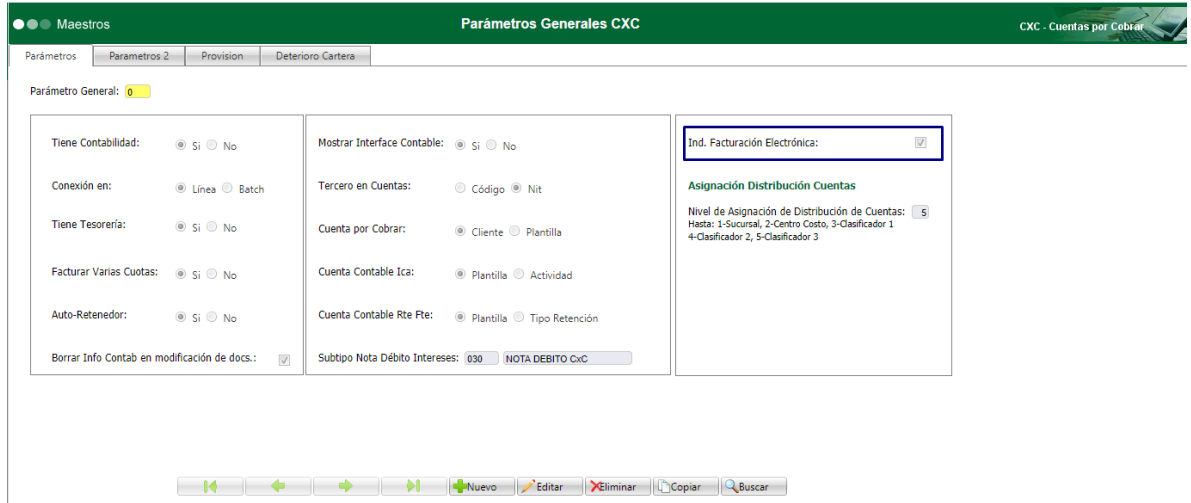

### **7.5.2 Maestro de Resoluciones de Facturación**

Se agrego al menú, el maestro de resolución de facturación en donde se debe ingresar las diferentes resoluciones de facturación que se hayan expedido para la empresa.

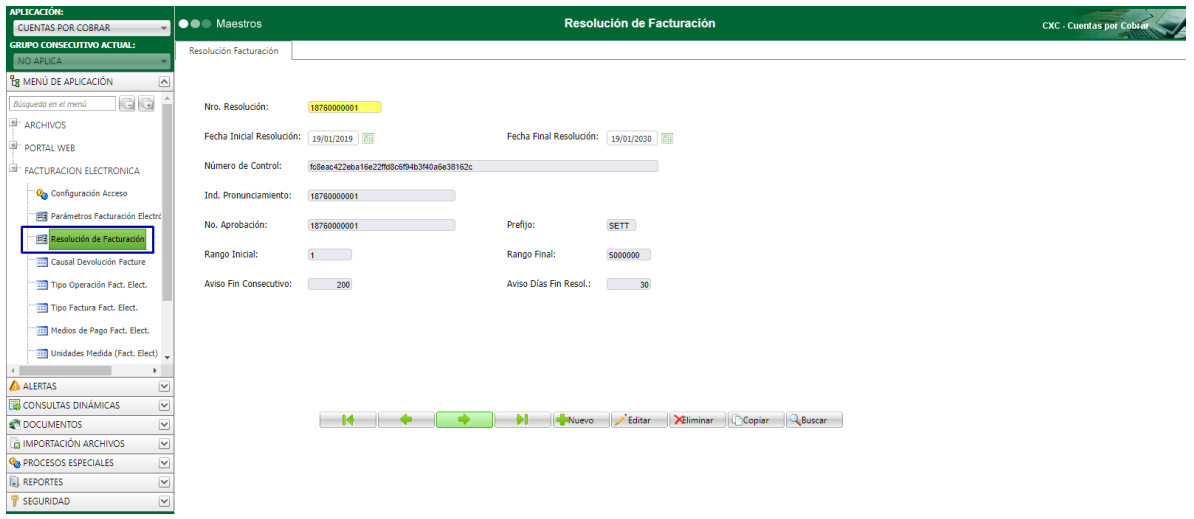

Nro. Resolución: En este campo se debe ingresar el número de la resolución expedida para la numeración de factura electrónica.

Fecha Inicial Resolución: En este campo se ingresa la fecha inicial de vigencia de la resolución de facturación.

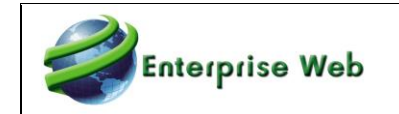

Fecha Final Resolución: En este campo se ingresa la fecha final de vigencia de la resolución de facturación.

Número de Control: Es el número de control expedido por la Facture de acuerdo con la resolución de facturación.

Ind. Pronunciamiento: Es el indicador de pronunciamiento expedido por la DIAN en la resolución de facturación.

No. Aprobación: Corresponde al número de aprobación emitido por la resolución de facturación de la DIAN.

Prefijo: Se indica el prefijo de la numeración de facturación expedido en la resolución.

Rango Inicial: Corresponde al número con el cual inicia el consecutivo de facturación. Este consecutivo no debe tener ceros a la izquierda.

Rango Final: Corresponde al número con el cual finaliza el consecutivo de facturación. Este consecutivo no debe tener ceros a la izquierda.

Aviso fin consecutivo: En este campo se debe ingresar la cantidad de números en los que se debe tener en cuenta para que la aplicación genere un aviso informando la finalización de numeración aprobada en la resolución.

Aviso Días Final Resolución: En este campo se debe ingresar la cantidad de días faltantes que se debe tener en cuenta para que la aplicación genere un aviso informando la finalización de la vigencia aprobada en la resolución.

### **7.5.3 Tabla Auxiliar Tipo Operación**

En la aplicación de Cuentas por Cobrar, se dio acceso a la tabla auxiliar de tipos de operación, la cual se encuentra en la categoría de Facturación Electrónica.

Esta tabla contiene los tipos de operación definidos por la DIAN para especificar el código que corresponda de acuerdo con la empresa facturadora.

Cabe aclarar, que esta tabla ya contiene la información de los posibles tipos de operación especificados por la DIAN hasta la fecha.

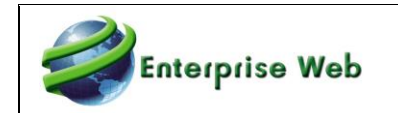

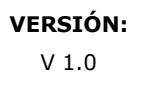

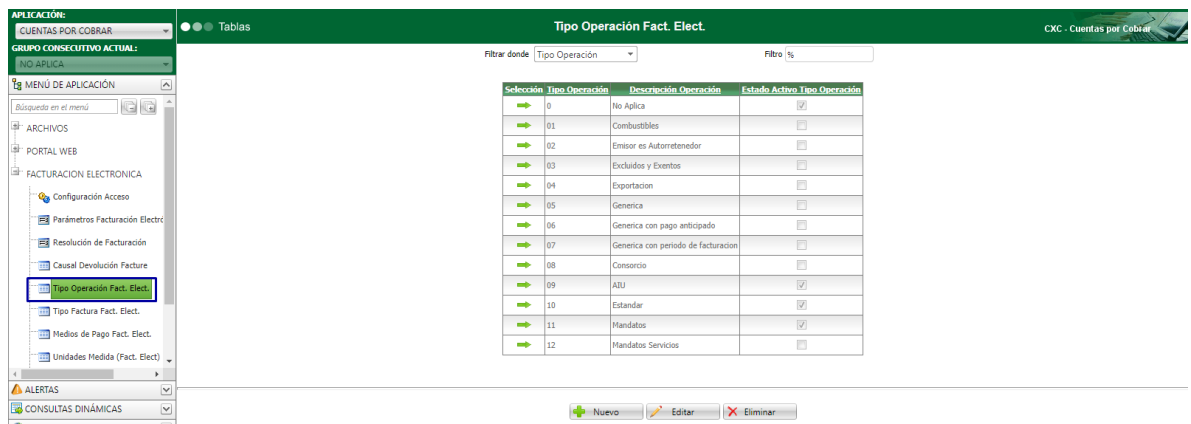

- Tipo Operación: Corresponde al código de operación, este código es el definido por la DIAN, si se va a crear un nuevo registro, debe estar corresponder con los códigos especificados por esta entidad.
- Descripción Operación: Corresponde al nombre del código de tipo de operación.
- **Estado Activo Tipo Operación: Con este indicador se habilita o no el código del tipo** de operación.

### **7.5.4 Tabla Auxiliar Tipo Factura Electrónica**

En la aplicación de Cuentas por Cobrar, se dio acceso a la tabla auxiliar de tipos de factura electrónica, la cual se encuentra en la categoría de facturación electrónica.

En la factura a generar se debe asignar el código de tipo correspondiente para su correcto envío. Los códigos que se ingresen en la aplicación son los especificados por la DIAN.

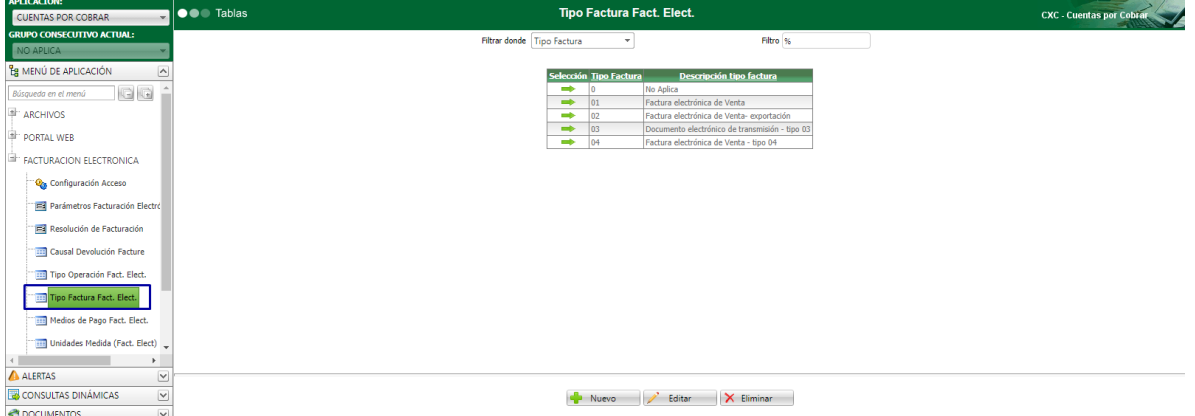

- Código: Corresponde al código de tipo de factura, este código es el definido por la DIAN, si se va a crear un nuevo registro, debe estar corresponder con los códigos especificados por esta entidad.
- Descripción: Corresponde al nombre del código de tipo de factura.

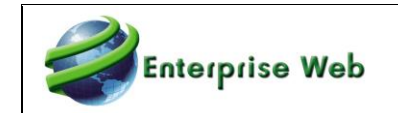

### **7.5.5 Tabla Auxiliar Medios de Pago**

En la aplicación de Cuentas por Cobrar, se dio acceso a la tabla auxiliar la tabla auxiliar de medios de pago, la cual se encuentra en la categoría de Facturación Electrónica.

En esta tabla, se ingresan los códigos de formas de pago de recepción de dinero de las facturas de venta, notas débito y también los de devolución de dinero para las notas crédito.

Cabe aclarar, que esta tabla ya contiene la información de los posibles tipos de operación especificados por la DIAN hasta la fecha.

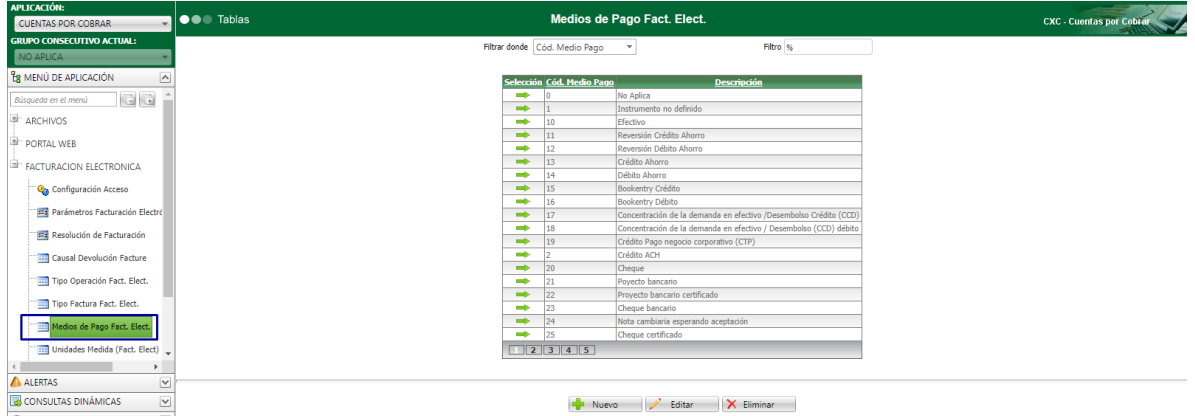

- Cód. Medio Pago: Corresponde al código de medio de pago, este código es el definido por la DIAN, si se va a crear un nuevo registro, debe estar corresponder con los códigos especificados por esta entidad.
- Descripción: Corresponde al nombre del código de forma de pago.

### **7.5.6 Tabla Auxiliar Unidades de Medida**

En la aplicación de Cuentas por Cobrar, se dio acceso a la tabla auxiliar de unidades de medida, la cual se encuentra en la categoría de Facturación Electrónica.

Esta tabla contiene los códigos de unidad de medida que se debe enviar en la factura electrónica, notas débito y/o crédito. Los registros que se incluyan deben corresponder con los códigos especificados por la DIAN.

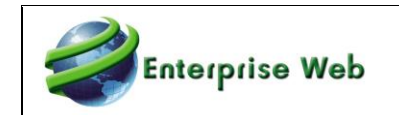

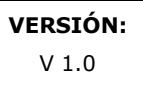

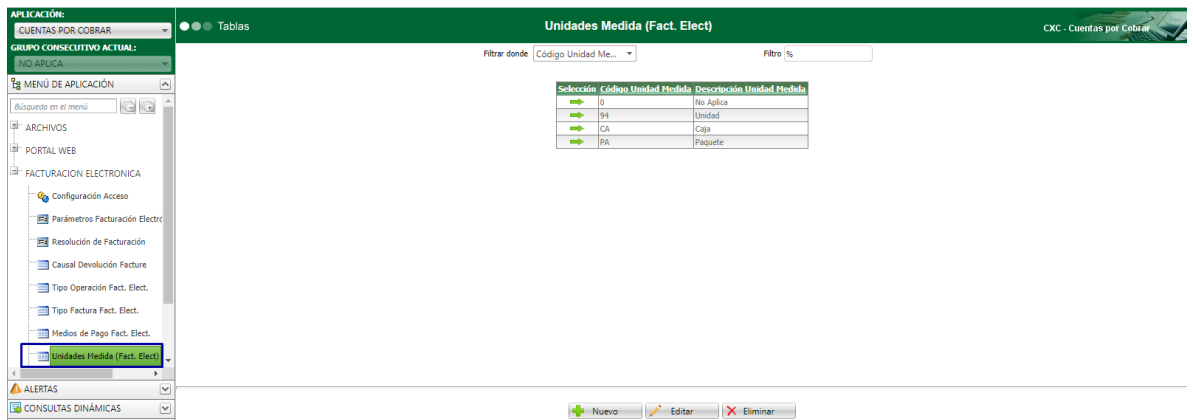

- Código Unidad Medida: Corresponde al código de unidad de medida que se utilice para el envío de factura electrónica
- Descripción Unidad de Medida: Corresponde al nombre del código de unidad de medida que se esté creando.

### **7.5.7 Maestro de Parámetros de Facturación Electrónica**

### 7.5.7.1 Página 1 - Emisor

La primera página del maestro de parámetros de facturación electrónica contiene la información de emisor para envío de la facturación electrónica.

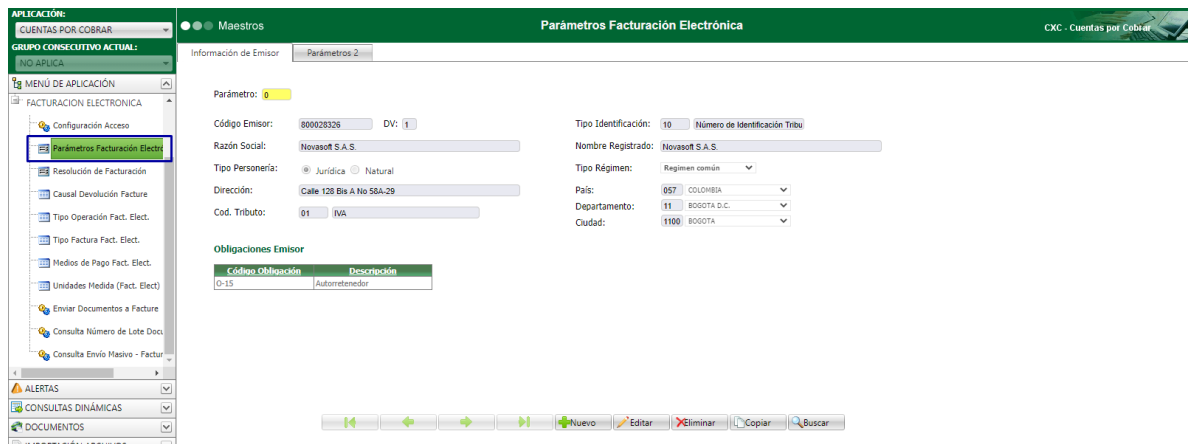

Parámetro: Corresponde al código de parámetro que se está configurando. Cabe aclarar que el único código que se tiene en cuenta en el envío de la facturación electrónica es el código cero.

Código de Emisor: En este campo debe ingresar el código de emisor que está enviando el documento electrónicamente.

Tipo de Identificación: Corresponde al tipo de documento de identificación del emisor.

Razón Social: En este campo se ingresa la razón social del emisor.

Nombre Registrado: En este campo se ingresa el nombre registrado del emisor ante la Cámara de Comercio.

Tipo Personería: Debe especificar si el emisor es tipo de persona natural o jurídico.

Tipo Régimen: En este campo se ingresa el tipo de régimen del emisor de la factura de venta.

Dirección: Corresponde a la dirección donde se encuentra ubicado el emisor.

País, Departamento y Ciudad: Debe especificar la ciudad donde se encuentra ubicado el emisor.

Código Tributo: En este campo se ingresa el código de tributo del emisor que realiza el envío de factura electrónica.

Obligaciones Emisor: En esta cuadricula se deben asignar los diferentes códigos de obligaciones que tiene el emisor con el estado.

### 7.5.7.2 Página 2 - Parámetros

**Enterprise Web** 

La página 2 del maestro de parámetros de facturación electrónica, contiene los campos que deben ser configurados para ayuda en el ingreso de información en documentos y envío de factura electrónica:

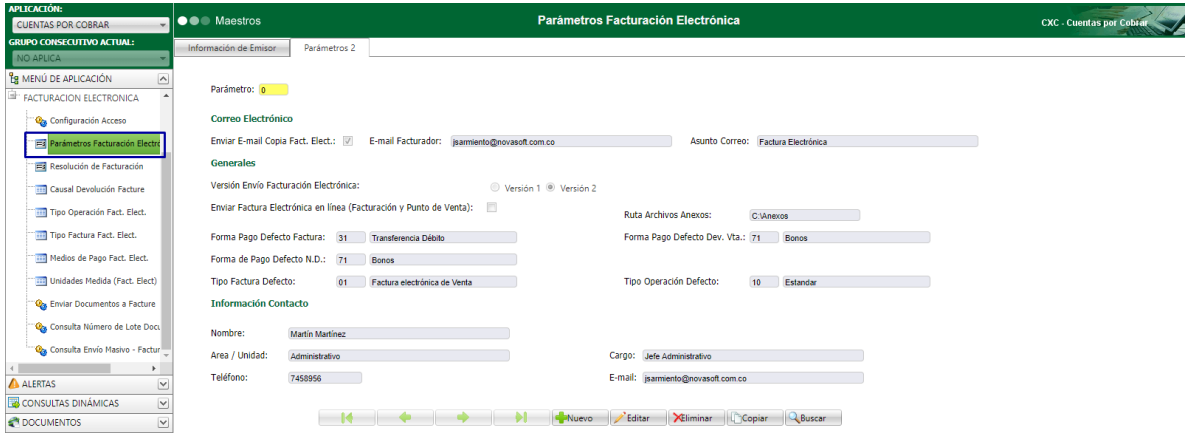

Enviar E-mail Copia Fact. Elect.: Cuando se activa esta casilla de verificación, se enviará una copia al e-mail del facturador, del correo que el cliente recibe de FACTURE cuando la forma de entrega es correo electrónico.

E-mail Facturador: En este campo se ingresa el correo electrónico de la persona encargada de facturar.

Asunto Correo: Corresponde al asunto del correo que se enviará a los clientes cuya forma de entrega sea correo electrónico.

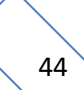

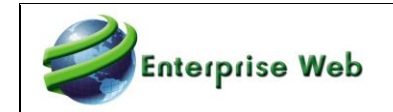

Versión Envío Facturación Electrónica: Corresponde a la versión de XML que se enviará al operador electrónico FACTURE. Cabe aclarar que la nueva versión aprobada por la DIAN es la 2

La versión 1 aplica para clientes que, por calendario de la DIAN, no deben enviar versión 2, cuando llegue la fecha, se debe realizar el cambio en el parámetro correspondiente.

Enviar Facturación Electrónica en línea (Facturación y Punto de Venta): Cuando se activa la casilla de verificación de envío en línea, se realizará el envío automático de las facturas de venta y devoluciones creadas desde las aplicaciones de Facturación y Punto de Venta únicamente. **No aplica para Cuentas por Cobrar**. El envío siempre se realiza a través del proceso especial.

Ruta Archivo Anexos: En este campo, se ingresa la ruta donde se encontrarán los archivos anexos que se enviarán con el proceso de envío a facture (Proceso masivo). Es importante tener en cuenta que el nombre del archivo anexo debe ser el mismo número de documento que se va a enviar y debe estar comprimido con extensión .zip

Forma Pago Defecto Dev. Vta.: En la nueva estructura de envío de factura electrónica, se debe especificar la forma de pago con la cual se devolverá el dinero que corresponde a la nota crédito para este caso.

Forma Pago Defecto N.D.: En la nueva estructura de envío de factura electrónica, se debe especificar la forma de pago con la cual se realizará el pago de la nota débito que se va a enviar. En este campo, se debe asignar el código correspondiente para que se asigne en el envío de documentos creados en la aplicación.

Nombre: En este campo debe ingresar el nombre de la persona que puede contactar el cliente en caso de alguna reclamación o duda con la factura de venta o devolución de venta que se haya enviado.

Área/Unidad: Corresponde al área o unidad a la cual pertenece el contacto.

Cargo: Es el cargo que tiene el contacto de la empresa emisora.

Teléfono: Es el número de teléfono de contacto de la empresa emisora.

E-mail: Corresponde al correo electrónico del contacto de la empresa emisora.

### **7.5.8 Configuración de Acceso**

Cuando ingresa a la opción de configuración de acceso, debe ingresar el usuario, clave y Tennant ID, los cuales son datos enviados por Facture para la identificación del facturador en los envíos de los documentos.

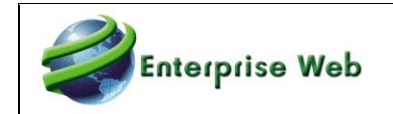

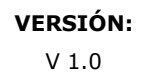

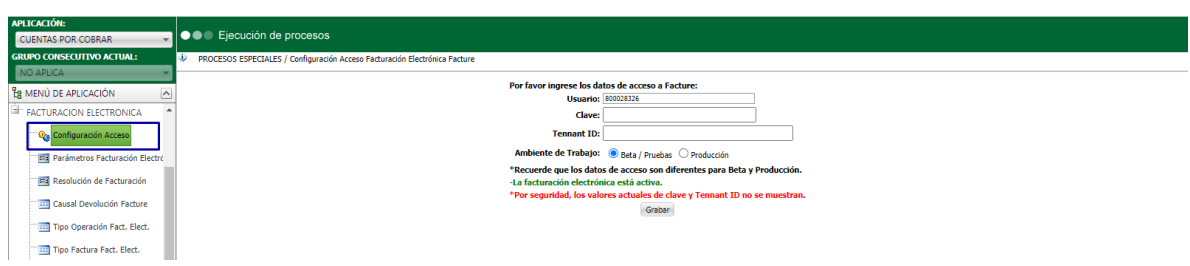

Al dar clic en grabar, visualizará un mensaje informando que la facturación electrónica se encuentra activa.

## **7.6 Procesos Especiales**

### **7.6.1 Enviar Documentos a Facture**

Este proceso especial de envío de documentos a facture, se ejecuta una vez generados los documentos en la aplicación.

Se debe tener en cuenta que en la nota crédito no maneja porcentaje de impuestos sino valores de impuestos de acuerdo con la funcionalidad de la aplicación, por lo tanto, no se puede realizar envíos de notas crédito desde cuentas por cobrar con impuestos ya que genera inconsistencia en las validaciones de la DIAN

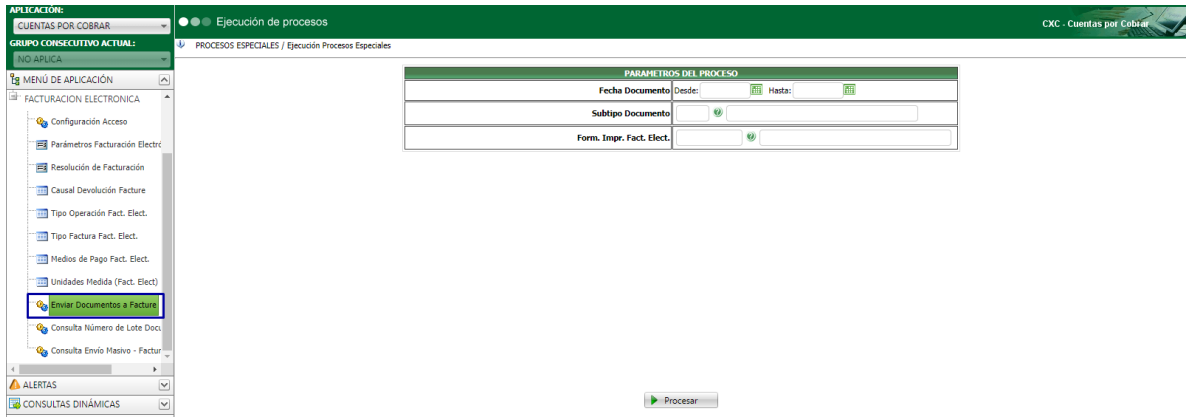

Fecha Documento: En estos campos, debe ingresar el rango de fechas de los documentos que va a enviar.

Subtipo Documento: Corresponde al código de subtipo de documento que se enviará.

Formato Impresión Factura Electrónica: En este campo debe ingresar el código de formato de impresión que se enviará a los clientes cuya forma de entrega es correo electrónico.

Al dar clic en procesar, visualizará los documentos que no han sido enviadas electrónicamente de acuerdo con los filtros o parámetros descritos anteriormente.

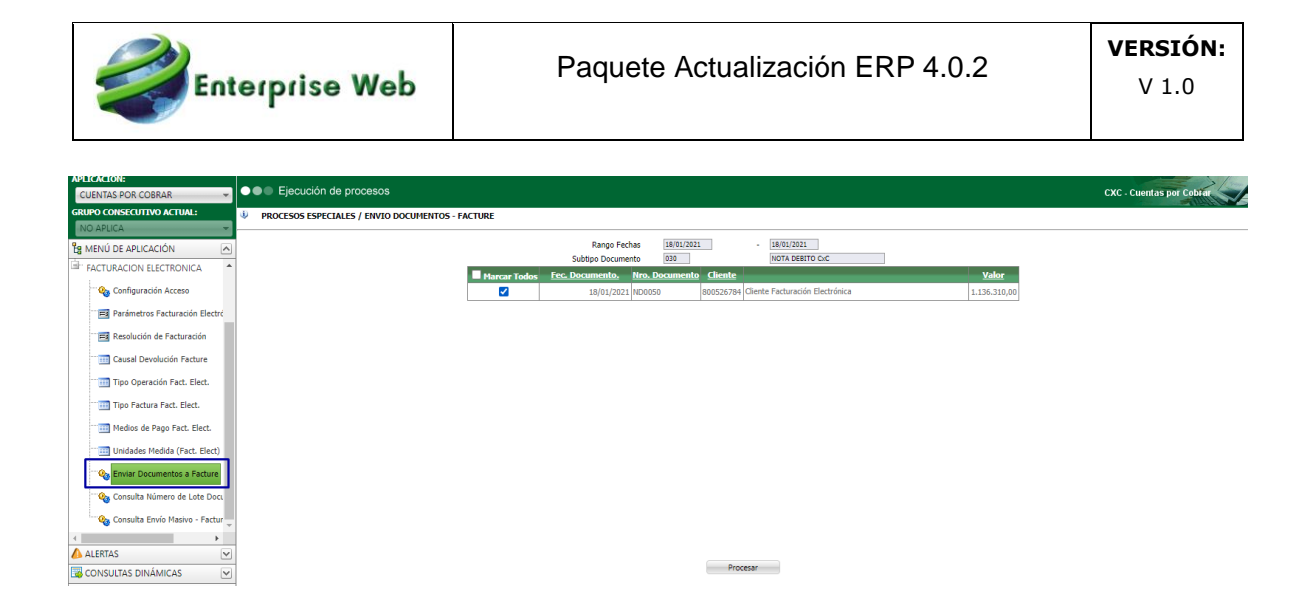

Al dar clic en procesar, se realizará el envío de los documentos que fueron marcados para tal operación.

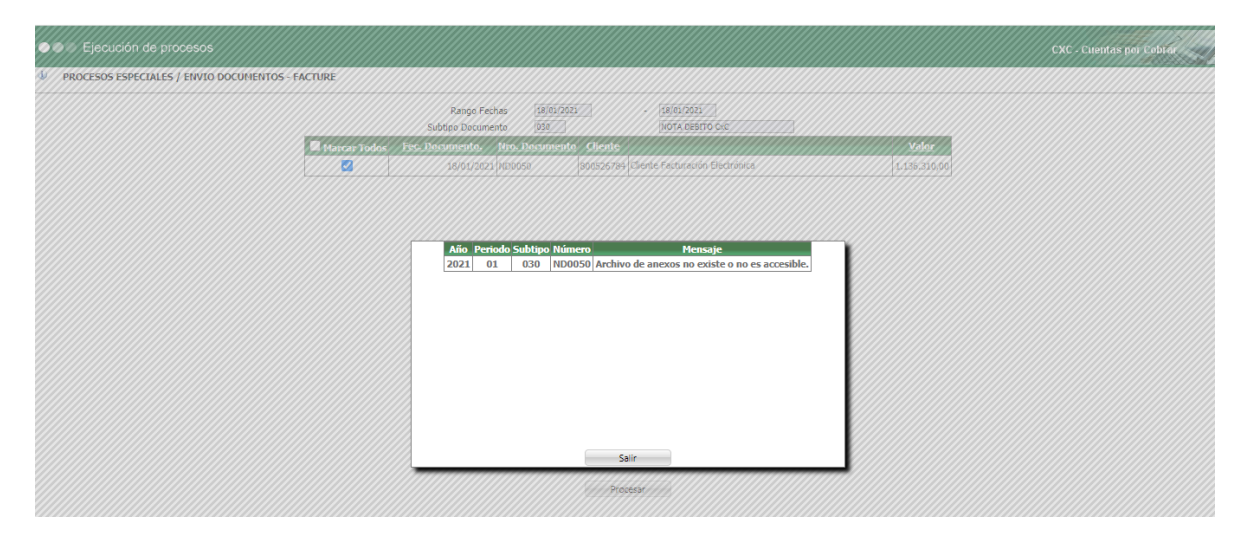

Cuando se presenta una inconsistencia en el envío de algunos de los documentos, visualizará el mensaje correspondiente.

#### **7.6.2 Proceso Consulta Número de Lote Documento - Facture**

Es importante tener en cuenta que, el proceso de envío de documentos a Facture se realiza por lotes, lo que quiere decir que los documentos se marcan con un número consecutivo, el cual se utiliza para consultar el resultado de envío electrónico.

Por tal razón, el proceso de consulta de número de lote de envío de documentos consulta esta información en el momento deseado, teniendo en cuenta que esta información aplica exclusivamente para los documentos que fueron enviados electrónicamente al operador Facture.

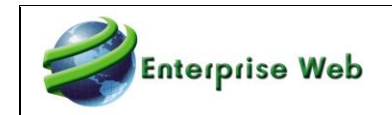

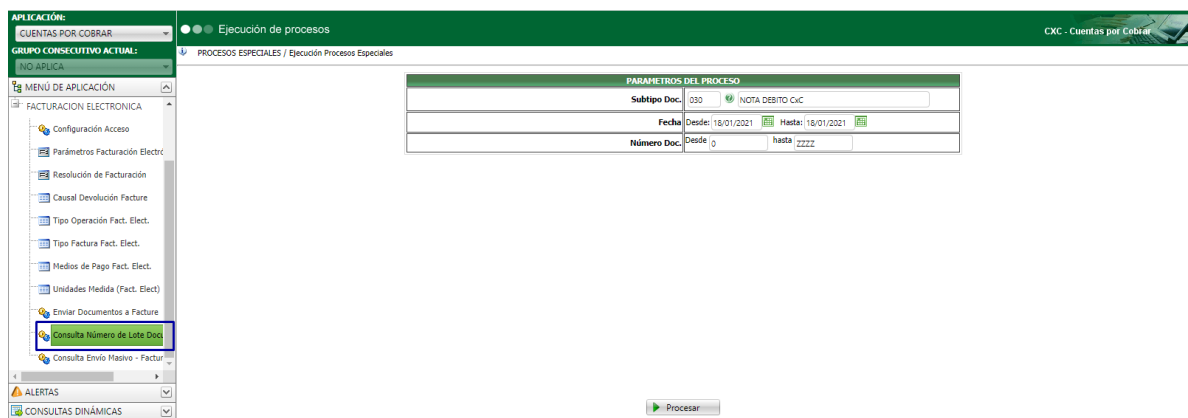

Subtipo Doc.: En este campo debe ingresar el código de subtipo de documento de documento que va a consultar.

Fecha: Corresponde al rango de fecha de los documentos que desea consultar.

Número: Es el rango de documentos a consultar.

Al dar clic en el botón procesar, visualizará la información básica del documento junto con el número de lote de envío a Facture.

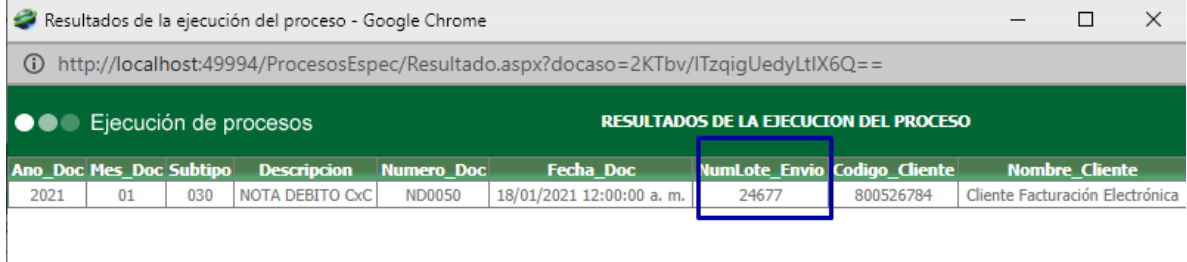

### **7.6.3 Proceso Consulta Envío Masivo - Facture**

Debido a que el proceso Enviar Documentos a Facture realiza un envío en lote (masivo) implica que no hay una respuesta inmediata de la recepción, por lo tanto, existe el proceso de consulta para verificar el resultado de envío de los documentos electrónicamente.

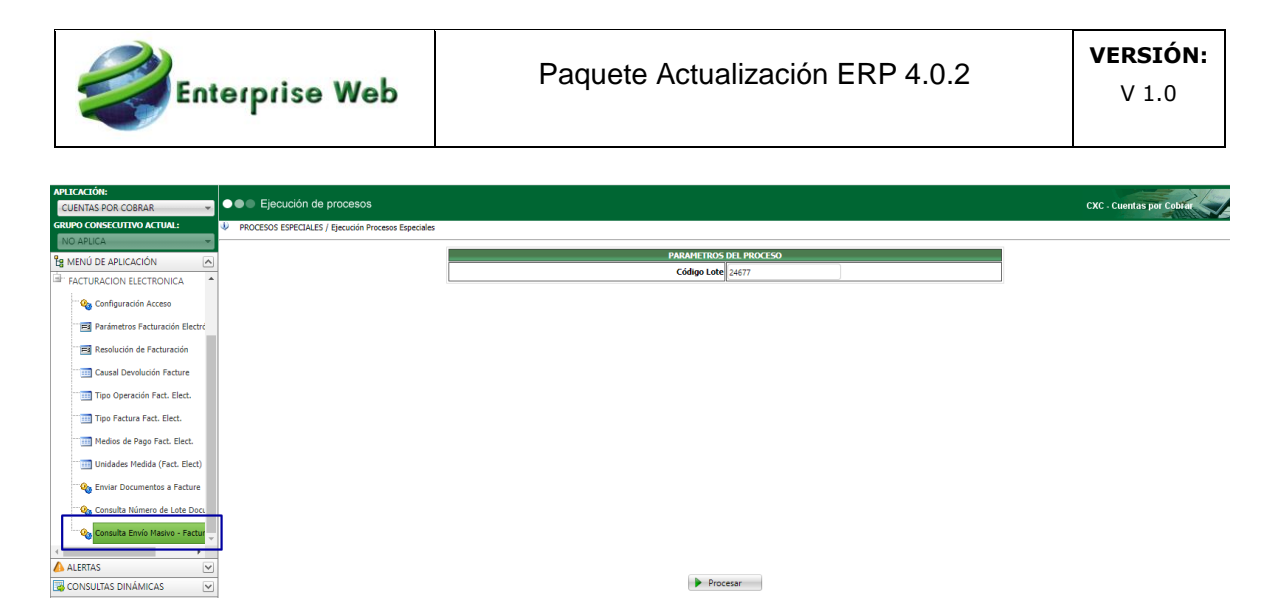

Para que se realice la consulta de información, debe especificar el número de lote de envío.

Al dar clic en la opción procesar, visualizará el resultado de envío de los documentos que pertenecen al lote especificado.

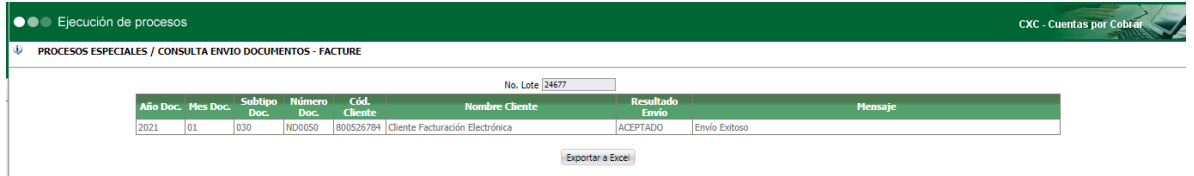

Al dar clic en el botón Exportar a Excel, podrá consultar y almacenar la información que visualiza en pantalla en el programa Excel.

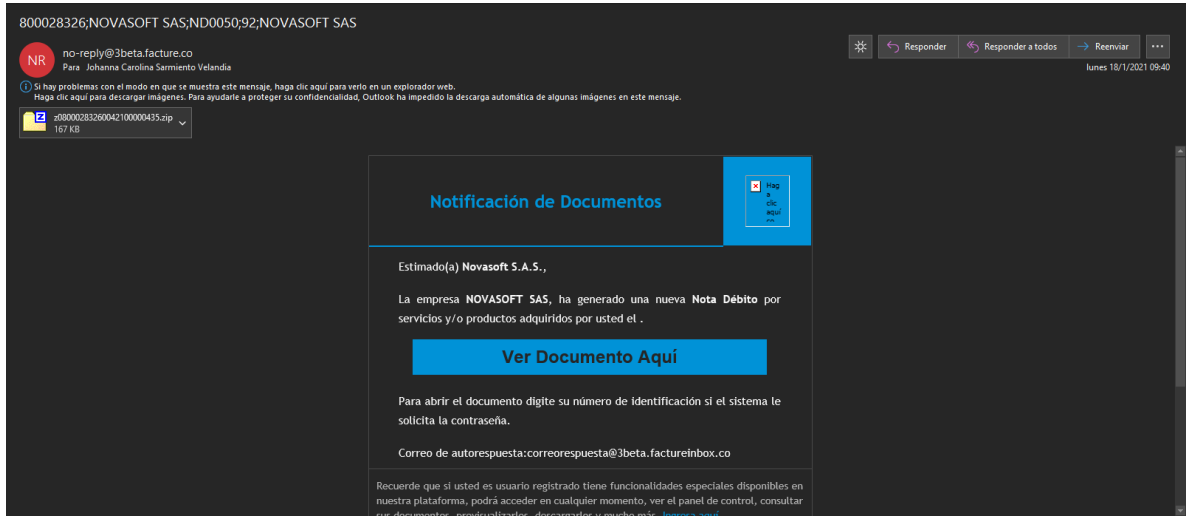

Finalmente, llegara el correo de notificación del documento realizado

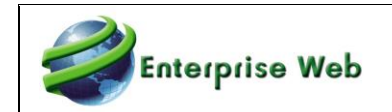

# **8. CAMBIO DE CONTABILIZACION DE CXC Y CXP DE FACTURA DE VENTA DE INVENTARIOS**

A continuación, se presenta un cambio realizado en la funcionalidad de las cuentas contables del cliente o proveedor que son utilizadas para la afectación contable de las facturas realizadas desde Inventarios cuando no se tiene licenciado las aplicaciones de Cuentas por Cobrar o Cuentas por Pagar.

## **8.1 FUNCIONALIDAD**

Si se maneja la aplicación de Inventarios y no se tiene licenciado las aplicaciones de Cuentas por Cobrar o Cuentas por Pagar, se requiere de un campo que nos indique a que cuenta contable se irán dichos registros, por tanto, en parámetros generales de inventarios encontraremos los espacios para ingresar las cuentas contables que se utilizarán para la afectación contable local y Niif.

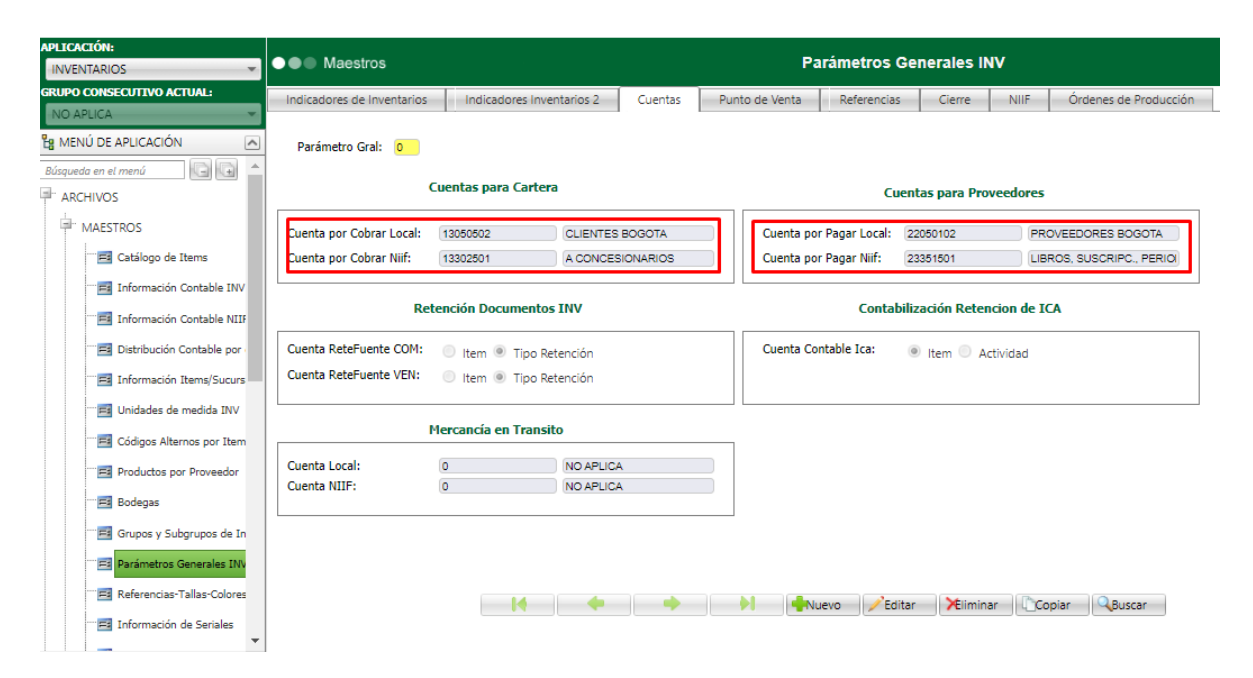

## **8.2.1 Sin Cuentas por Cobrar**

Lo primero que se tiene que validar es el indicador de la aplicación en Inventarios

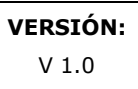

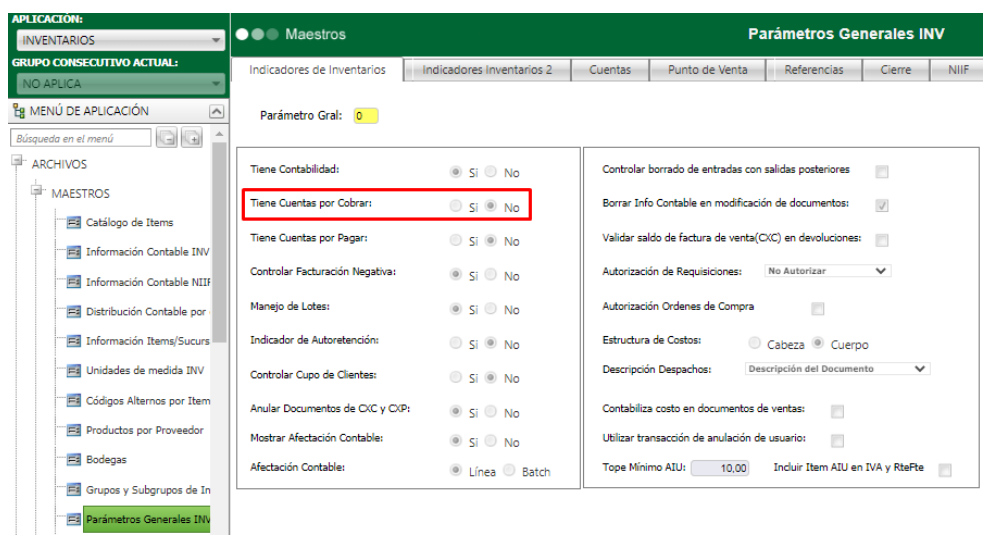

Se parametriza las cuentas contables que utilizaran en el proceso de facturación.

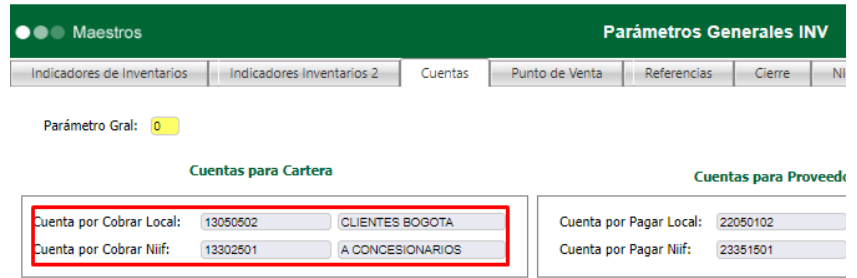

Se realiza la factura de venta

Enterprise Web

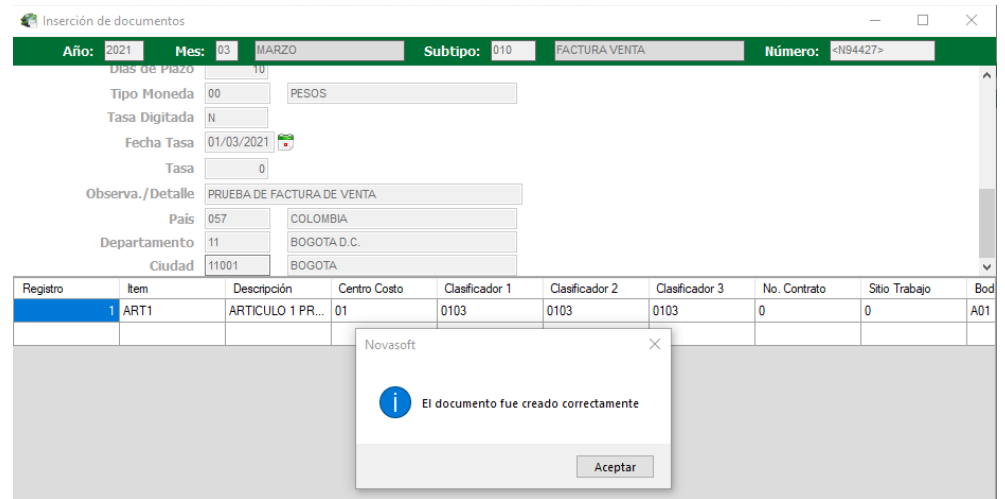

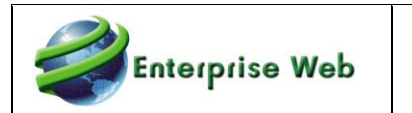

### Al validar la afectación contable muestra la cuenta ingresada anteriormente

#### • Contabilidad Local:

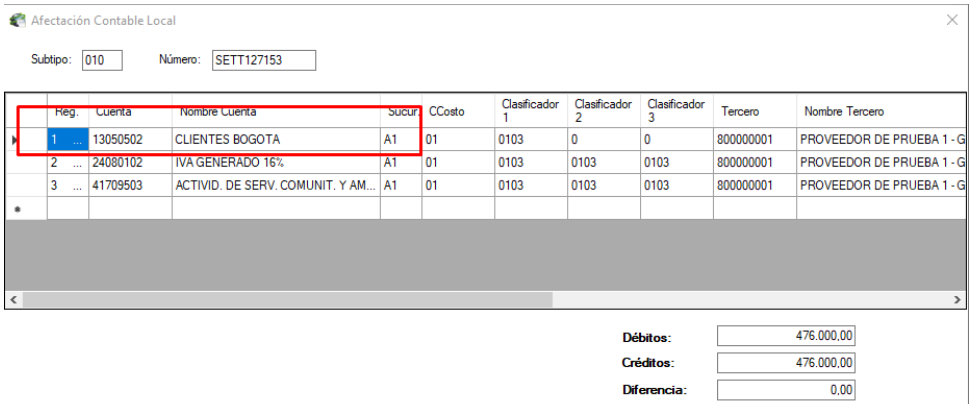

### • Contabilidad Niif:

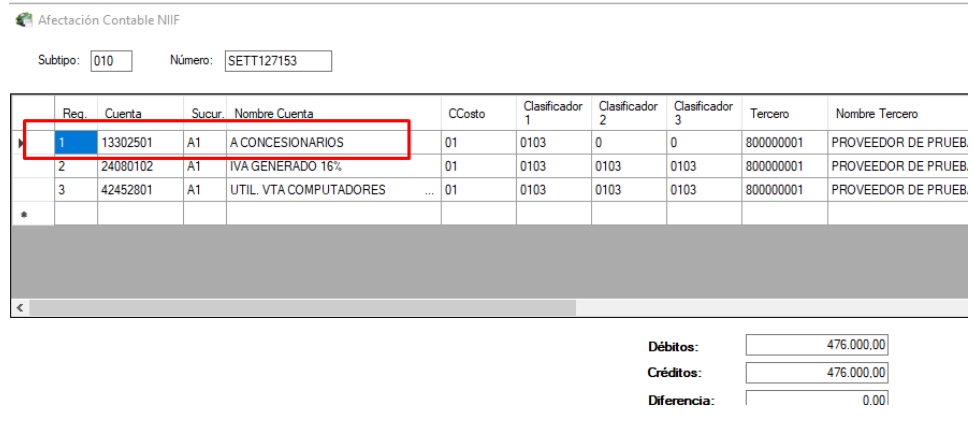

## **8.2.2 Sin Cuentas por Pagar**

Lo primero que se tiene que validar es el indicador de la aplicación en Inventarios

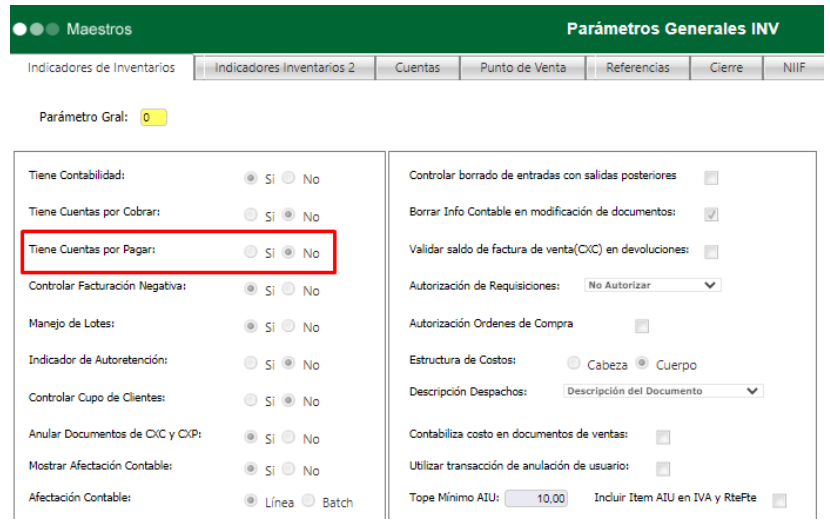

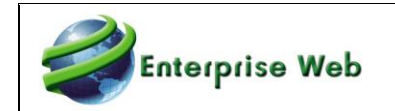

Se parametriza las cuentas contables que utilizaran en el proceso de facturación.

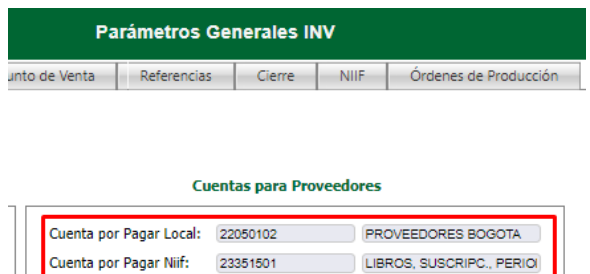

### Se realiza la factura de compra

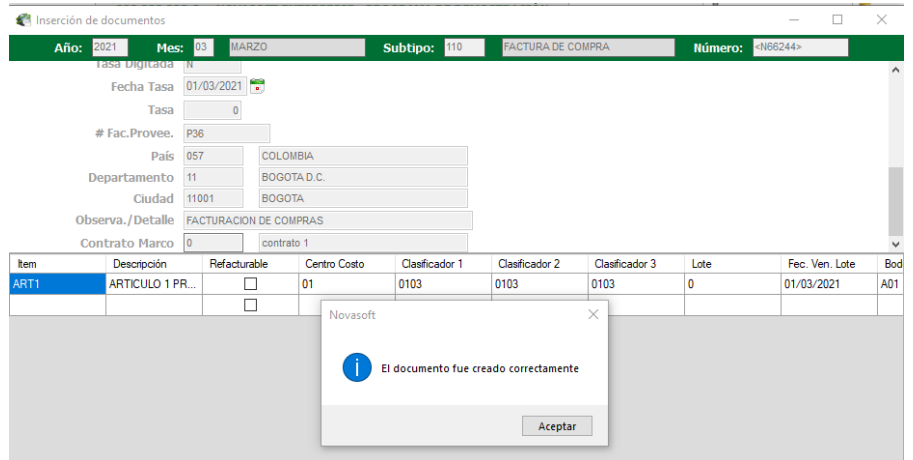

Al validar la afectación contable muestra la cuenta ingresada anteriormente

• Contabilidad Local:

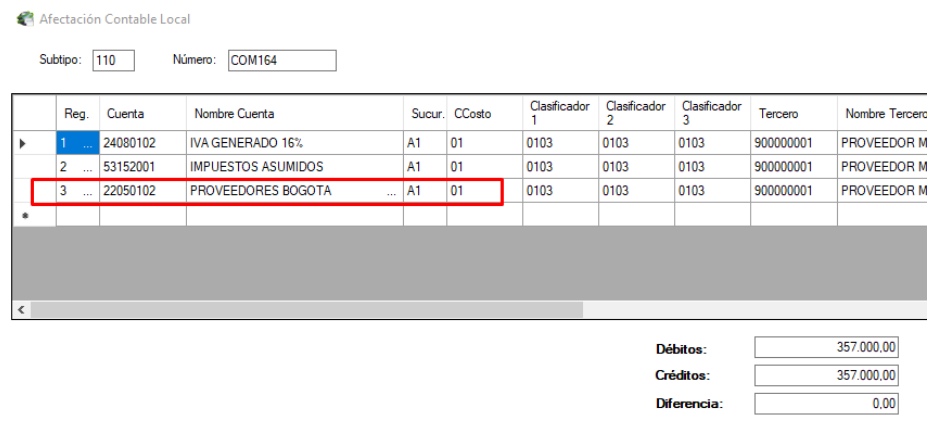

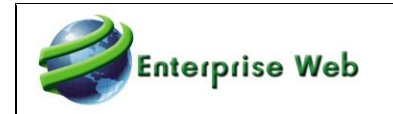

## • Contabilidad Niif:

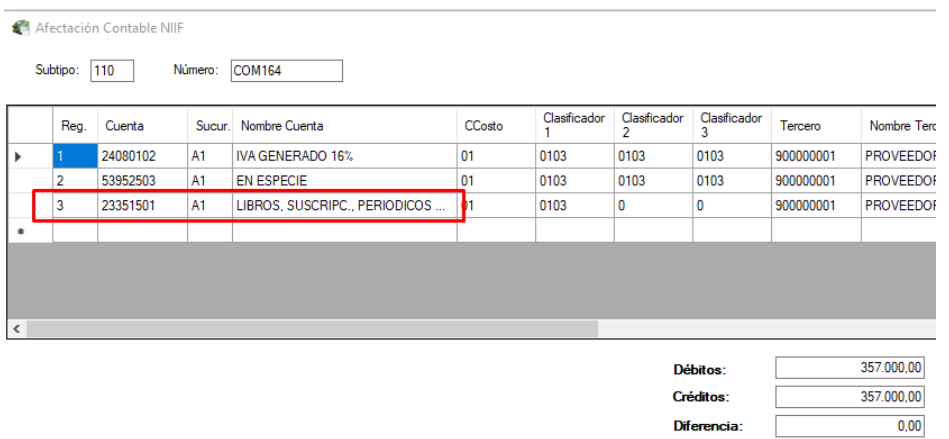

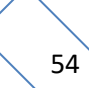

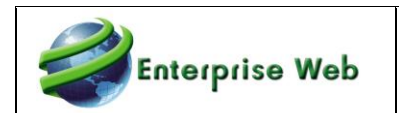

# **9. INCREMENTO LONGITUD CAMPO ORDEN COMPRA CLIENTE**

Se amplía la longitud del campo Orden de compra cliente, el cual es digitado en los documentos de pedidos y facturas de venta de la aplicación de facturación.

# **9.1 DOCUMENTO DE PEDIDO**

En la captura de pedidos se amplió la longitud del campo Orden Compra Cliente a 70 caracteres:

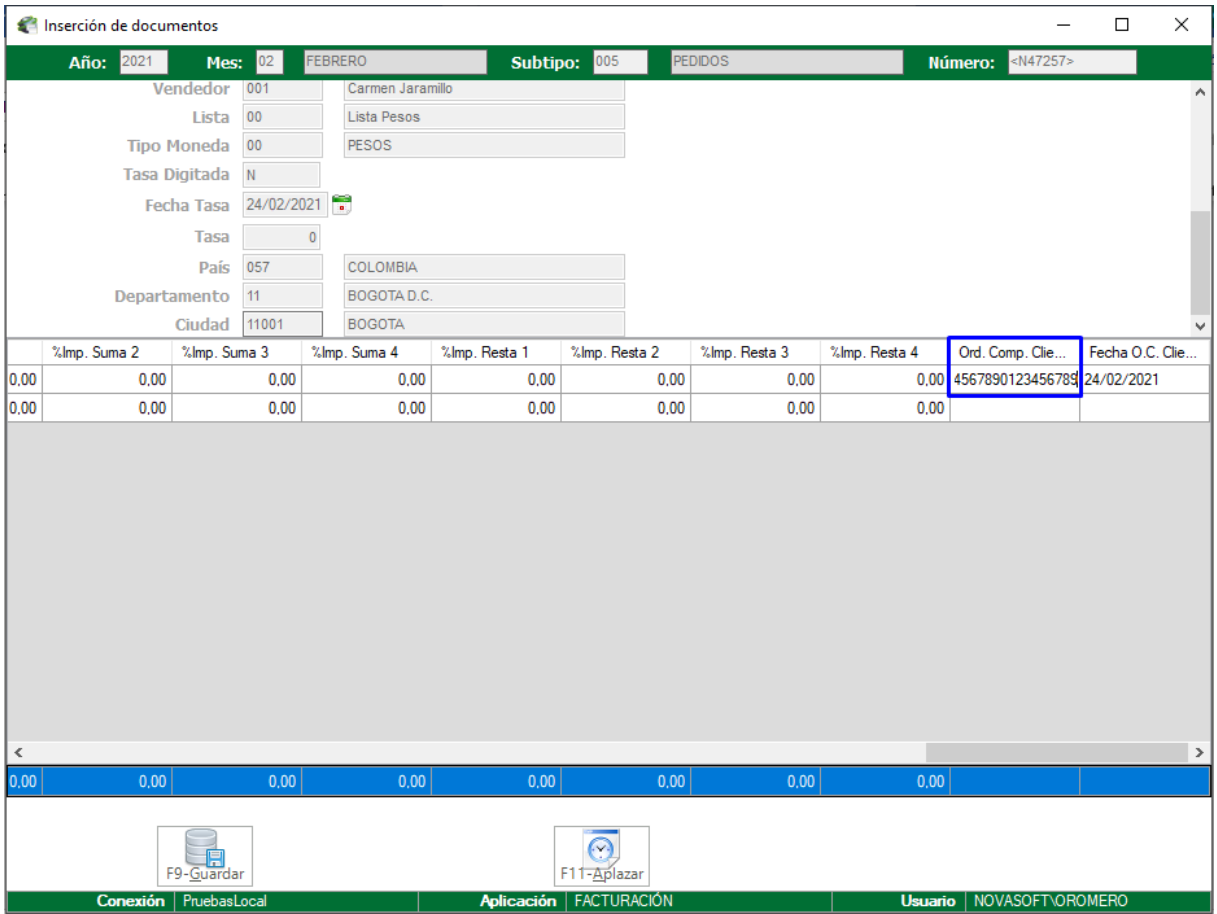

### **9.1.1 Documento de despacho sobre pedido**

Al elaborar el documento de despacho sobre pedido, la información del campo Orden Compra Cliente se traslada a este con todos los caracteres.

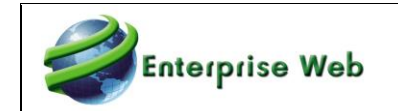

Se ejecuta el proceso especial de Generación de despachos sobre pedidos sobre pedidos:

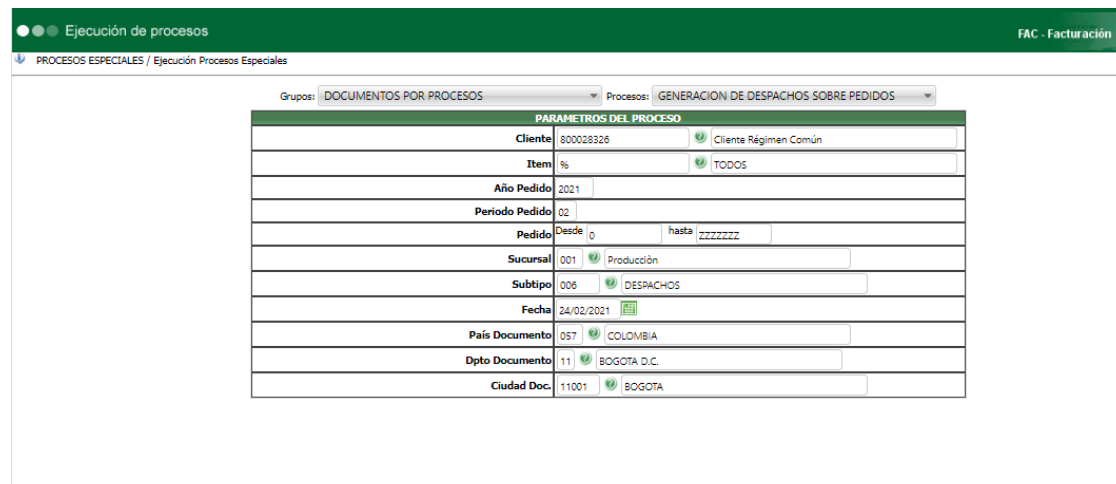

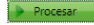

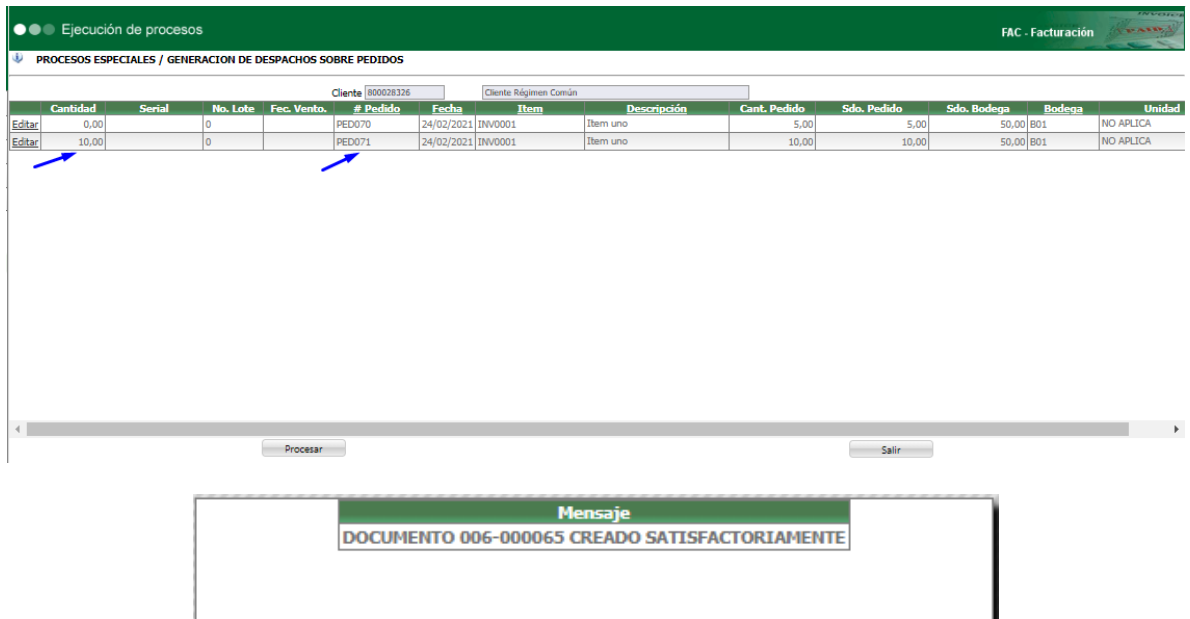

Salir -

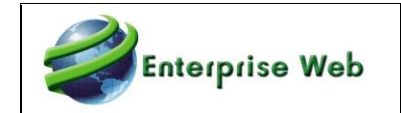

Al consultar el documento creado se visualiza el contenido del campo Orden Compra Cliente, que pasó desde el pedido

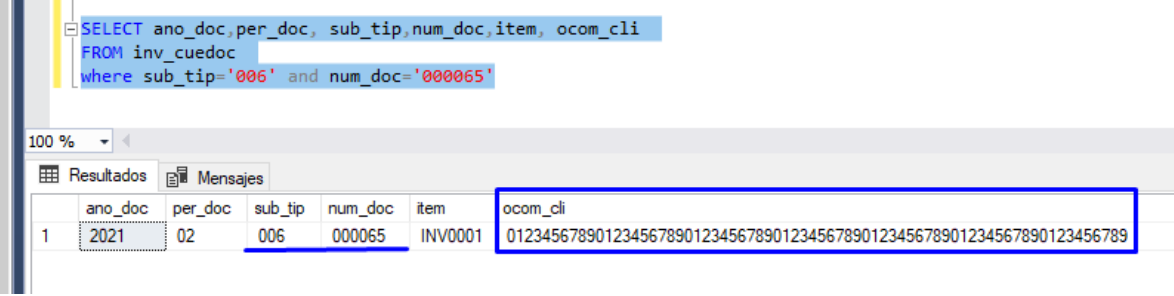

#### **9.1.2 Documento de factura sobre despacho**

Al elaborar el documento de factura sobre despacho, la información del campo Orden Compra Cliente también se traslada a este.

●●● Ejecución de procesos FAC - Facturación PROCESOS ESPECIALES / Ejecución Procesos Especiales Grupos: DOCUMENTOS POR PROCESOS Procesos: FACTURA DE VENTAS SOBRE DESPACHOS PARAMETROS DEL PROCESO **Cliente** 800028326 Cliente Régimen Común **Año Despach** 2021 Periodo Despacho 02 hasta 2222222222222 Rango despachos Desde Sucursal 001 Producción Subtipo 010 | C FACTURA VENTA Fecha  $24/02/2021$ Dias de plazo 30 Descripción FACTURA DE VENTA País Documento 057 9 COLOMBIA Dpto Documento 11 9 BOGOTA D.C. Ciudad Doc. 11001 9 BOGOTA Tipo Factura 01 0 Factura electrónica de Venta Tipo Operación 10 <sup>0</sup> Estandar Copiar Descripción del Despacho

Se ejecuta el proceso de factura de venta sobre despachos

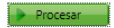

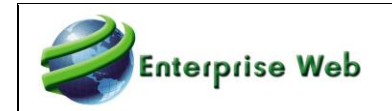

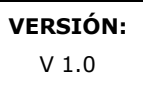

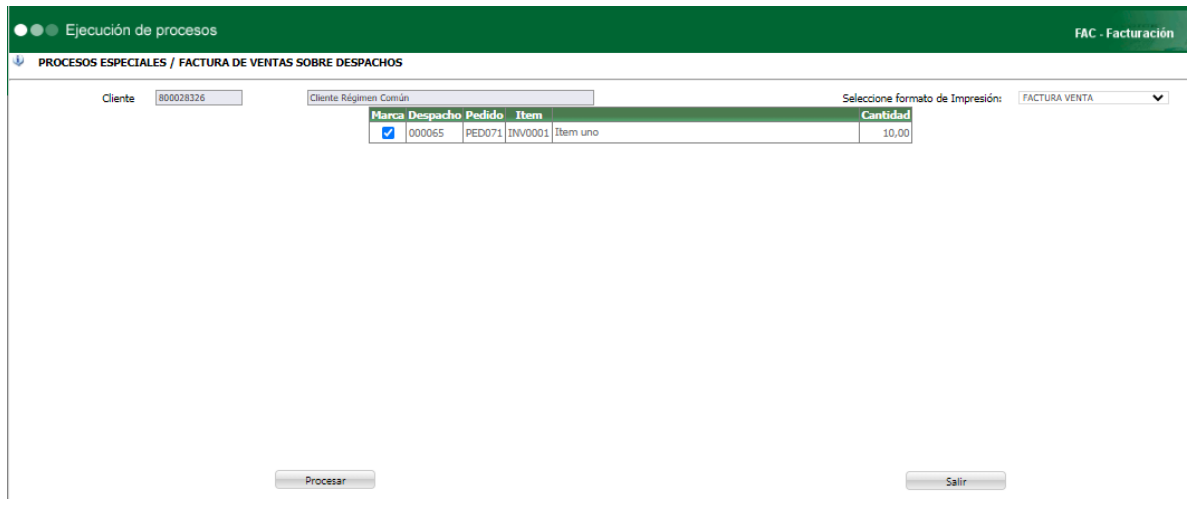

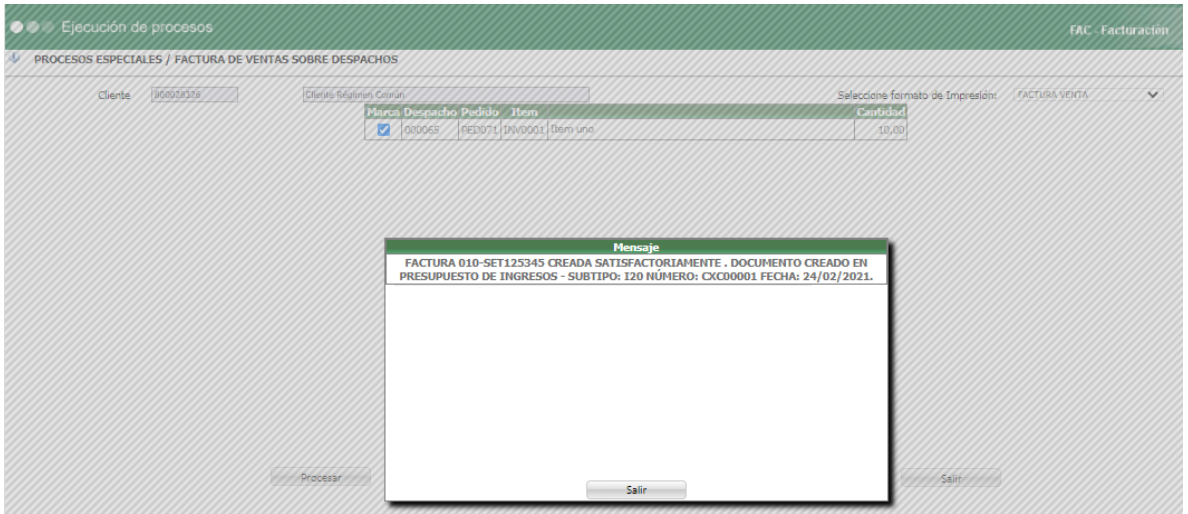

Al consultar el documento de factura creada se visualiza la información completa del campo Orden Compra Cliente:

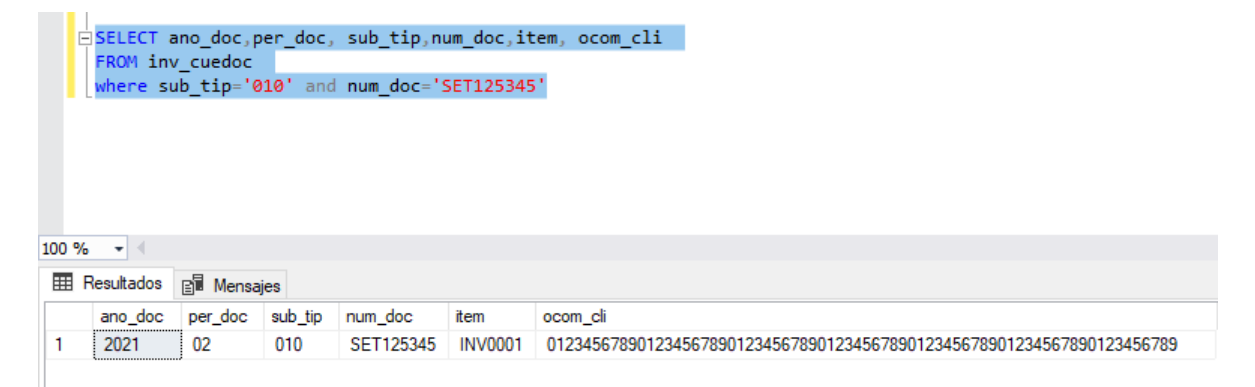

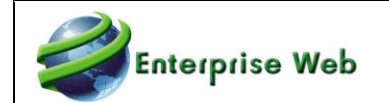

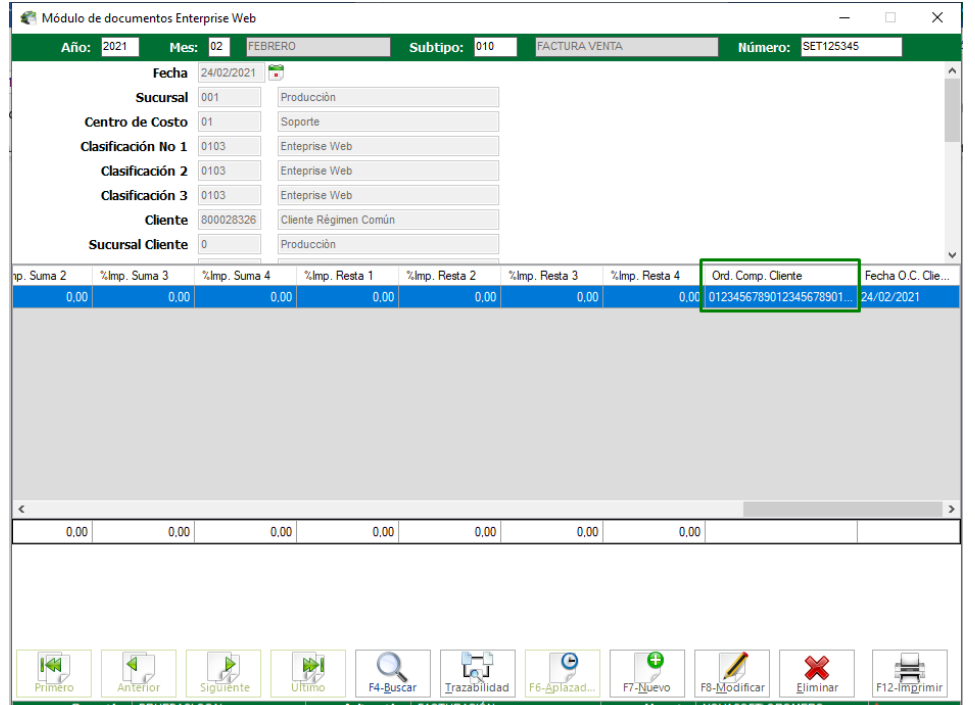

# **9.2 FACTURA DIRECTA**

En la captura de facturas también se encuentra la longitud del campo Orden Compra Cliente en 70 caracteres:

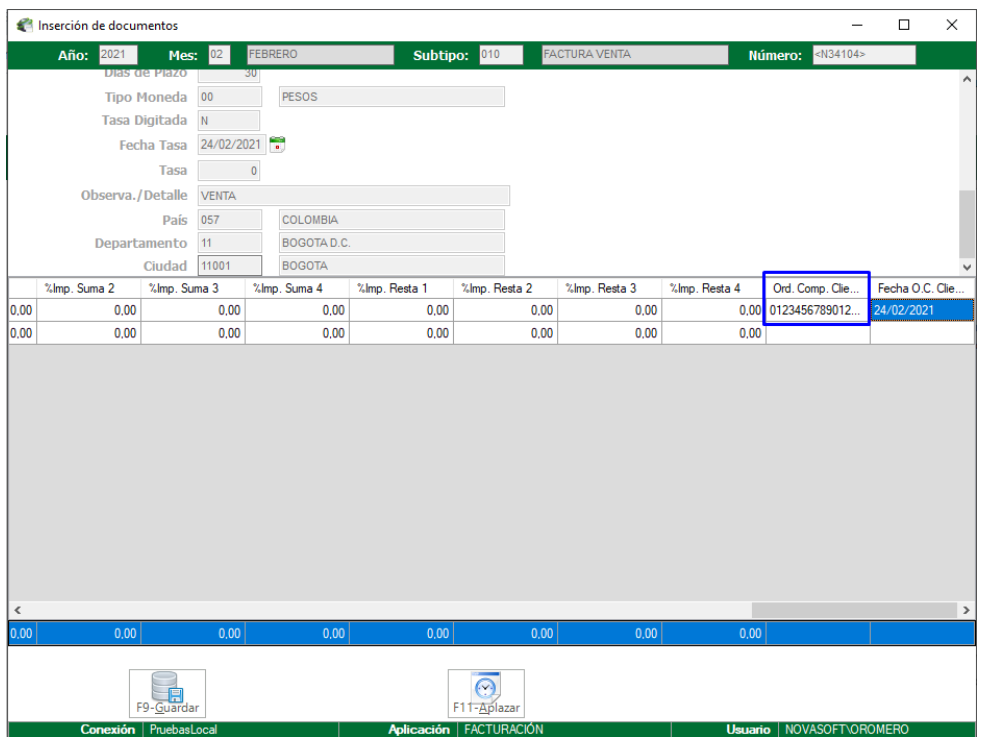

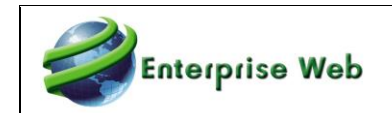

# **10. PARAMETRIZACION DE VARIOS CORREOS EN EL ENVIO DE FACTURACION ELECTRONICA**

En el proceso de facturación electrónica, para algunos clientes se hace necesario el envío de la copia de la factura a varios correos electrónicos, por lo tanto, se realiza modificación en el maestro de clientes y familias, con el fin de agregar uno o varios correos electrónicos.

# **10.1 FACTURACION**

### **10.1.1 Maestro de Clientes**

En el maestro de clientes en la pestaña de Facturación Electrónica se cambió el campo de correo electrónico por una tabla en el cual se puede agregar uno o varios correos electrónicos:

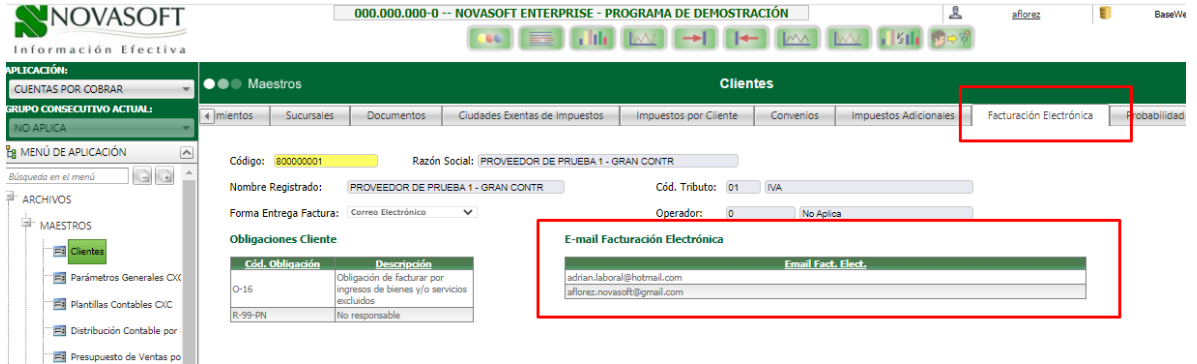

### **10.1.2 Ejecución del Proceso**

Al momento de realizar el proceso de envío de facturación electrónica, el mensaje de Facture llegará a los correos parametrizados:

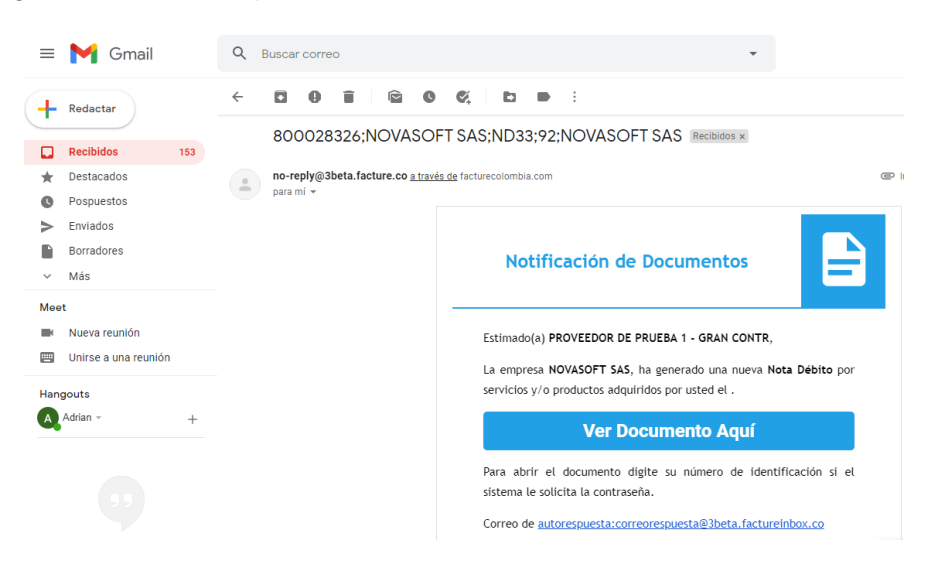

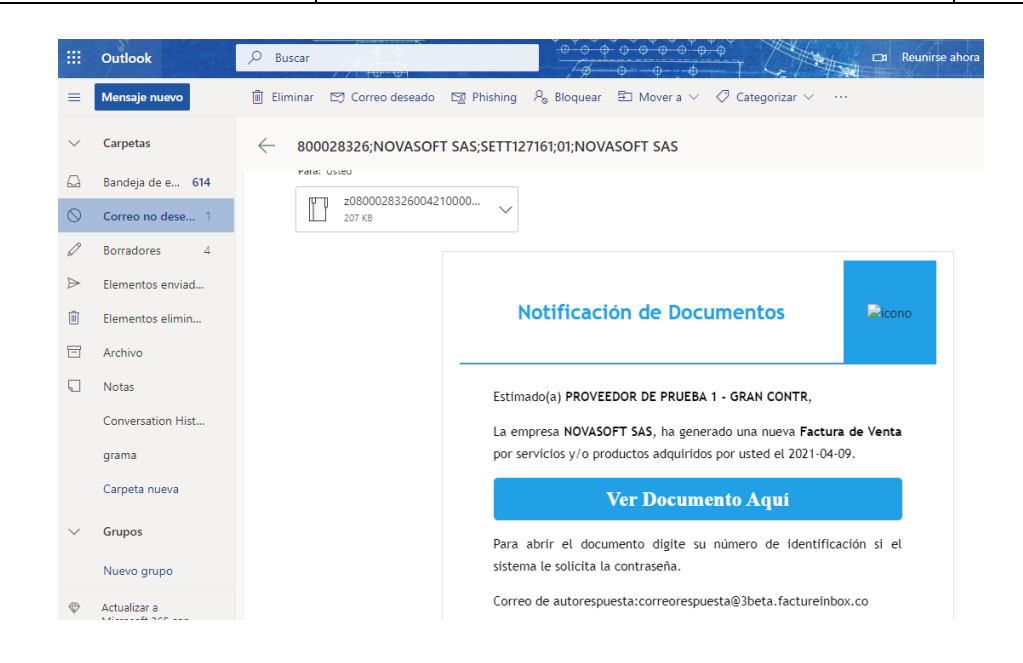

# **10.2 CARTERA DE COLEGIOS**

**Enterprise Web** 

### **10.2.1 Maestro de Familia**

En el maestro de Familias en cada una de las pestañas de Facturación Electrónica, se cambiaron los campos de correo electrónico por una tabla en el cual se puede agregar uno o varios correos electrónicos:

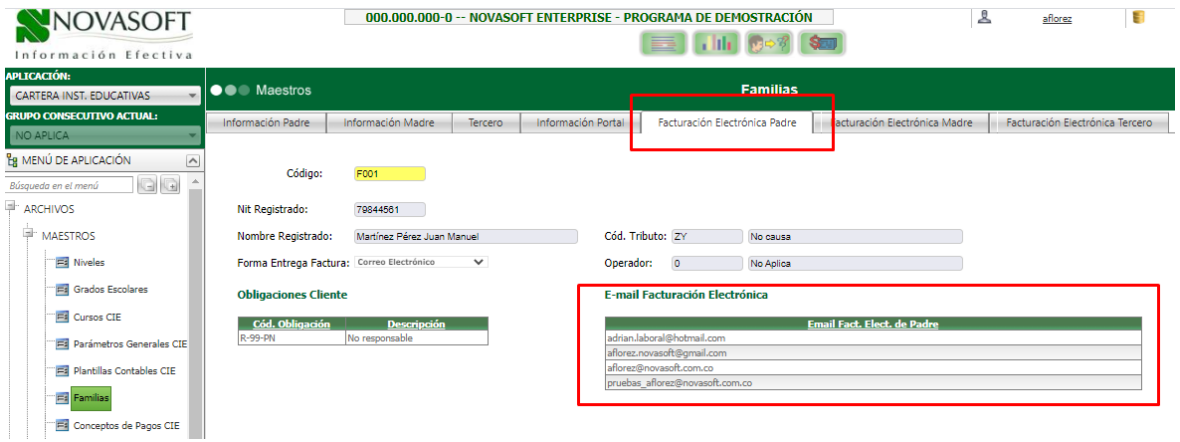

#### **10.2.2 Ejecución del Proceso**

Al momento de realizar el proceso de envío de facturación electrónica, el mensaje de Facture llegará a los correos parametrizados:

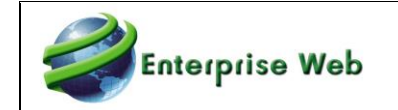

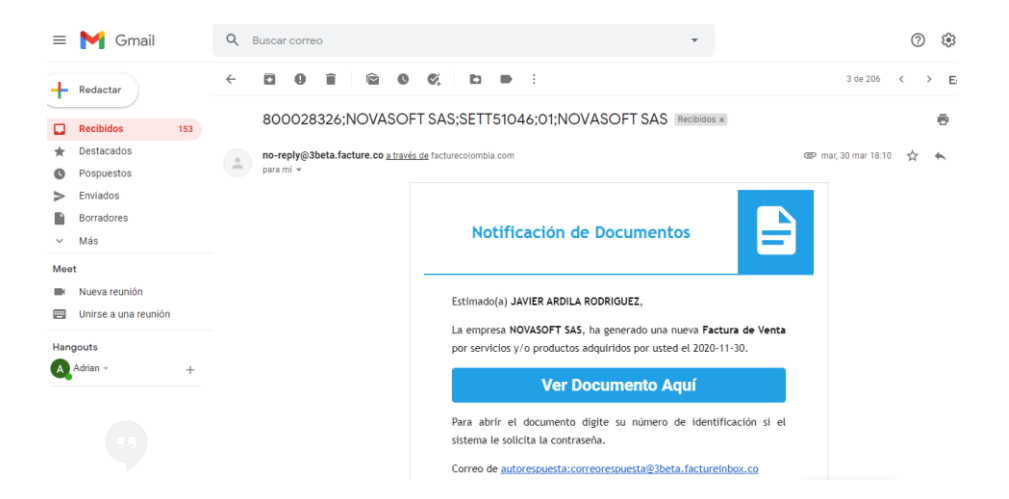

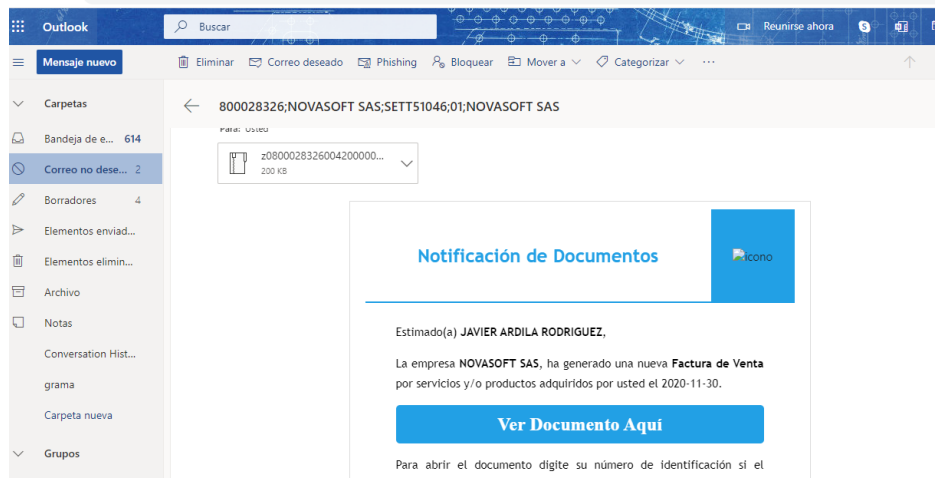

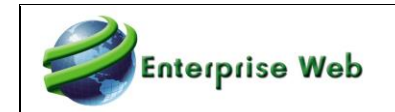

# **11. NOTAS DE FACTURA ELECTRONICA DE ACUERDO CON MINISTERIO DE HACIENDA**

## **11.1 Circular**

Teniendo en cuenta la circular externa 020 expedida por el Ministerio de Hacienda el cual menciona la forma como se debe enviar en el campo notas la información requerida por esta entidad para realizar la recepción de las facturas de venta, se realizó el desarrollo correspondiente para cumplir con esta solicitud.

A continuación, se presenta la sección donde se menciona la estructura de nota que se debe presentar.

• Se debe indicar a los proveedores y contratistas con la responsabilidad tributaria de facturar electrónicamente que, por regla general, cuando se emita la factura deberán registrar en las notas u observaciones, en estricto orden, la identificación presupuestal de la entidad adquiriente, los datos del contrato o caja menor y el correo del aprobador de la siguiente manera:

#\$Identificación de la entidad;contrato o identificación de la caja menor que adquiera ByS; correo electrónico del supervisor y/o interventor o del autorizador centralizado#\$

Ejemplo:

#\$15-03-00-001; Contrato o identificación la caja menor que adquiera ByS; PedroPerez@cremil.gov.co#\$

## **11.2 Parametrización**

### **11.2.1 Maestro de Clientes**

En la pestaña de facturación electrónica del maestro de clientes, se creó una cuadrícula para ingresar los diferentes correos electrónicos a los cuales se quiere enviar la factura de venta.

Adicionalmente, se creó la cuadrícula para especificar los diferentes números de contrato que tiene el cliente de entidad pública, el cual será solicitado en la creación de documentos de facturación y posteriormente, será enviado en el archivo XML.

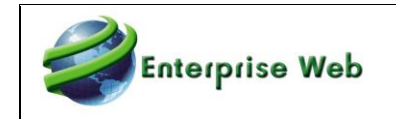

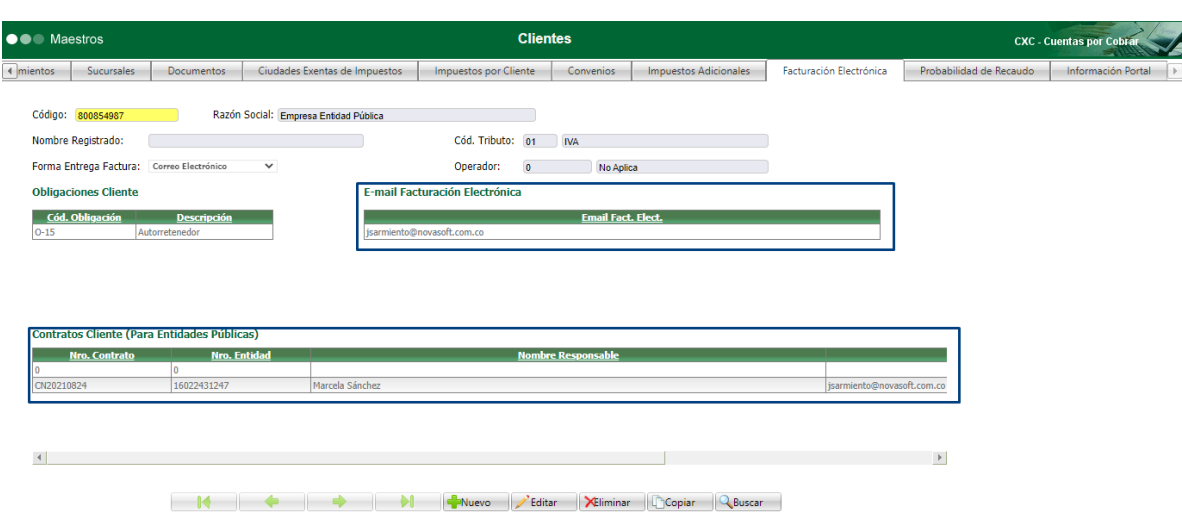

Como se puede ver en la imagen, ya no se encuentra el campo Email Fac. Elec que se parametrizaba en esta pestaña, ya que se reemplaza por la cuadrícula mencionada anteriormente.

#### **Contratos Cliente**

Nro. Contrato: En este campo se ingresa el código de contrato que se tiene con el cliente.

Nro. Entidad: Corresponde al número de entidad del contrato.

Nombre Responsable: En este campo se ingresa el nombre del responsable de contrato.

Email Responsable: En este campo se ingresa el correo electrónico del supervisor, interventor o autorizador centralizado.

### **11.3 Funcionalidad**

#### **11.3.1 Pedidos y Factura de Venta Directa**

En la digitación del pedido y factura de venta, se solicita en el encabezado del documento, el número de contrato al cual está asociado la factura, para poder realizar el envío electrónico con la nota correspondiente, de acuerdo con lo estipulado por el Ministerio de Hacienda.

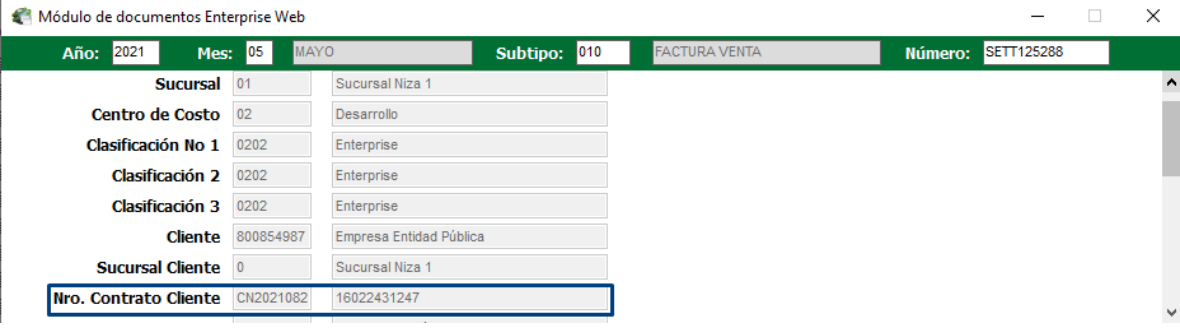

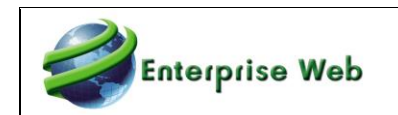

### **11.3.2 Documentos por Procesos**

### 11.3.2.1 Confirmación Cotización como Pedido o Factura

En los parámetros iniciales del proceso especial, se solicita el número de contrato de cliente para que sea asignado en la creación del documento.

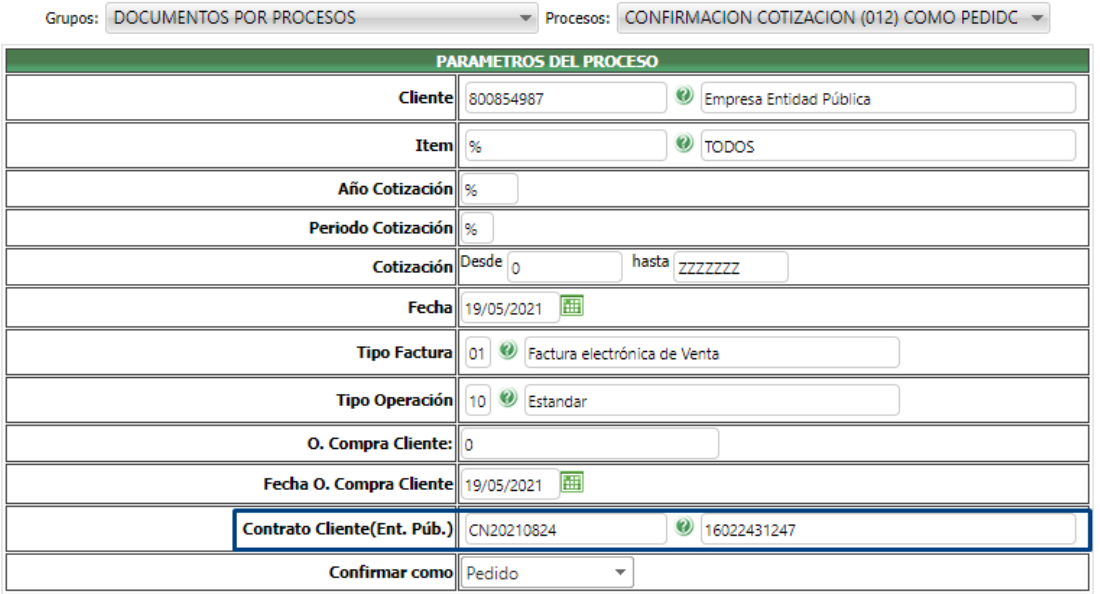

### 11.3.2.2 Captura de Pedidos

En los parámetros iniciales del proceso especial, se solicita el número de contrato de cliente para que sea asignado en la creación del documento.

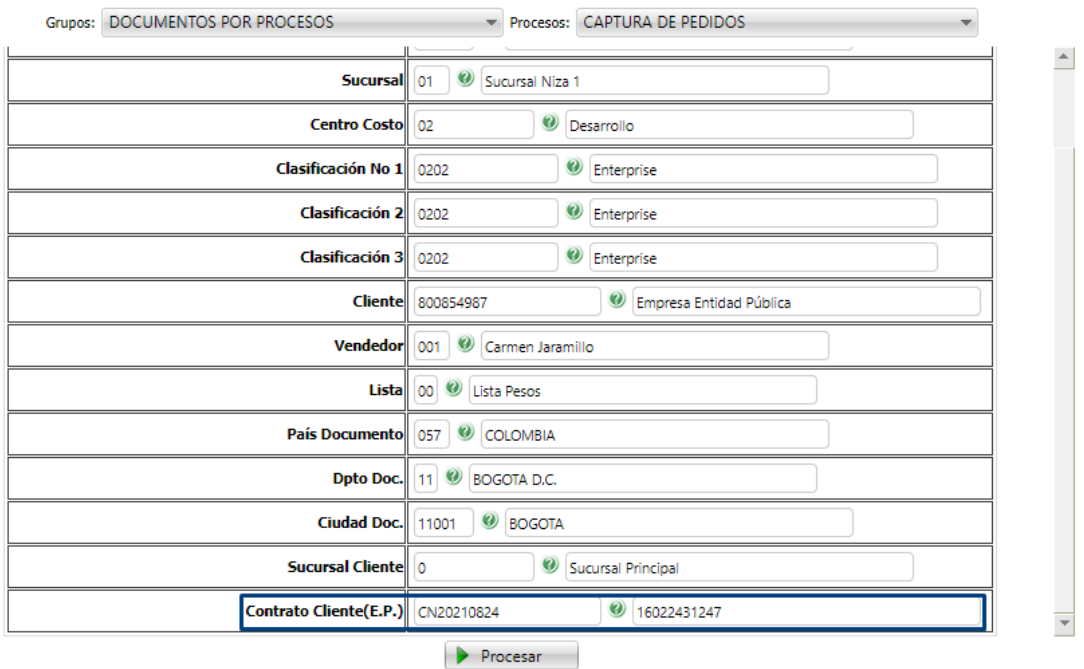

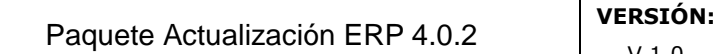

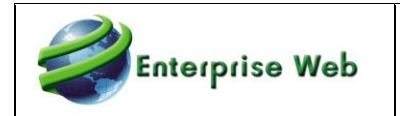

11.3.2.3 Funcionalidad General de Procesos Especiales con Documento Referenciado

En los procesos especiales como generación de despachos, factura de venta sobre despachos y devoluciones, se asigna el número del contrato de cliente del documento referencia que se esté afectando.

## **11.4 Envío XML**

SI el código de contrato del cliente es diferente a cero, se realizará el envío del campo notas de acuerdo con las especificaciones de la circular del Ministerio de Hacienda.

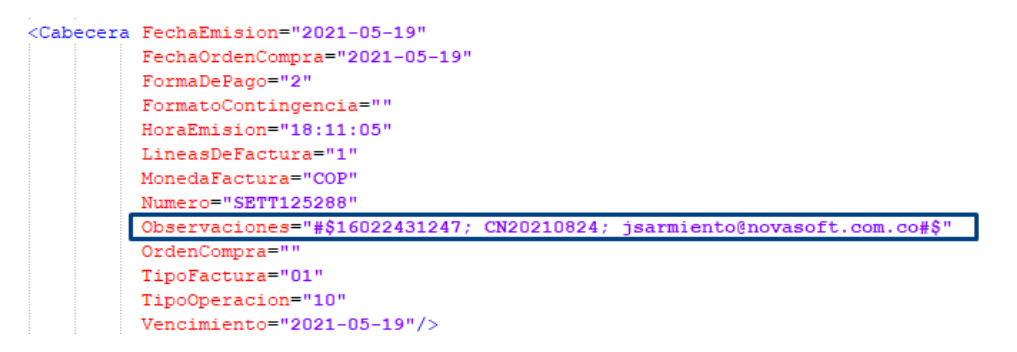

# **12. INDICADOR DE CALCULO DE BASE DE IMPUESTOS EN MODELO DE CLIENTE EN FACTURACION DE TEMPORALES**

## **12.1 Parametrización**

En el maestro de modelo de cliente se creó el indicador: Aplicar en Base de Impuestos 10% de AIU.

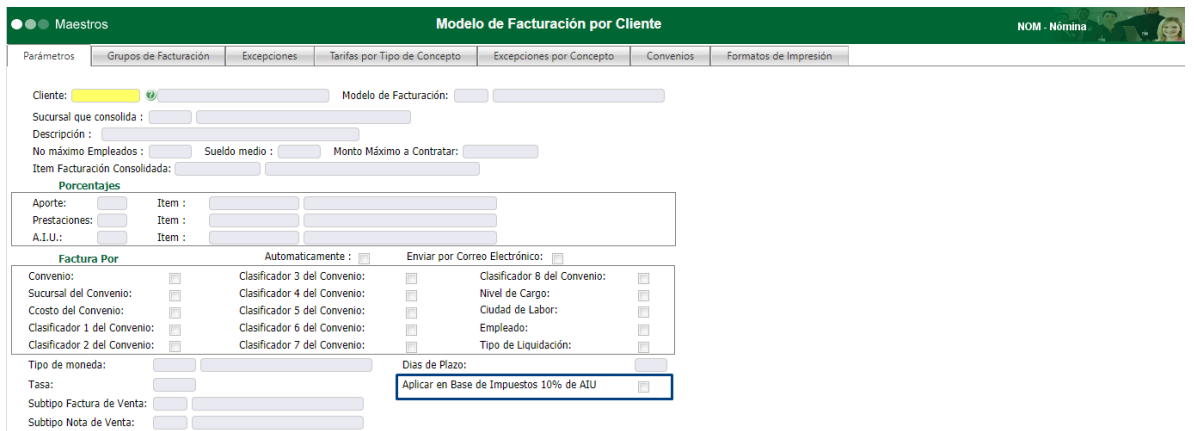

Si se encuentra habilitado, en el cálculo de la base de impuestos de las facturas se validará que, si el AIU es menor al 10%, se calculará este porcentaje de la sumatoria de los valores de ítems de conceptos que se asignarán en la factura de venta, luego será incluido a la sumatoria de los ítems de conceptos y se calculará el valor de la base de impuestos tomando el 10% del valor.

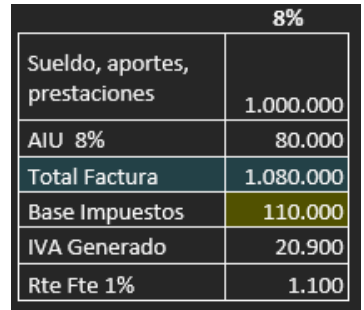

Cuando el AIU es mayor al 10%, se sumará el valor total de la factura y para la base de impuestos se calculará el 10% de este valor para ser utilizado en el cálculo de los impuestos.

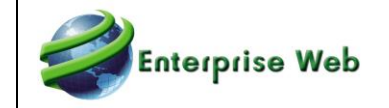

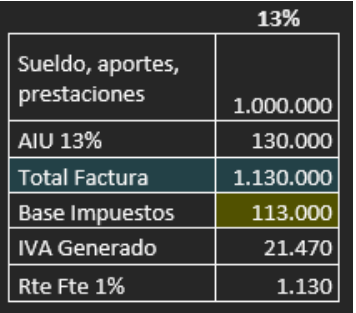

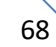

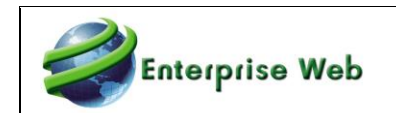

# **13. FACTURACION DE TEMPORALES - REFACTURABLES**

En la facturación temporal de ítems que son refacturables, se tenía en cuenta las facturas de compra para ser incluidas dentro de esta funcionalidad.

Debido a que hay proveedores que envían las facturas de compra posterior a la fecha de corte de liquidación, se modificó esta funcionalidad para que se decida si la inclusión de los ítems refacturables se realice desde el despacho o desde la factura de compra para que se pueda incluir en la facturación del periodo de liquidación que se esté procesando.

## **13.1 Parametrización**

En el maestro de variables generales de Inventarios, se creó el indicador para especificar si para la facturación de temporales se consulte los despachos sobre orden de compra o las facturas de compra para la generación de la factura de venta.

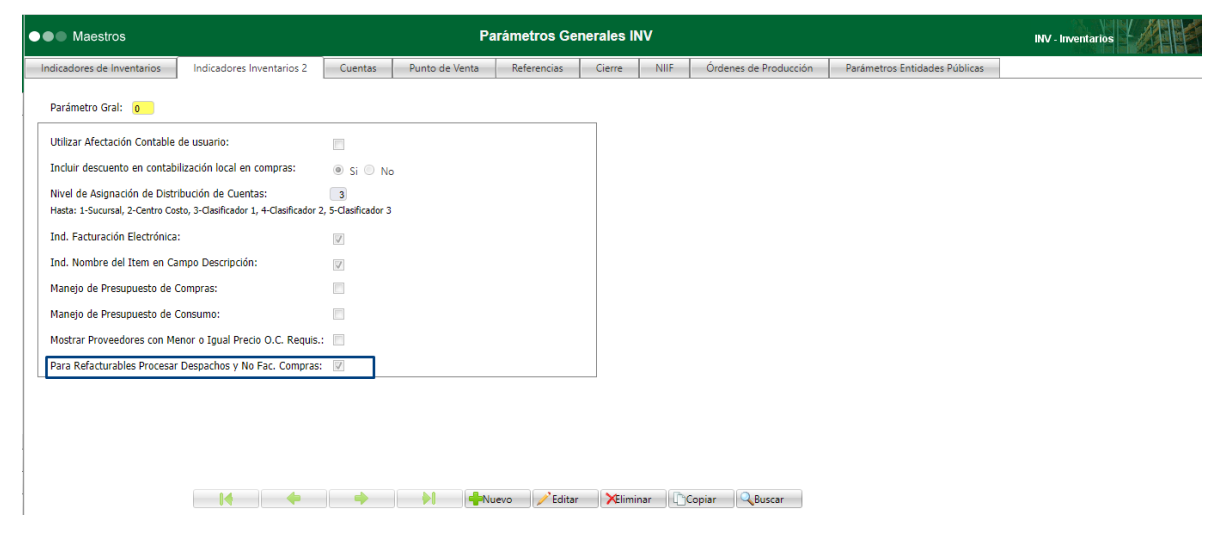

## **13.2 Funcionalidad**

En la generación de las ordenes de facturación se tendrá en cuenta el indicador: Para Refacturables Procesar Despachos y No Fac. Compras del maestro de parámetros generales de Inventarios, si se encuentra habilitado, en la generación de las ordenes de facturación, se consultarán los despachos para asignar consecutivo de orden y posterior ser facturadas.

Si el indicador se encuentra inhabilitado, en la generación de las ordenes de facturación, se consultarán las facturas de compra para asignar consecutivo de orden y posterior ser facturadas.

En este documento se realizará la explicación de la generación de ordenes de facturación con el nuevo indicador creado y habilitado para especificar su funcionalidad.

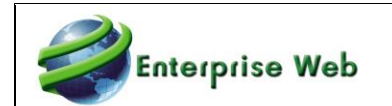

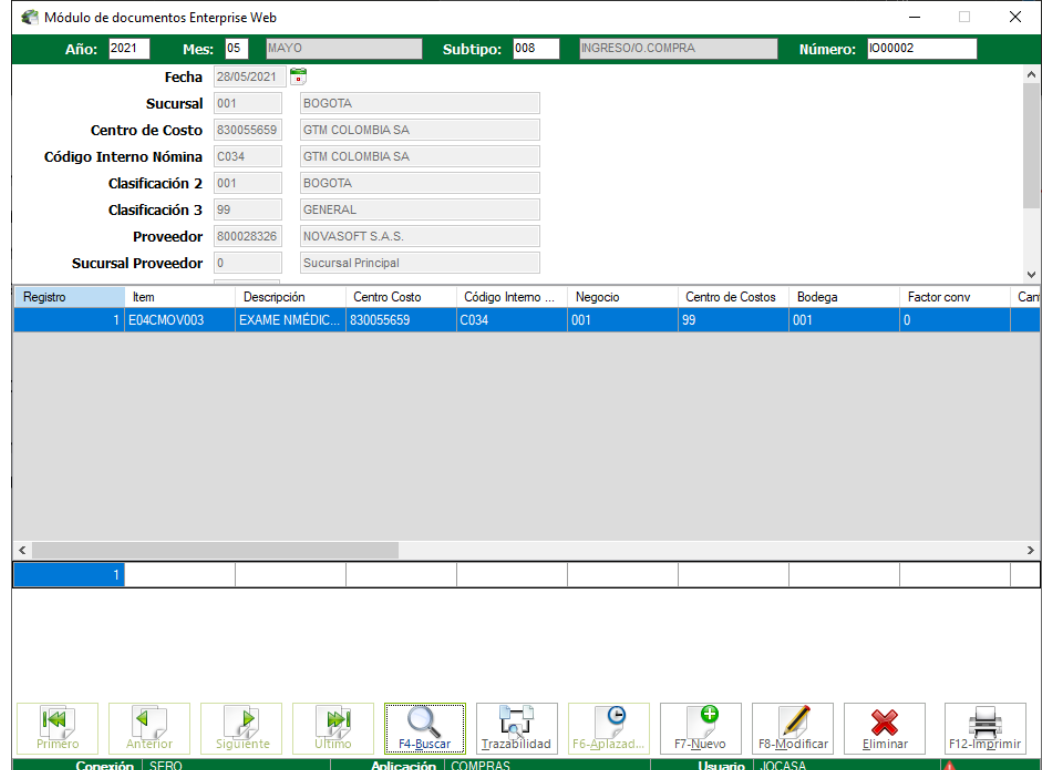

### **13.2.1 Pantalla de Facturación Asistida**

En la pantalla de facturación asistida, se visualizarán los despachos de ítems de refacturables que correspondan para el cliente que se está procesando.

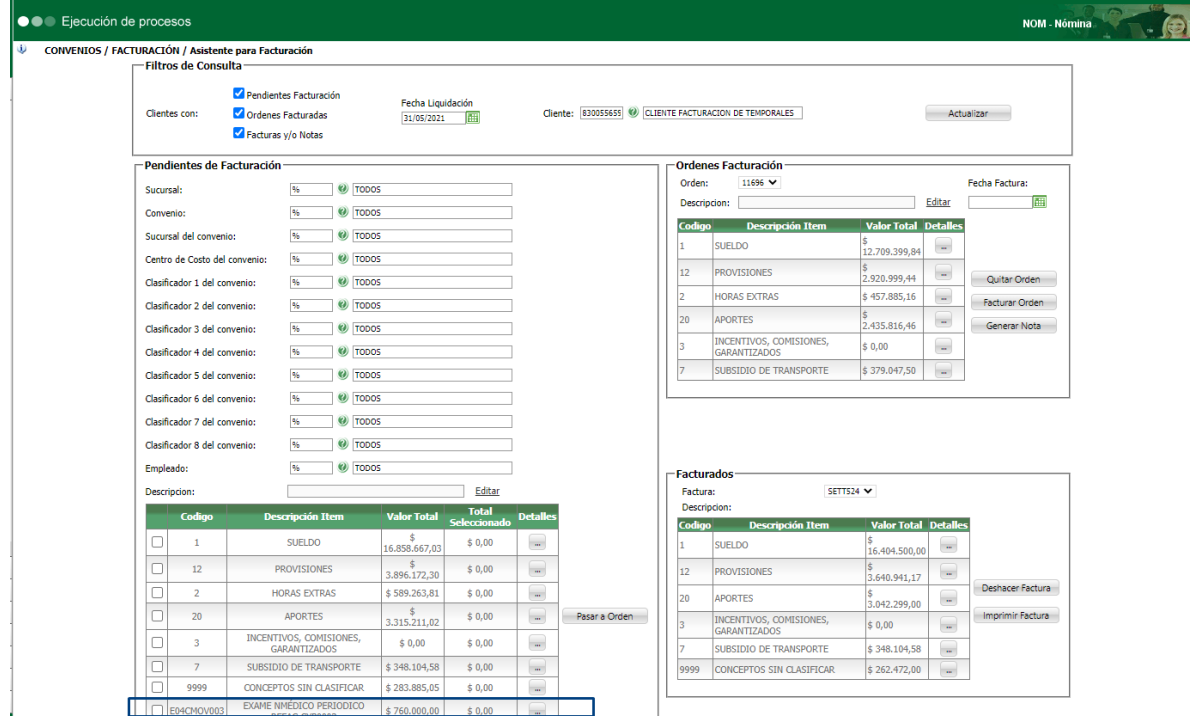

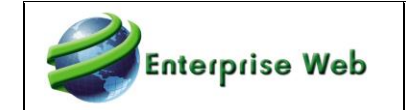

De esta manera podrá crear, eliminar o modificar las ordenes de facturación con la información de refacturables consultados desde los despachos y no facturas de compra.

### **13.2.2 Proceso Especial de Generación de Ordenes Y Facturas**

En el proceso especial de generación de ordenes de facturación y facturas se tendrá en cuenta el indicador creado en parámetros generales de Inventarios para realizar la asignación de orden de facturación en los despachos sobre orden de compra si el indicador se encuentra habilitado o en las facturas de compra si está inhabilitado.

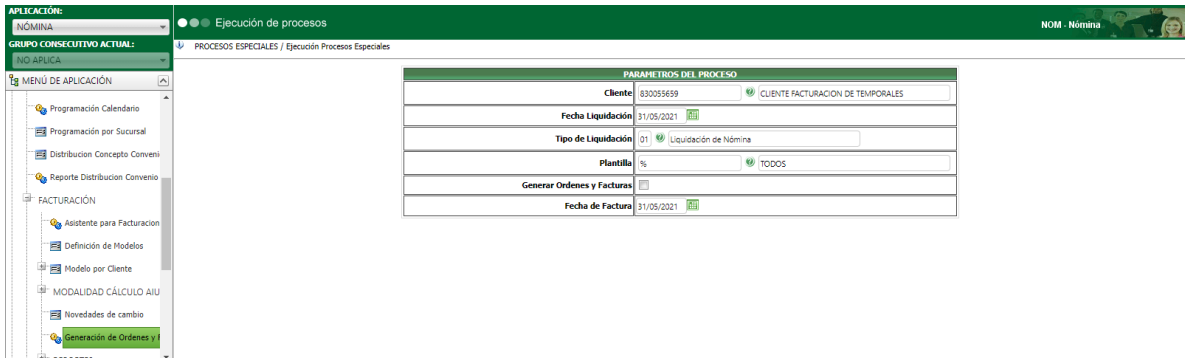

## **14. Certificado ICA**

Se modifica el diseño del reporte Certificado de ICA de acuerdo con los requerimientos del Art.381 del Estatuto Tributario, de modo que contenga los datos de: Nombres y Apellidos o Razón Social, Identificación y Dirección, el cambio se realiza para Contabilidad ocal y para Contabilidad NIIF.

## **14.1 Contabilidad Local**

Al ejecutar el reporte continúa solicitando los mismos parámetros:

#### CNT353 - CERTIFICADO DE RETENCION ICA

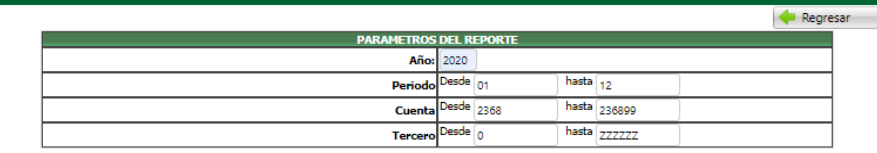

La nueva presentación del reporte es la siguiente:

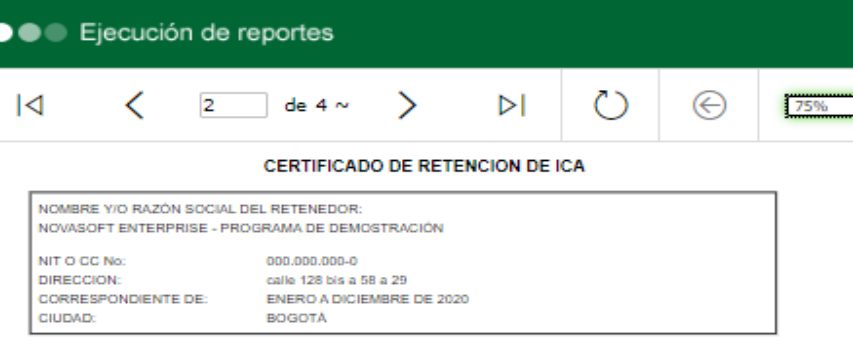

SE PRACTICO RETENCION DE ICAA:

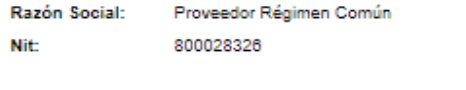

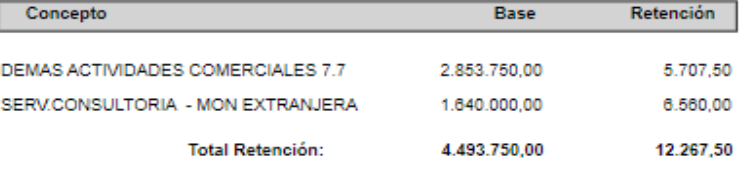

EL PRESENTE CERTIFICADO SE EXPIDE EN CONCORDANCIA CON LAS<br>DISPOSICIONES LEGALES CONTENIDAS EN EL ARTICULO 19 DEL DECRETO NO 053 DE ENERO 30 DE 1996

DICHA RETENCION FUE CONSIGNADA OPORTUNAMENTE A NOMBRE DE LA<br>ADMINISTRACION DE IMPUESTOS DE LA CIUDAD DE BOGOTA
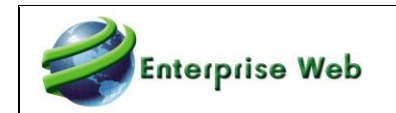

# **14.2 Contabilidad NIIF**

Al ejecutar el reporte se capturan los siguientes parámetros:

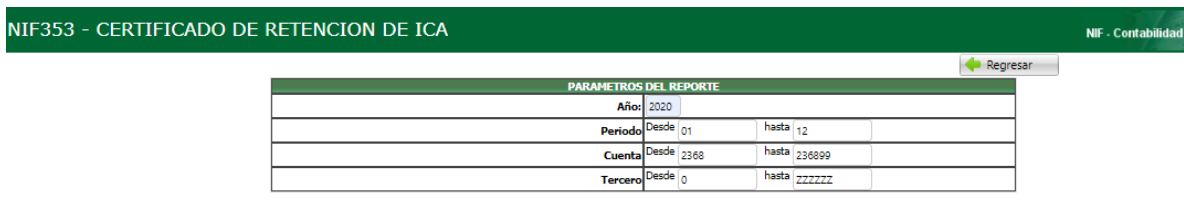

#### La nueva presentación del reporte es la siguiente:

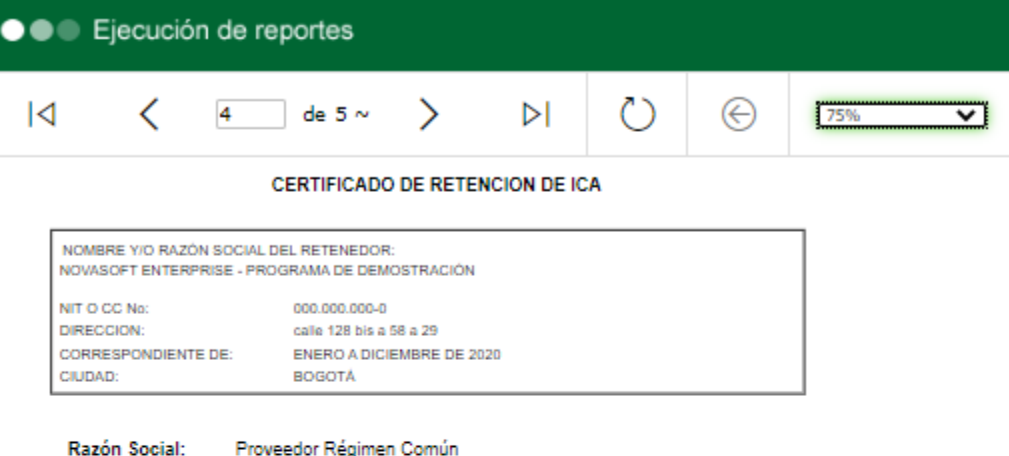

800028326

Nit:

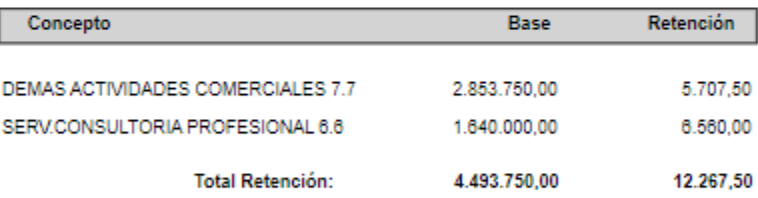

EL PRESENTE CERTIFICADO SE EXPIDE EN CONCORDANCIA CON LAS<br>DISPOSICIONES LEGALES CONTENIDAS EN EL ARTICULO 19 DEL DECRETO NO 053 DE ENERO 30 DE 1996

DICHA RETENCION FUE CONSIGNADA OPORTUNAMENTE A NOMBRE DE LA<br>ADMINISTRACION DE IMPUESTOS DE LA CIUDAD DE BOGOTA

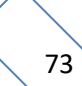

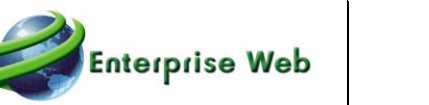

# **15. UBICACIÓN DE ITEM**

Con el fin de normalizar los datos de ubicación de ítem, se crearon tablas auxiliares para codificar el sector, estante, entrepaño, fila y columna. De esta manera se podrá consultar de mejor manera la información y generar reportes si es necesario.

## **15.1 Parametrización Tablas Auxiliares**

#### **15.1.1 Sector**

En esta tabla auxiliar, se ingresan los diferentes sectores donde se encuentran ubicados los ítems registrados en la aplicación.

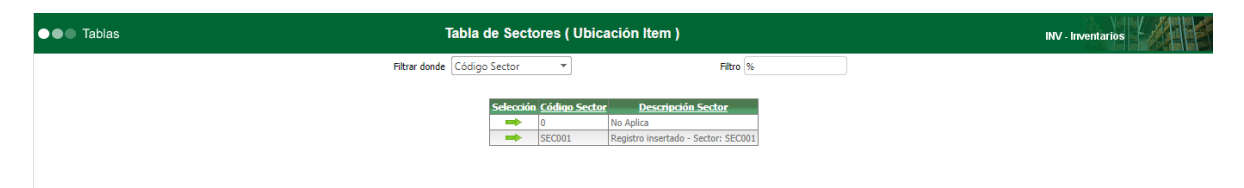

Código Sector: En este campo se ingresa el código de sector que está ingresando.

Descripción Sector: Corresponde al nombre del sector que está ingresando.

#### **15.1.2 Estante**

En esta tabla auxiliar se ingresan los diferentes códigos de estantes donde se almacenan los ítems creados en la aplicación.

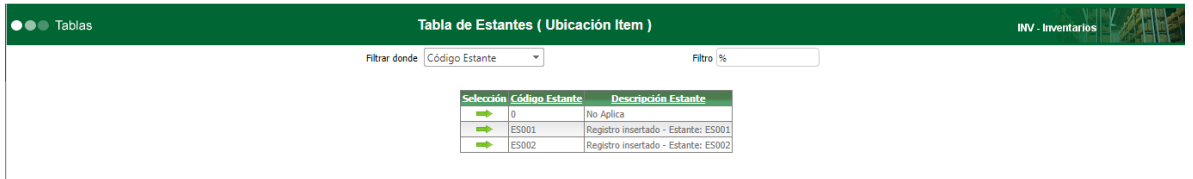

Código Estante: En este campo se ingresa el código de estante que está ingresando.

Descripción Estante: Corresponde al nombre del estante que está ingresando.

#### **15.1.3 Entrepaño**

En esta tabla auxiliar se ingresan los diferentes códigos de entrepaños donde se encuentran ubicados los ítems creados en la aplicación.

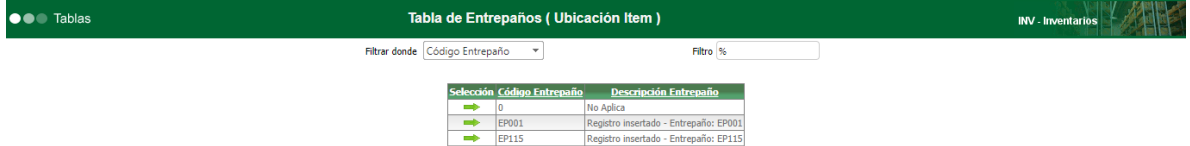

Código Entrepaño: En este campo se ingresa el código de entrepaño que está ingresando.

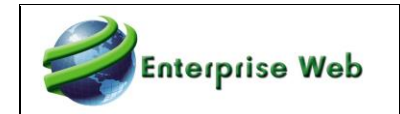

Descripción Entrepaño: Corresponde al nombre del entrepaño que está ingresando.

#### **15.1.4 Fila**

En esta tabla auxiliar se ingresan los diferentes códigos de filas donde se encuentran ubicados los ítems creados en la aplicación.

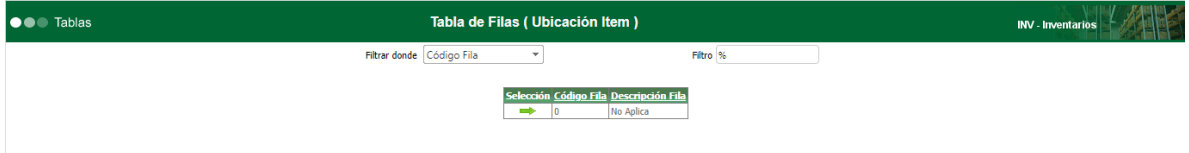

Código Fila: En este campo se ingresa el código de fila que está ingresando.

Descripción Fila: Corresponde al nombre de la fila que está ingresando.

#### **15.1.5 Columnas**

En esta tabla auxiliar se ingresan los diferentes códigos de columnas donde se encuentran ubicados los ítems creados en la aplicación.

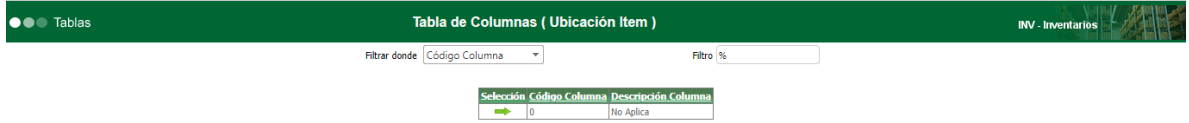

Código Columna: En este campo se ingresa el código de columna que está ingresando.

Descripción Columna: Corresponde al nombre de la columna que está ingresando.

#### **15.2 Maestro de Información Items/Sucursal**

En la pestaña de Ubicación, del maestro de información ítems/sucursal, se agregó a la cuadrícula las listas con ayuda para ingresar la codificación de ubicación del ítem por sucursal de sector, estante, entrepaño, fila y columna.

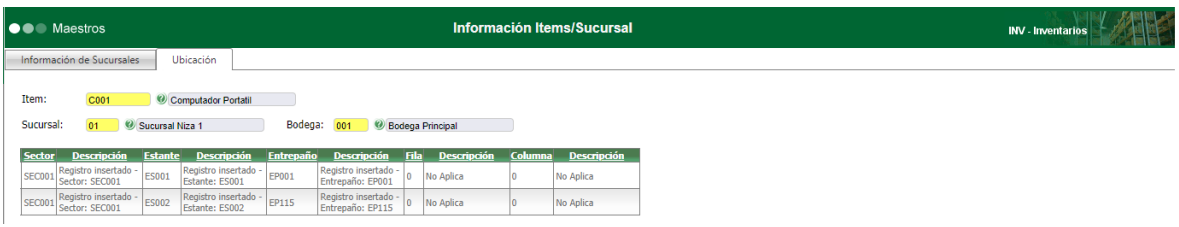

#### **15.3 Maestro de Catálogo de Items**

En la pestaña de Ubicación de Ítem, del maestro de catálogo de ítems, se agregó a la cuadrícula las listas con ayuda para ingresar la codificación de ubicación del ítem por sucursal de sector, estante, entrepaño, fila y columna.

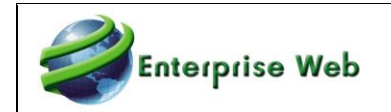

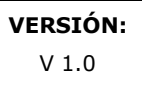

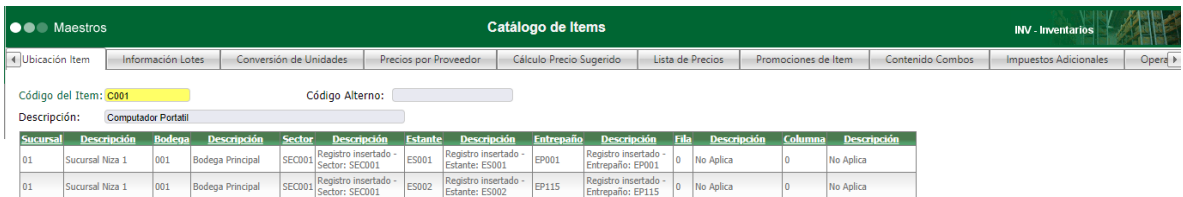

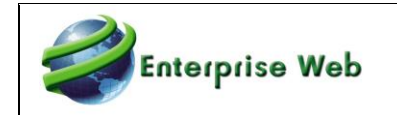

# **16. CONTRATO MARCO**

#### **16.1 Maestro de Contrato Marco**

En el maestro de contrato marco, se agregó a la cuadrícula de ítems de contrato la posibilidad de consultar el saldo en valor de compra para los ítems de servicio y compra.

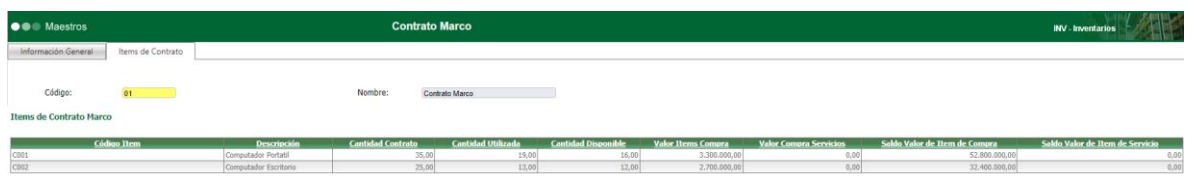

## **16.2 Proceso Especial de Orden de Compra Sobre Requisición**

Cuando se realiza la ejecución del proceso de generación de orden de compra sobre requisición con el indicador de contrato marco habilitado, en la cuadrícula, se mostrarán los ítems que están contenidos en un contrato marco.

Adicionalmente, en la carga inicial de información, cuando se escoja un registro, se sugerirá el precio del ítem que fue asignado en la requisición.

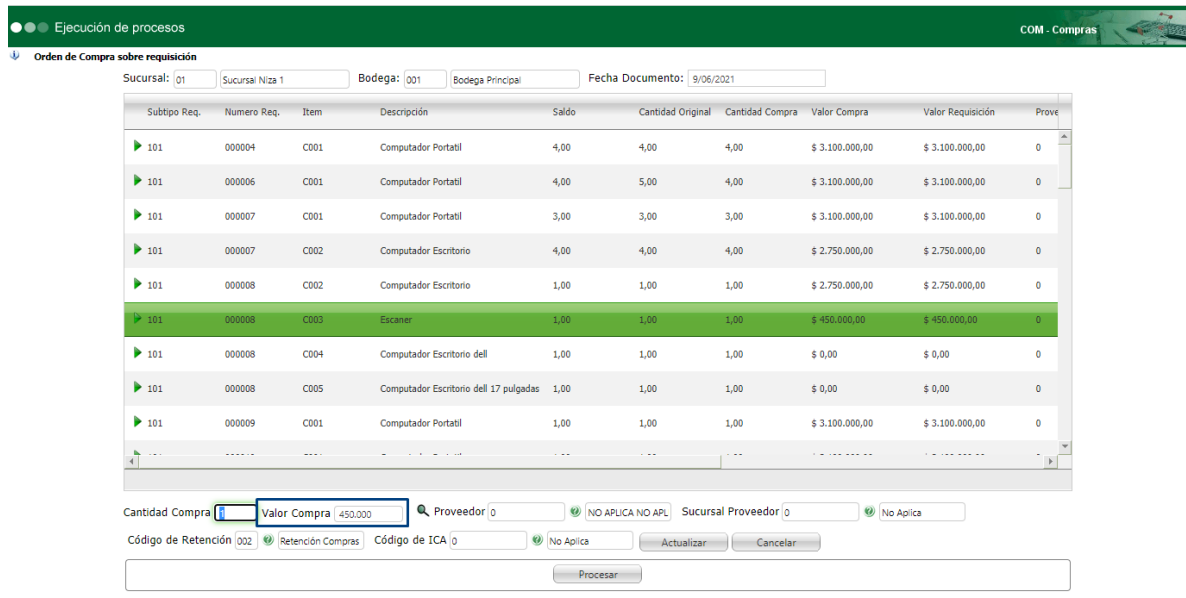

#### **Procesamiento de Información sin Contrato Marco**

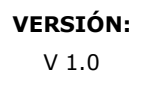

## **Procesamiento de Información con Contrato Marco**

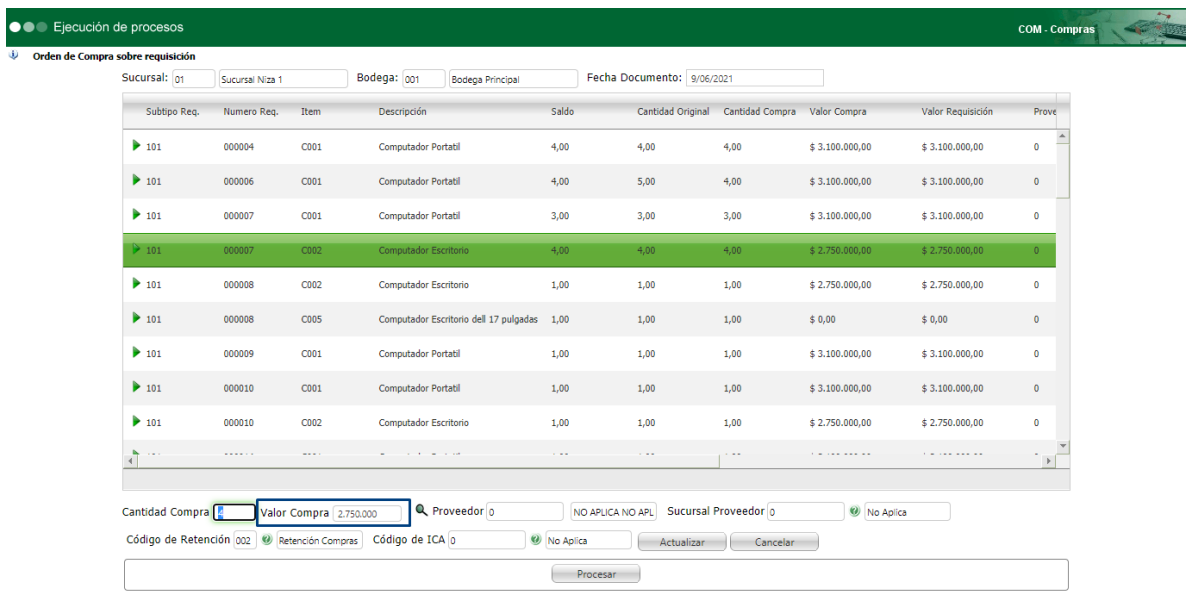

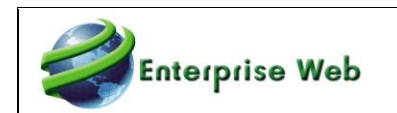

# **17. SOLICITUD Y SALIDA DE ALMACEN**

# **17.1 Documento de Solicitud de Salida**

En el documento de solicitud de salida, se agregaron los campos para manejo de factor de conversión.

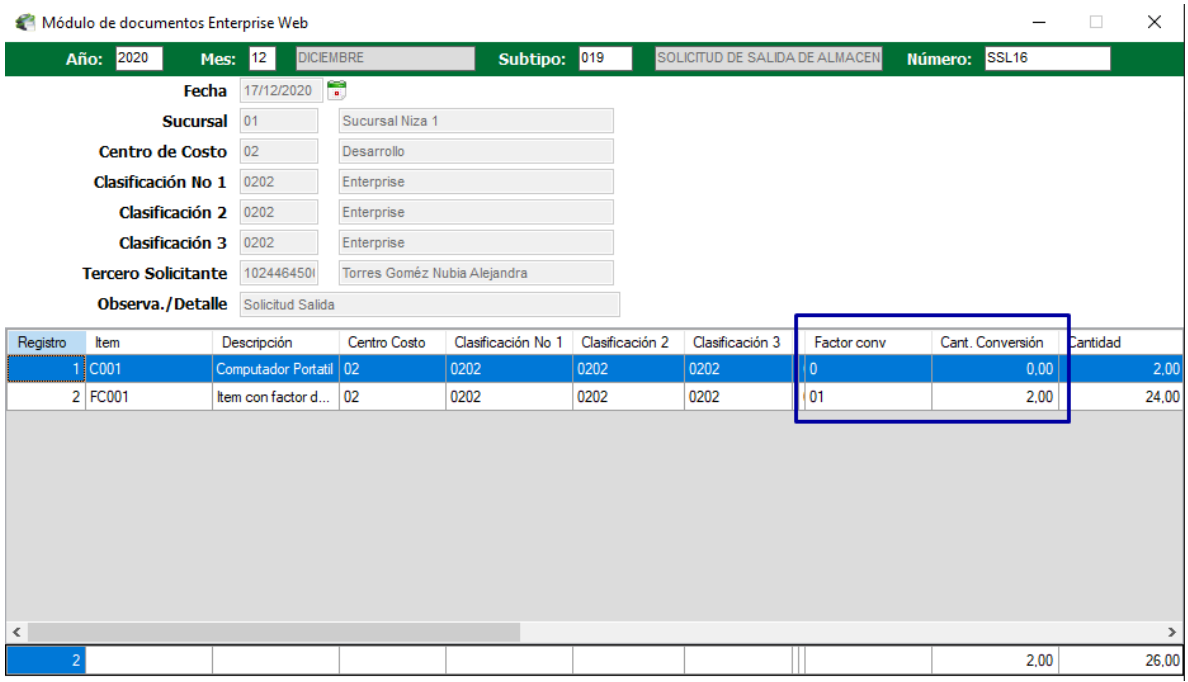

## **17.2 Proceso Especial de Salida Sobre Solicitud**

En el proceso especial de salida sobre solicitud, se agregó a la consulta de la cuadrícula el factor y cantidad de conversión.

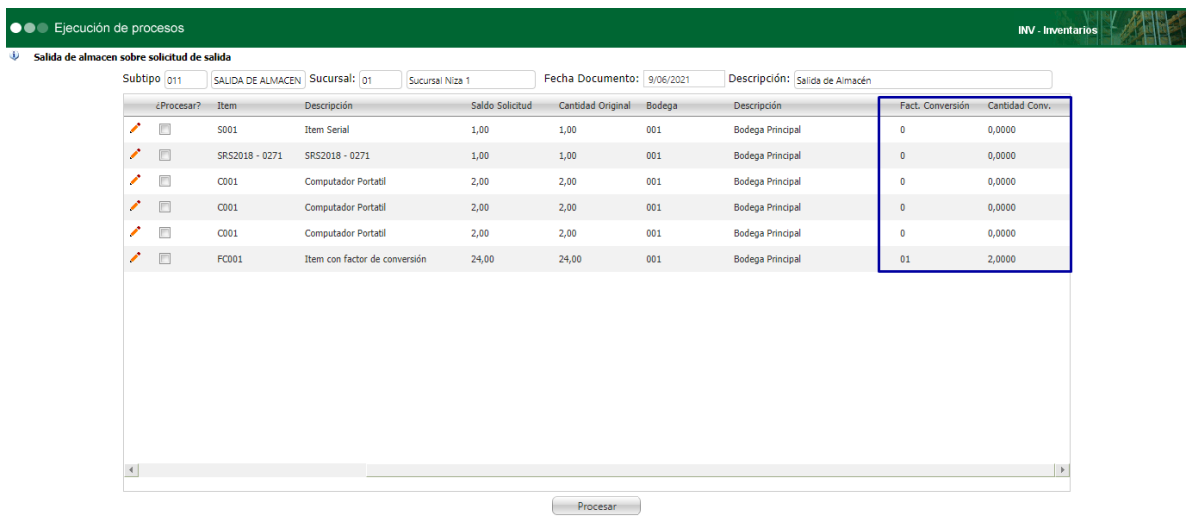

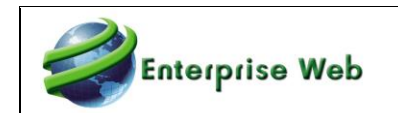

# **18. USUARIOS NEGOCIADORES POR ITEM**

Tomando como base la funcionalidad de usuarios negociadores de contrato marco, se habilitó la posibilidad de realizar la compra de ítems de acuerdo con los permisos que un usuario pueda tener para generar estos documentos. Es decir, se creó la funcionalidad de manejo de usuarios negociadores para compras que no sean por contrato marco.

### **18.1 Parametrización**

#### **18.1.1 Variable Generales de Inventarios**

En la tabla auxiliar de variables generales, se encuentra el registro para habilitar la posibilidad de permitir la compra de ítems de acuerdo con los usuarios negociadores que se parametricen en el maestro de ítems.

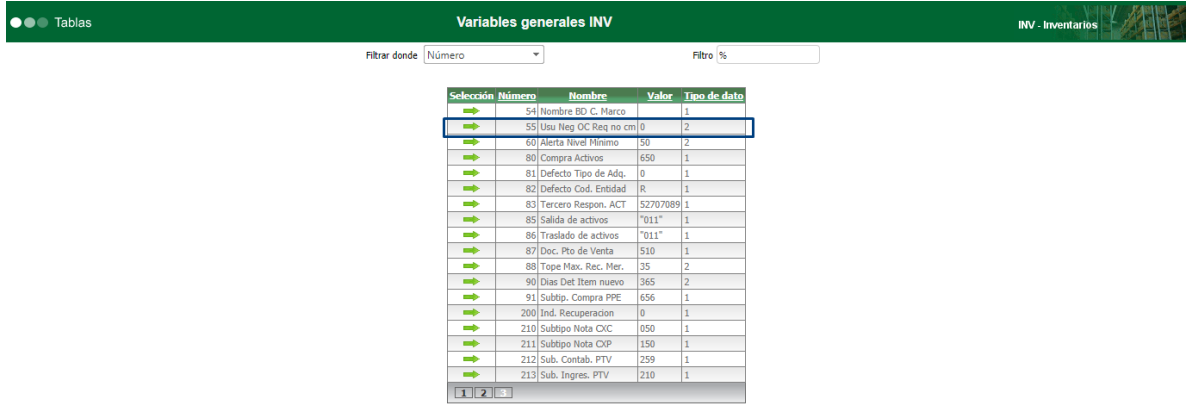

Para habilitar la opción, debe asignar el número 1 en la columna valor. Si no desea habilitar esta funcionalidad, debe asignar el valor 0

#### **18.1.2 Maestro Catálogo de Items**

En el maestro de catálogos de ítems, se creó la pestaña de Usuarios Negociadores, en donde se podrá ingresar los usuarios que podrán realizar compras con el ítem que visualiza en pantalla.

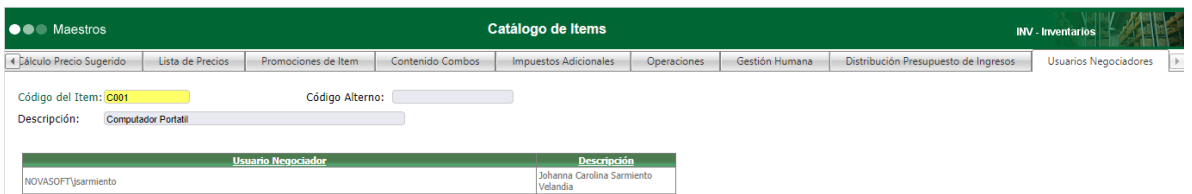

# **18.2 Funcionalidad**

En el proceso especial de generación de requisición sobre orden de compra, cuando el procesamiento no es por contrato marco y adicionalmente, la variable general se encuentra con valor en 1, al generar la cuadrícula de procesamiento de información, se mostrarán los ítems a los cuales el usuario tendrá permiso para realizar la compra correspondiente.

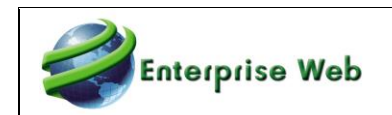

# **19. REPORTES FORMATOS DIAN**

Se crean reportes para poder consultar el resultado de los formatos 1001, 1003, 1004, 1005, 1006, 1007, 1008, 1009, 1010, 1011 y 1012, de los medios magnéticos de la DIAN de la misma forma que se presentan en el archivo para la DIAN.

## **19.1 CONTABILIDAD LOCAL**

Los reportes creados son los siguientes:

- CNT1001 FORMATO 1001
- CNT1003 FORMATO 1003
- CNT1004 FORMATO 1004
- CNT1005 FORMATO 1005
- CNT1006 FORMATO 1006
- CNT1007 FORMATO 1007
- CNT1008 FORMATO 1008
- CNT1009 FORMATO 1009
- CNT1010 FORMATO 1010
- CNT1011 FORMATO 1011
- CNT1012 FORMATO 1012

#### Estos reportes se encontrarán en la categoría 07 – INFORMACIÓN DIAN:

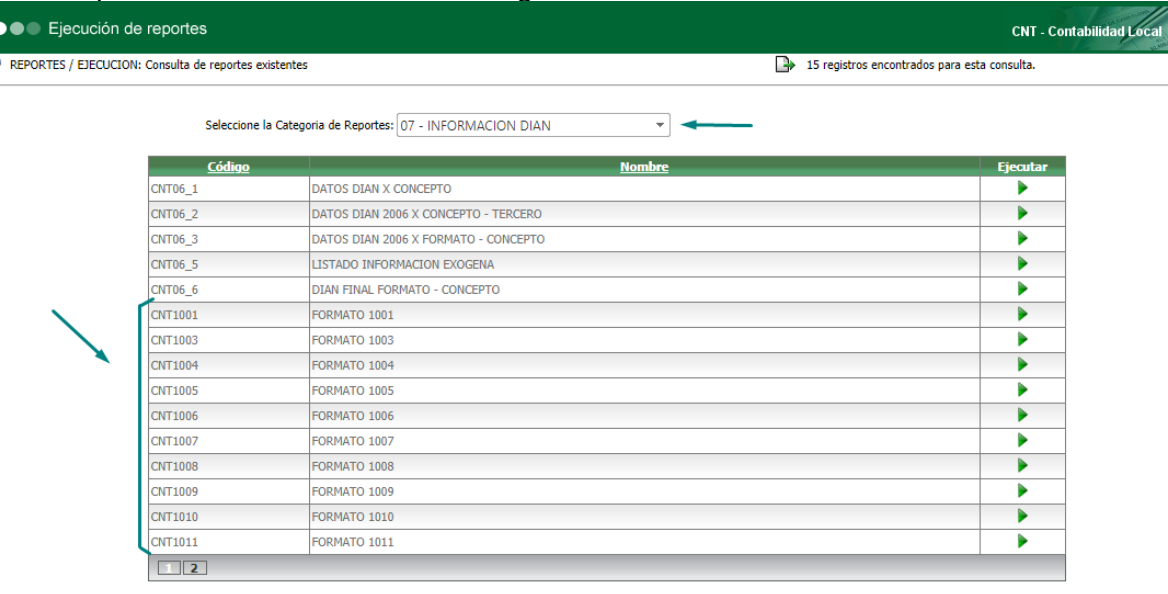

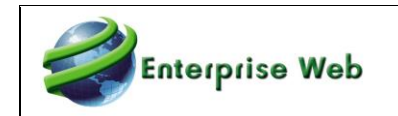

## **1.1.1 Ejemplo**

Al ejecutar cada uno de estos reportes presentarán los siguientes parámetros:

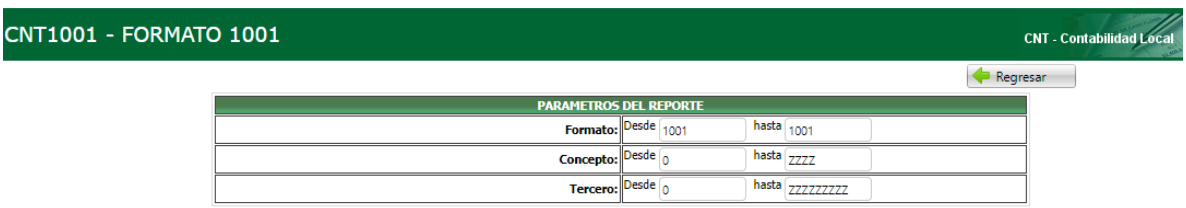

Todos los reportes contienen los mismos parámetros.

La presentación de algunos de los reportes es la siguiente:

#### **CNT1001 – FORMATO 1001**

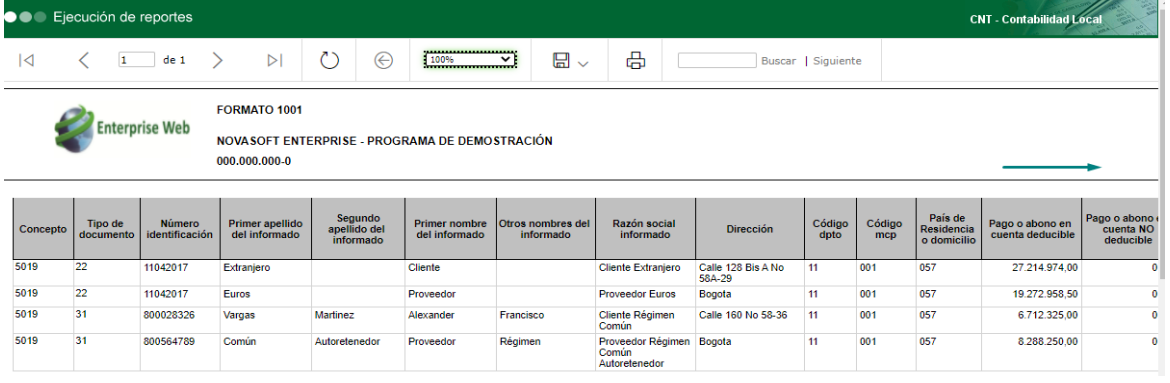

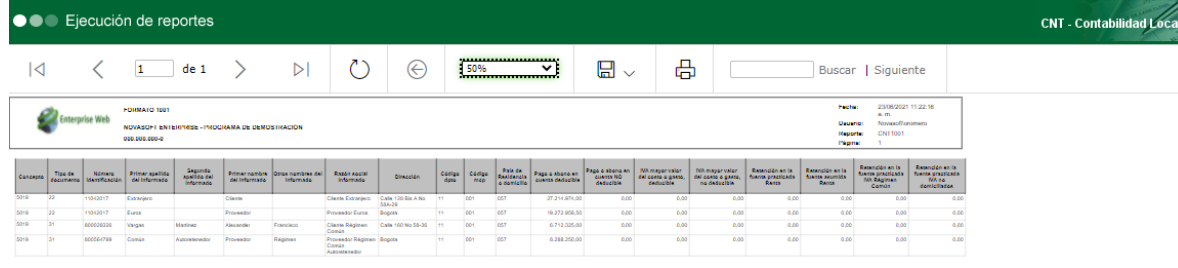

#### **CNT1003 – FORMATO 1003**

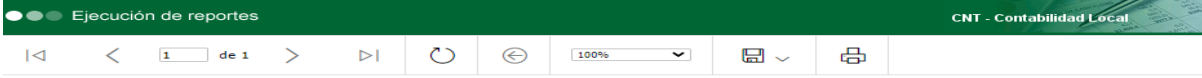

Enterprise Web

FORMATO 1003

NOVASOFT ENTERPRISE - PROGRAMA DE DEMOSTRACIÓN 000.000.000-0

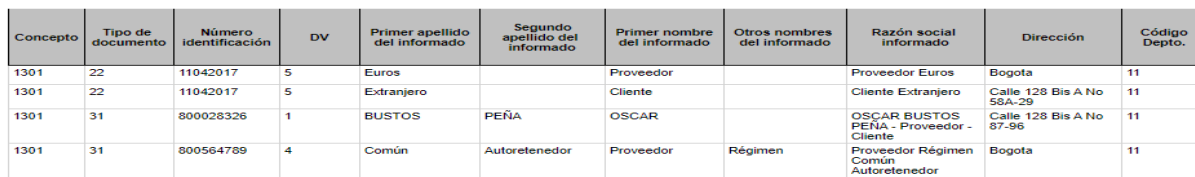

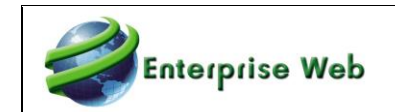

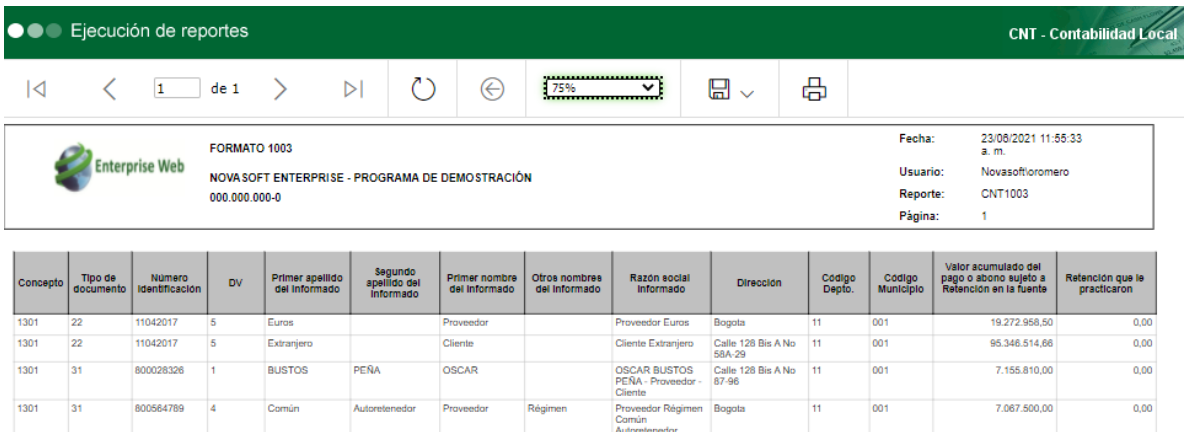

## **CNT1005 – FORMATO 1005**

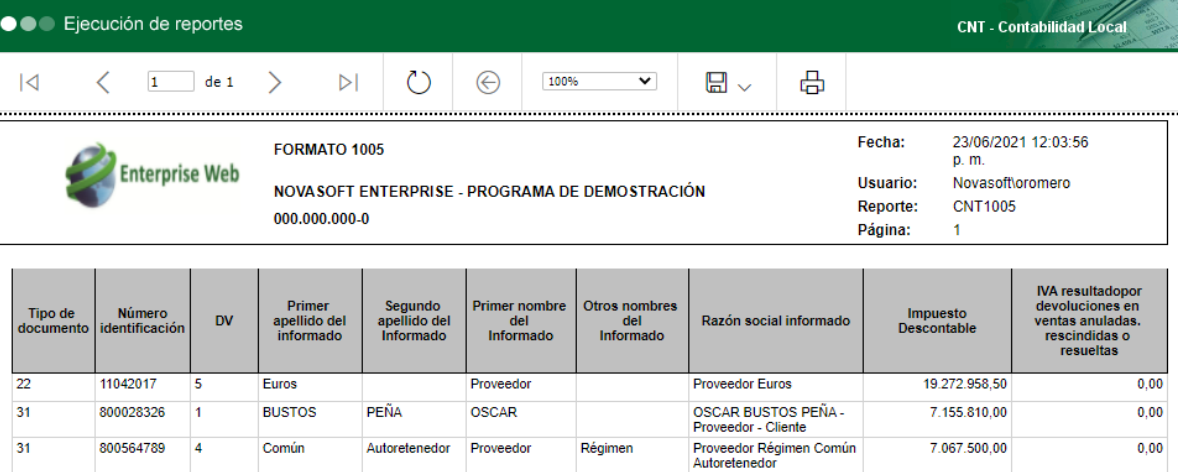

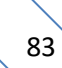

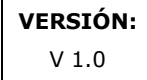

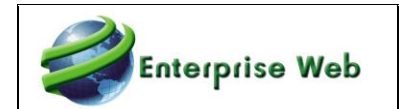

# **20. REPORTE INVENTARIO VALORIZADO NIIF POR BODEGAS**

Se crea nuevo reporte en la aplicación de inventarios para presentar el inventario por bodega valorizado a costo NIIF, ya que un reporte como este no se encontraba creado en la aplicación.

## **20.1 INVENTARIOS**

El nuevo reporte que se crea es el INV0230A – INVENTARIO VALORIZADO NIIF POR BODEGAS

# **20.1.1 Ejemplo**

Al ejecutar el reporte se requiere ingresar los siguientes parámetros:

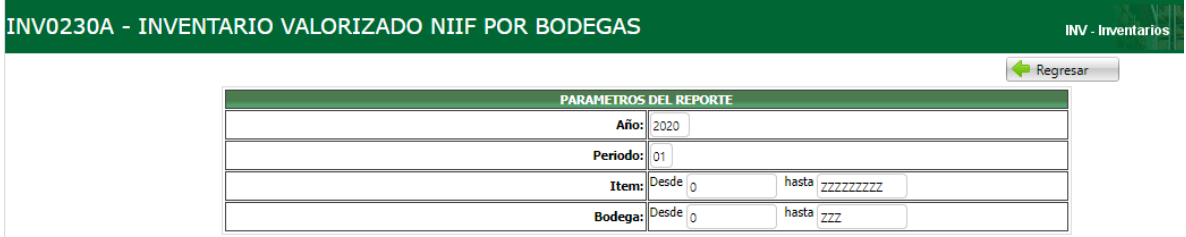

Un ejemplo de la impresión del reporte es el siguiente:

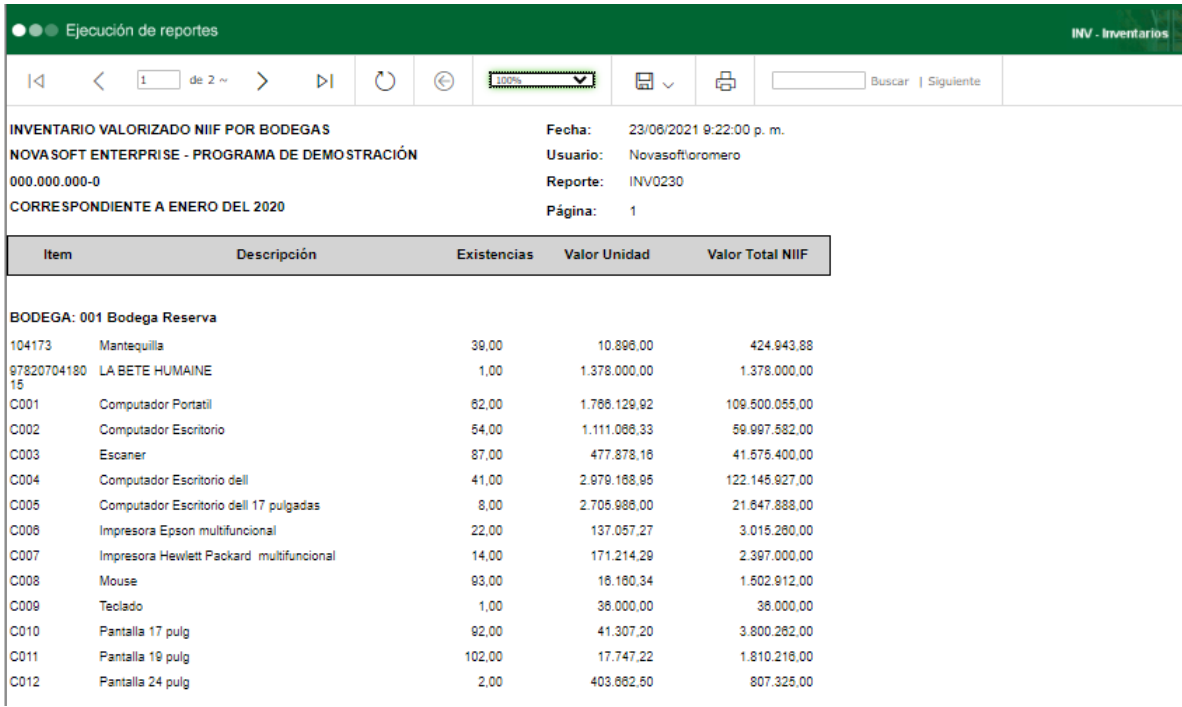

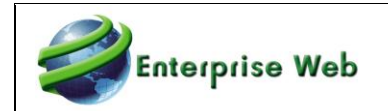

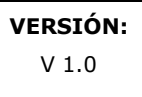

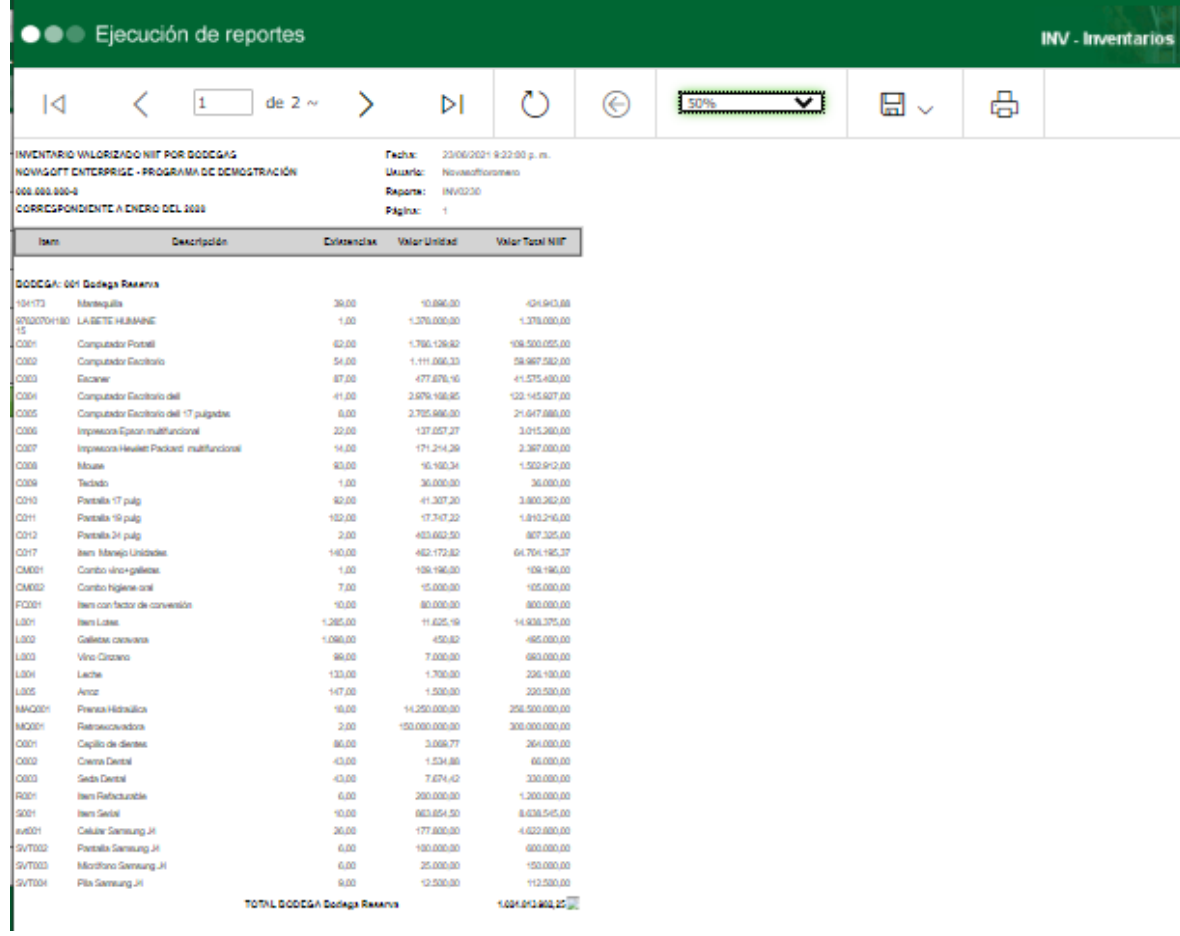

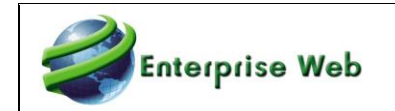

# **21. REPORTE MOVIMIENTO DE IMPUESTOS**

En la aplicación de contabilidad local, se crea reporte para presentar el movimiento de las cuentas de impuestos, por tercero, incluyendo la base de cálculo.

## **21.1 CONTABILIDAD LOCAL**

El nuevo reporte creado es el CNT740 - MOVIMIENTO DE IMPUESTOS.

# **21.1.1 Ejemplo**

Al ejecutar el reporte se requiere ingresar los siguientes parámetros:

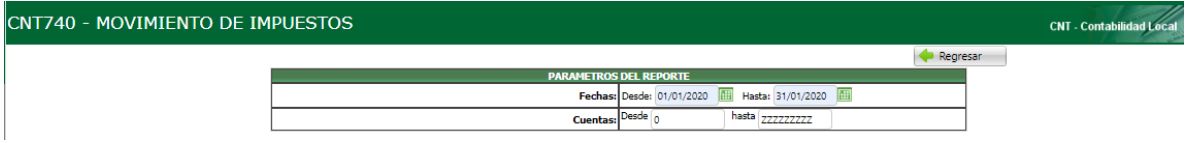

Un ejemplo de la impresión del reporte es el siguiente:

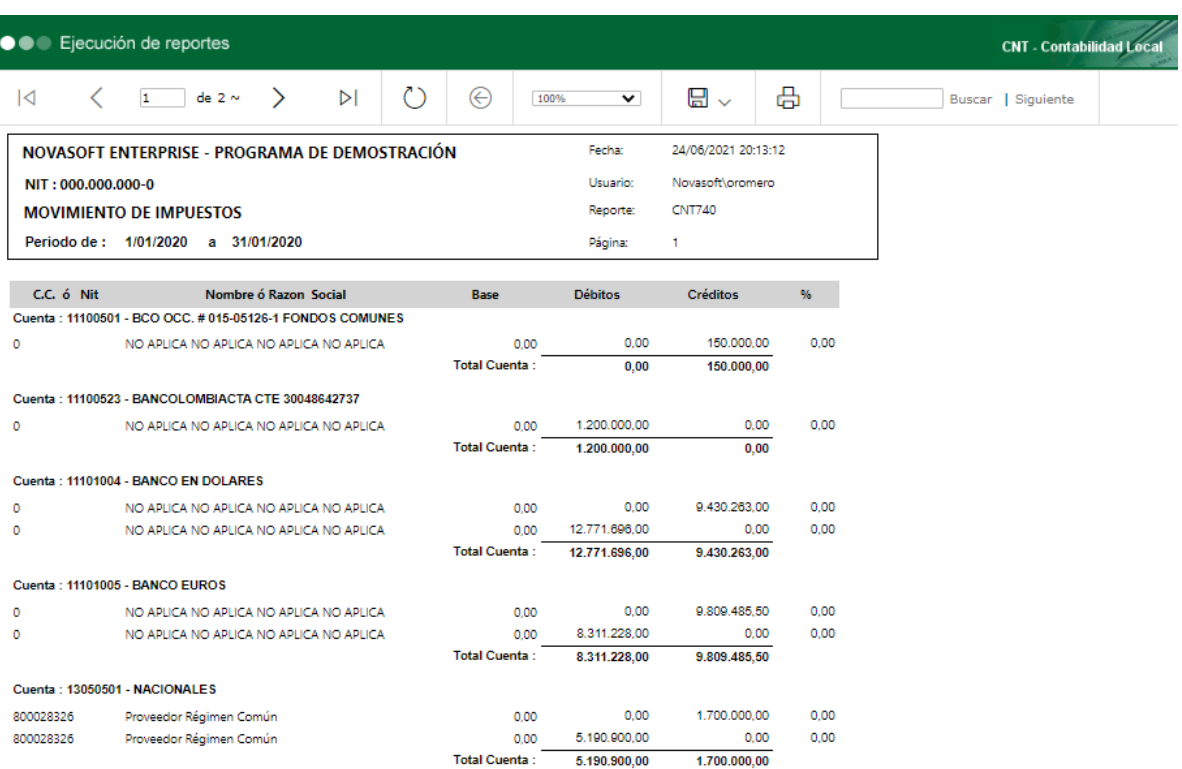

# **22. REPORTE CONSECUTIVO GENERAL DE DOCUMENTOS PARA CNT Y NIIF**

Se crean nuevos reportes para consultar el consecutivo de los documentos, para un rango de años, de periodos y de subtipos de documento, se crean para Contabilidad local y para Contabilidad NIIF.

# **22.1 CONTABILIDAD LOCAL**

Al ejecutar el reporte solicita los siguientes parámetros:

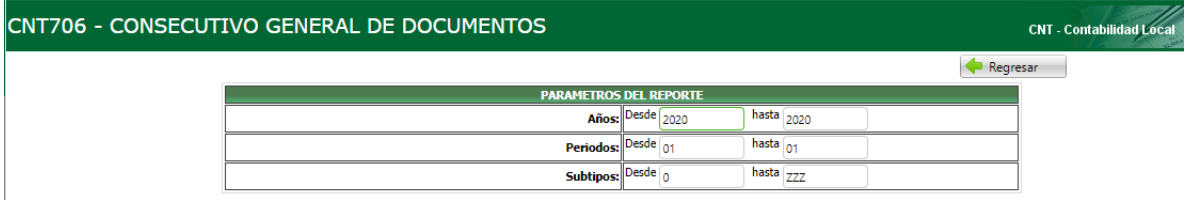

#### La presentación del reporte es la siguiente:

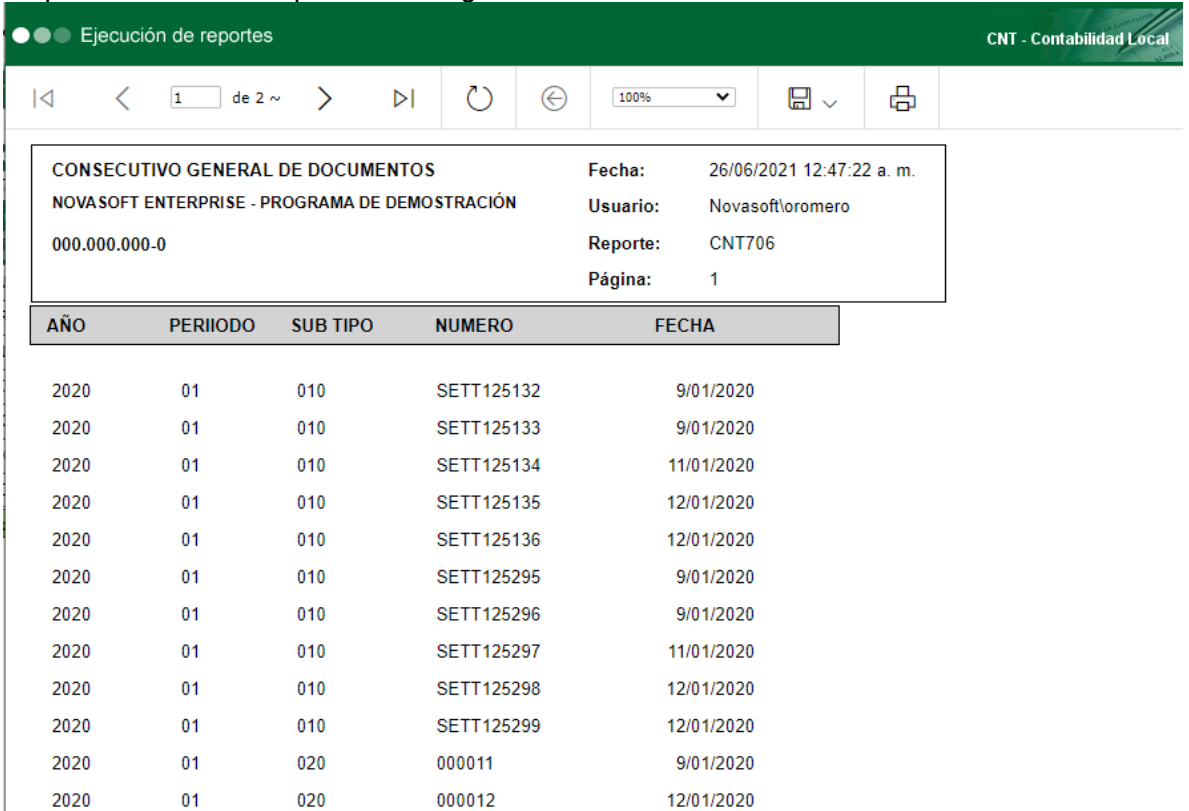

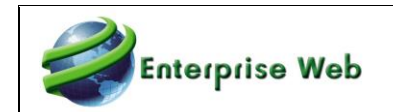

# **22.2 CONTABILIDAD NIIF**

Al ejecutar el reporte se capturan los siguientes parámetros:

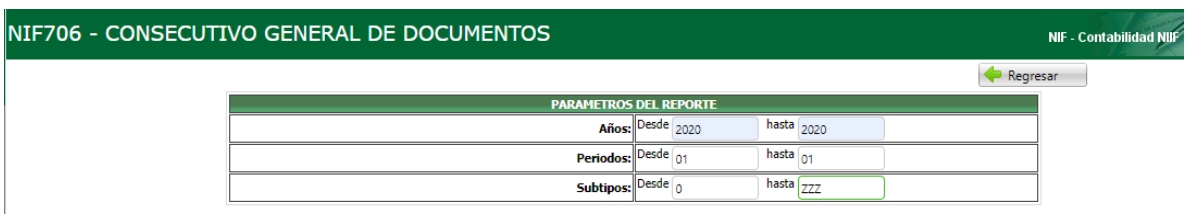

## La presentación del reporte es la siguiente:

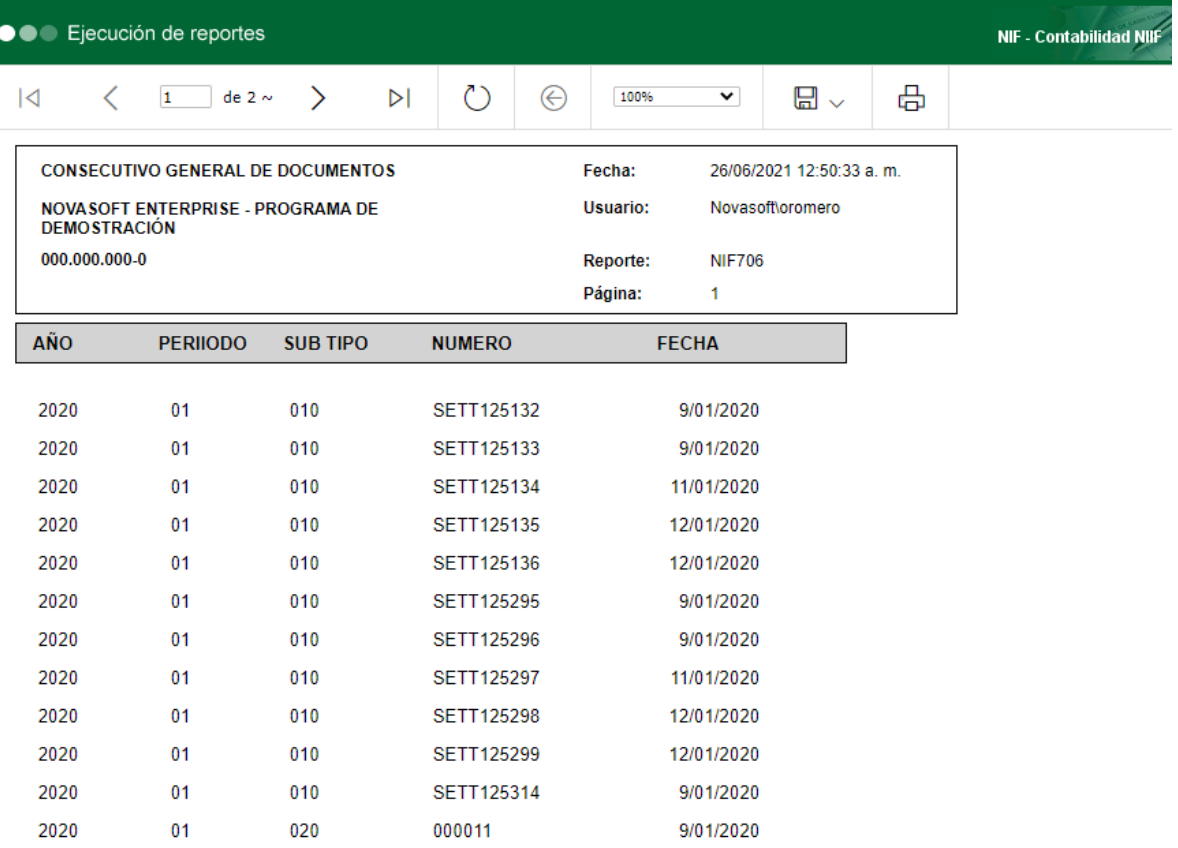

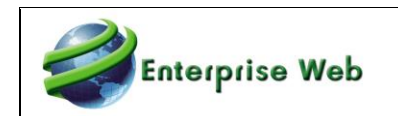

# **23. ELIMINACION DE UN CONTRATO**

## **23.1 PROCESO ESPECIAL**

En este proceso especial se podrá eliminar un contrato de una solicitud y una vigencia específica, siempre y cuando no haya sido ejecutado o afectado en los documentos:

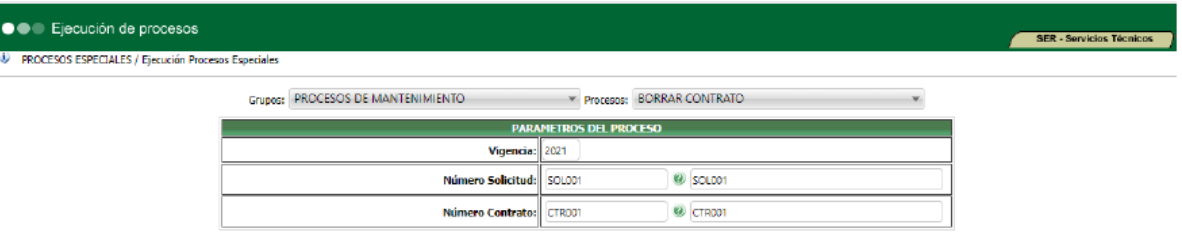

- Vigencia: Año en el que pertenece el contrato a eliminar.
- Número Solicitud: Se debe ingresar el número de solicitud al que pertenezca el contrato a eliminar en el año seleccionado. La ayuda solo traerá las solicitudes pertenecientes a la vigencia seleccionada.
- Número Contrato: Se debe seleccionar el número del contrato que se desea eliminar, el cual debe pertenecer a la solicitud y vigencia ingresada. La ayuda solo traerá los contratos que pertenezcan a la solicitud y año seleccionado.

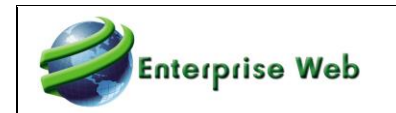

# **24. CAMBIO EN NOMBRE DE TABLA Y MAESTRO PARA MODALIDAD DE SELECCIÓN**

Se realiza cambio en la aplicación de Contratación en las siguientes opciones del menú de acceso:

# **24.1 MODALIDAD DE SELECCIÓN**

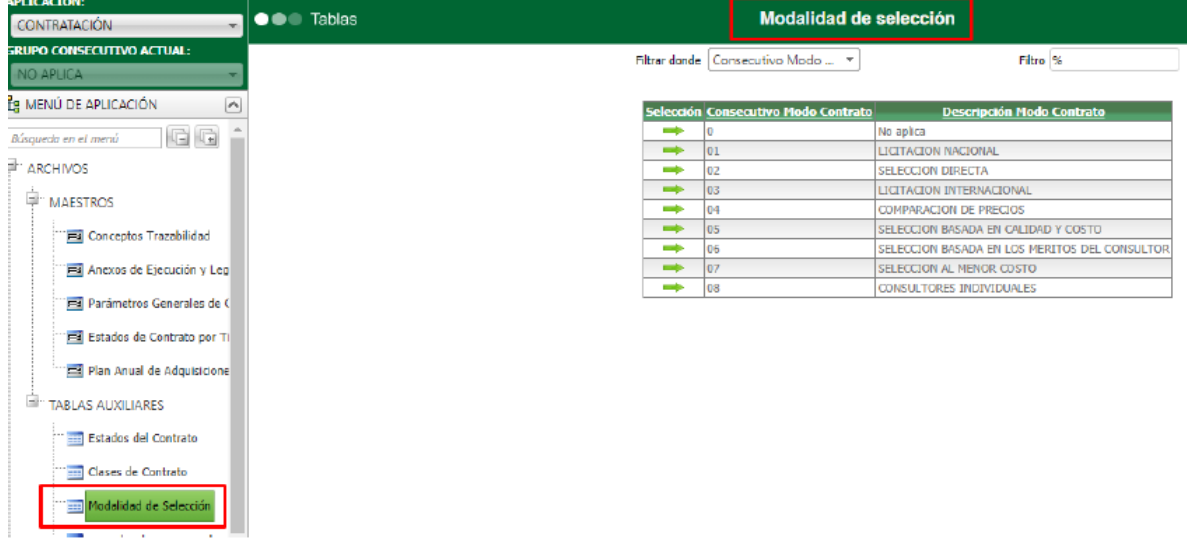

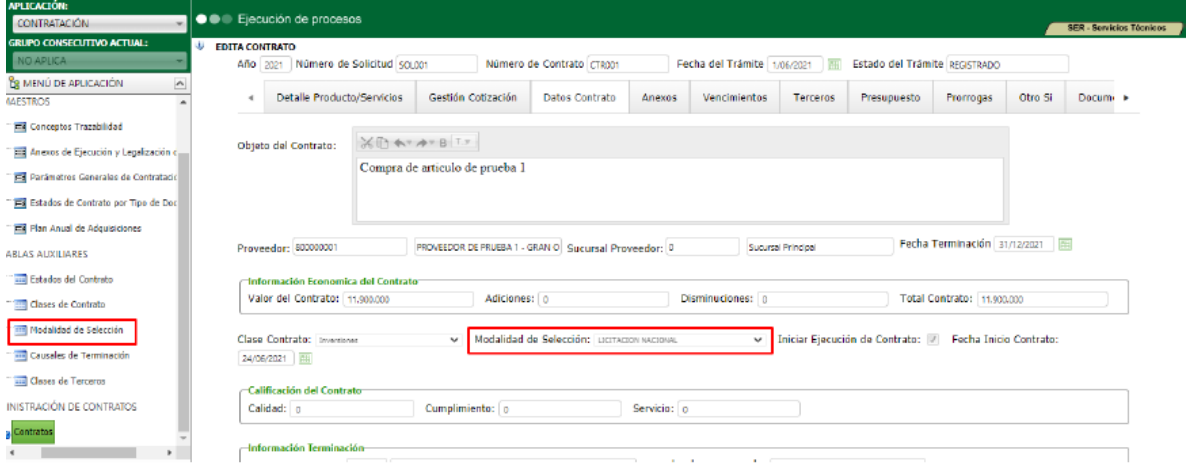

# **24.2 ANEXOS DE EJECUCION Y LEGALIZACION DE CONTRATO**

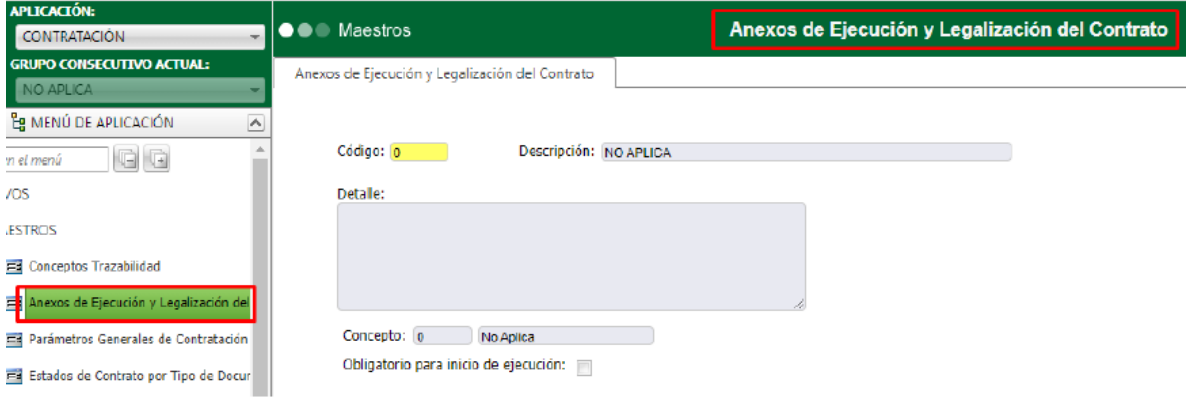

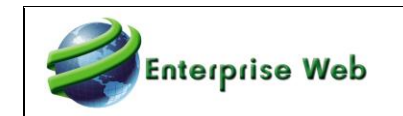

# **25. PLAN ANUAL DE ADQUISICION POR GRUPO DE INVENTARIOS**

En la ejecución del plan anual de adquisición se abre la posibilidad de manejarlos o por ítems o por grupo de inventarios.

# **25.1 PARAMETROS GENERALES DE INVENTARIOS**

En la pestaña de Parámetros Entidades Públicas se debe seleccionar la forma de manejar el plan anual de adquisiciones:

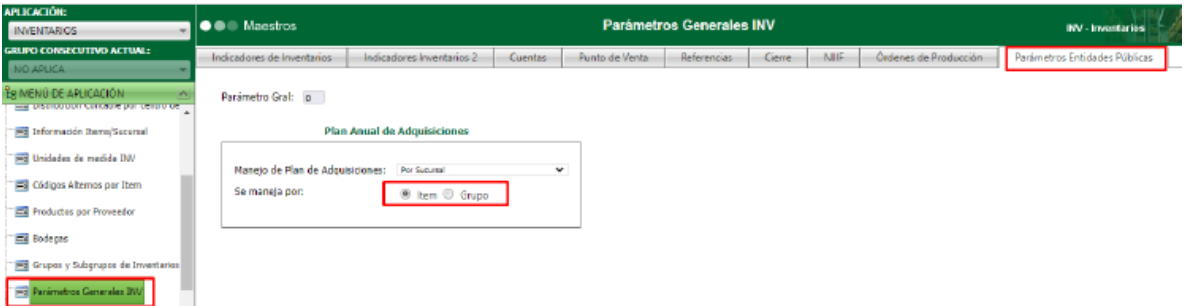

## **25.2 MAESTRO DE PLAN ANUAL DE ADQUISICIONES**

En el maestro se debe ingresar los registros correspondientes y según lo parametrizado en inventarios. Se puede manejar por cantidad o por valor.

• Por Ítem:

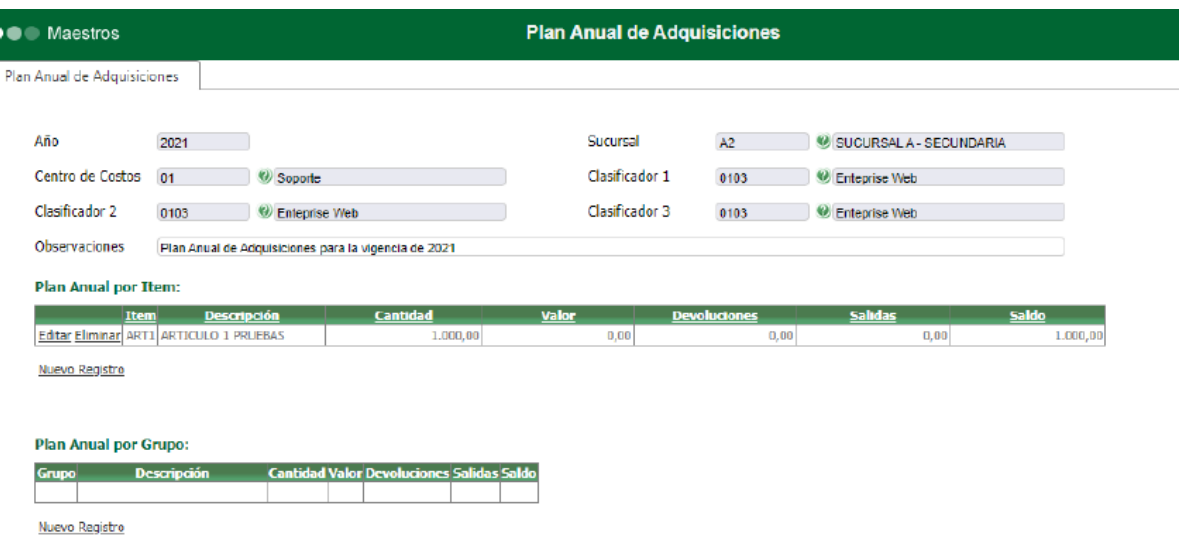

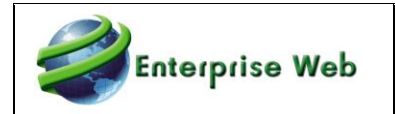

• Por Grupo de inventarios:

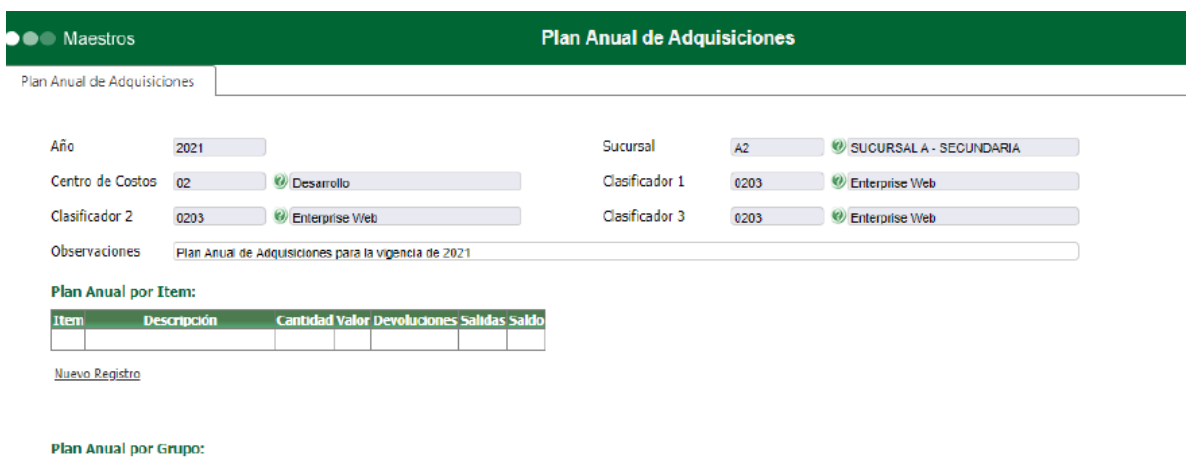

#### **Descripción Cantidad** <u>Valor</u> <u>Saldo</u> Grupo Salidas Editor Eliminar A01 GRUPO ESTANDAR  $0,00$ 78.000.000.000,00  $0,00$  $0,00$ 78.000.000.000,00

Nuevo Registro

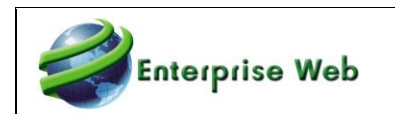

# **26. CERTIFICADO RETENCIÓN EN LA FUENTE CNT**

Se modifican los parámetros del reporte CNT351 – Certificado Retención en la fuente, para que permita excluir un tercero.

# **26.1 CONTABILIDAD LOCAL**

Al ejecutar el reporte se captura un nuevo parámetro que corresponde al tercero que se excluirá de la consulta de información.

# **26.1.1 CNT351 – INVENTARIOS Y BALANCE**

Parámetros del reporte:

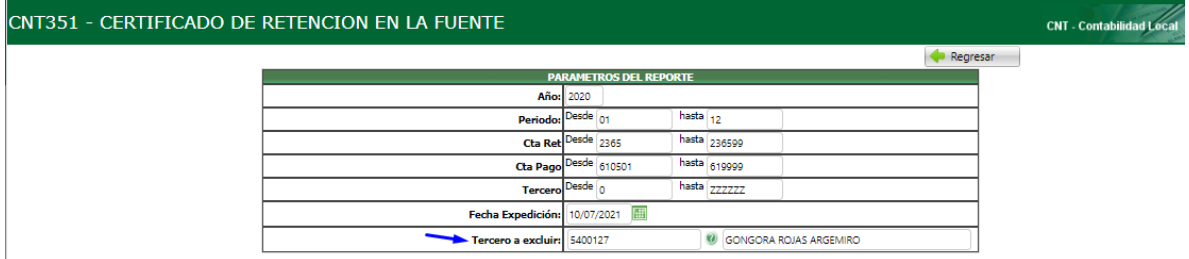

La presentación del reporte no cambia, solo se omite el tercero indicado en el nuevo parámetro:

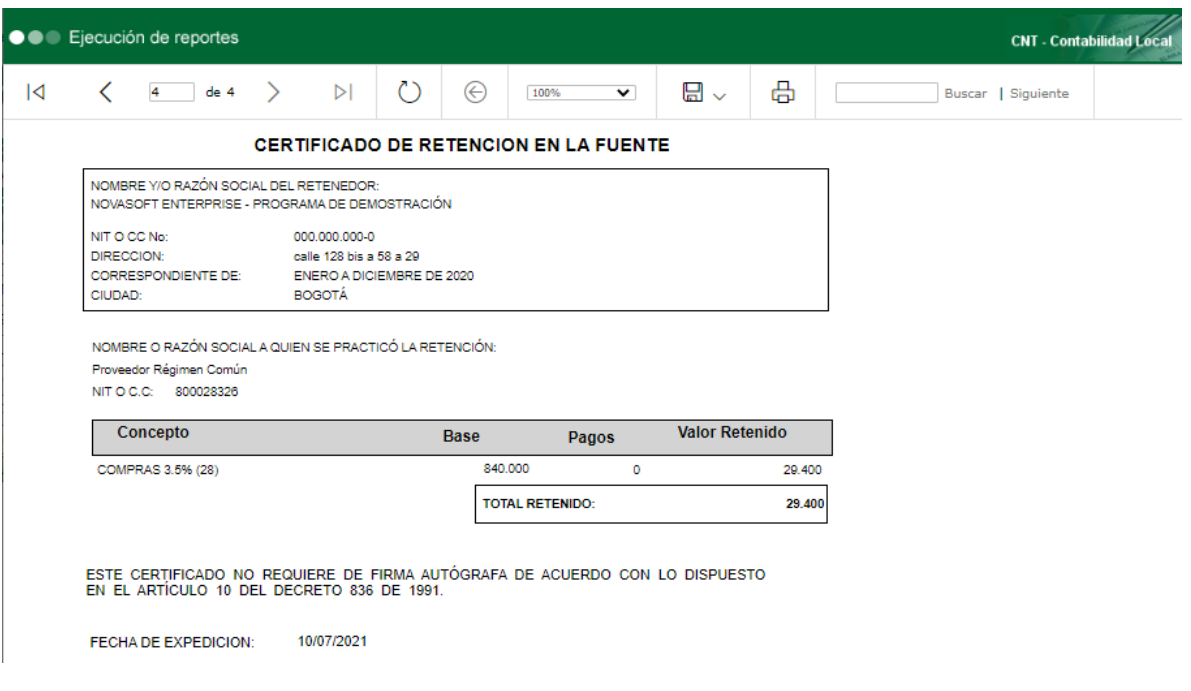

#### **Importante:**

Si no se desea excluir ningún tercero, en el nuevo parámetro Tercero a excluir, se asigna %.

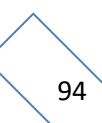

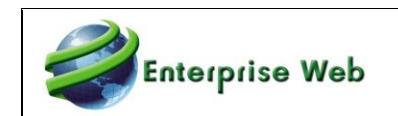

# **27. ESTRUCTURA DEL ARCHIVO PLANO COLPATRIA**

Se realiza la creación del archivo plano del banco ScotiaBank Colpatria de acuerdo con la estructura enviada y a los cambios suministrados por la Entidad financiera. El banco tiene el código 19 como valor ACH, por lo tanto, este será el código utilizado para la estructura.

## **27.1 TABLA DE BANCOS**

Se debe tener parametrizado el código del banco en la tabla de Bancos:

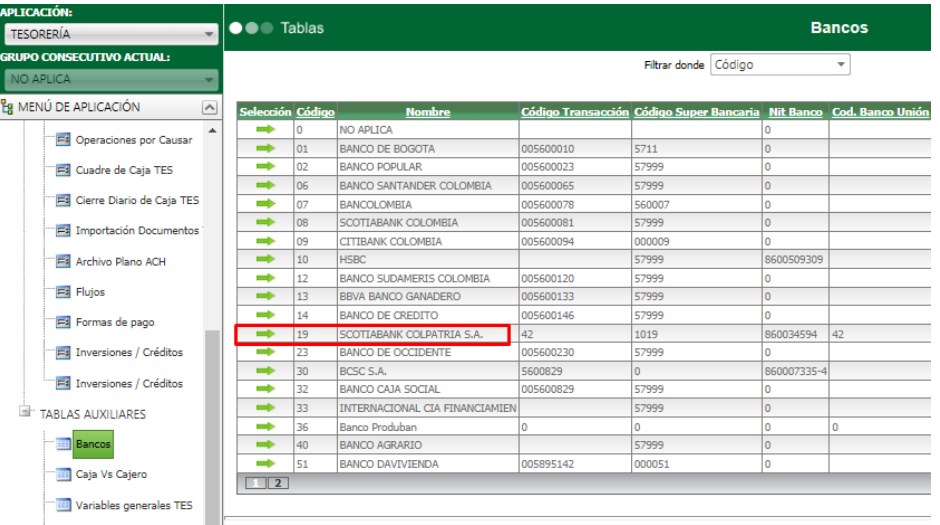

# **27.2 MAESTRO ARCHIVO PLANO ACH**

En este maestro se encuentra la estructura correspondiente al código del Banco:

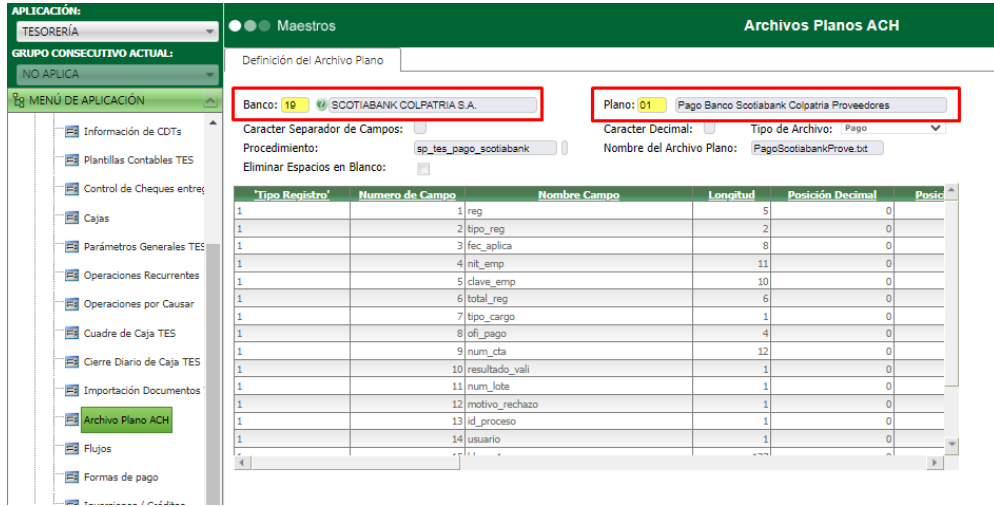

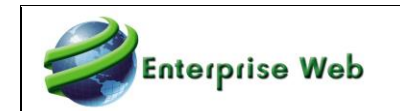

## **27.3 PROCESO DE PAGO ACH**

Para generar el proceso de pago se debe tener parametrizado un banco con el código de Colpatria, creado con anterioridad:

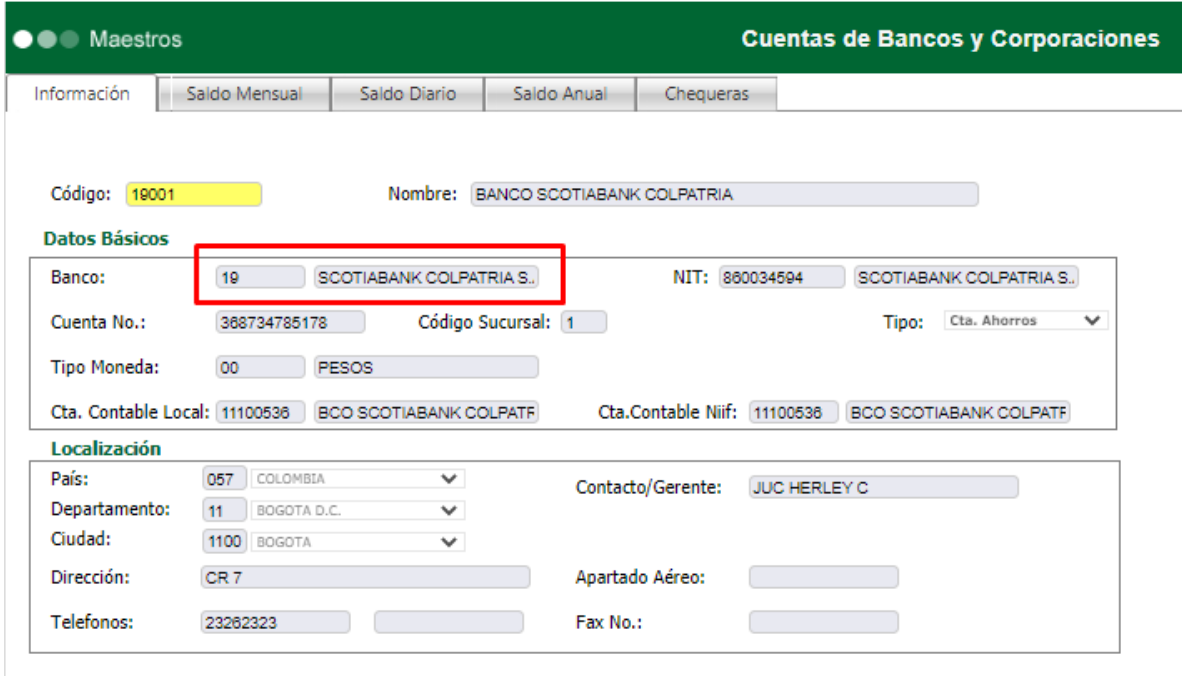

Generar el proceso especial de PAGO ACH, seleccionando los pagos a cancelar:

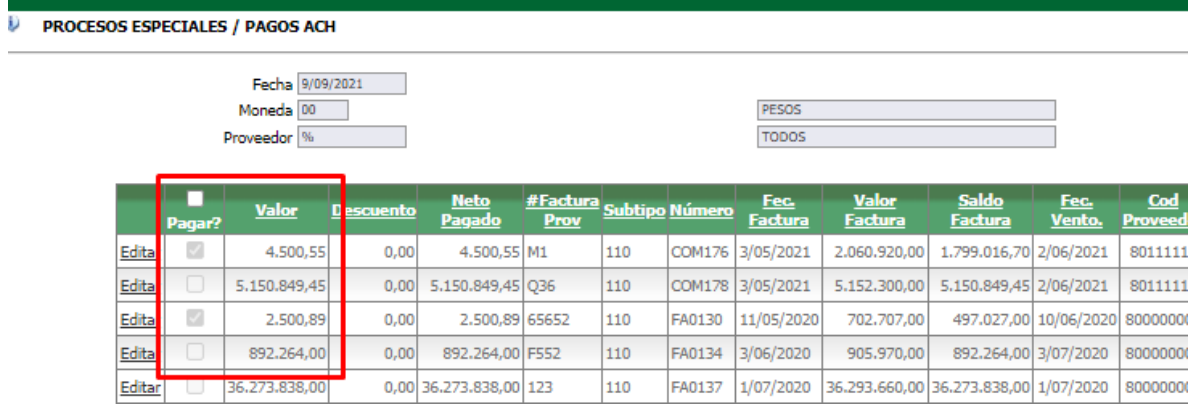

Al final de proceso de pagos ACH se evidencia el archivo plano con extensión TXT con el resultado de los pagos:

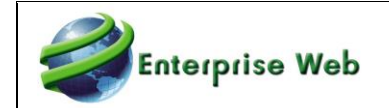

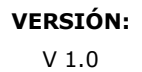

#### **O C** Ejecución de procesos

#### ری PROCESOS ESPECIALES / PAGOS ACH

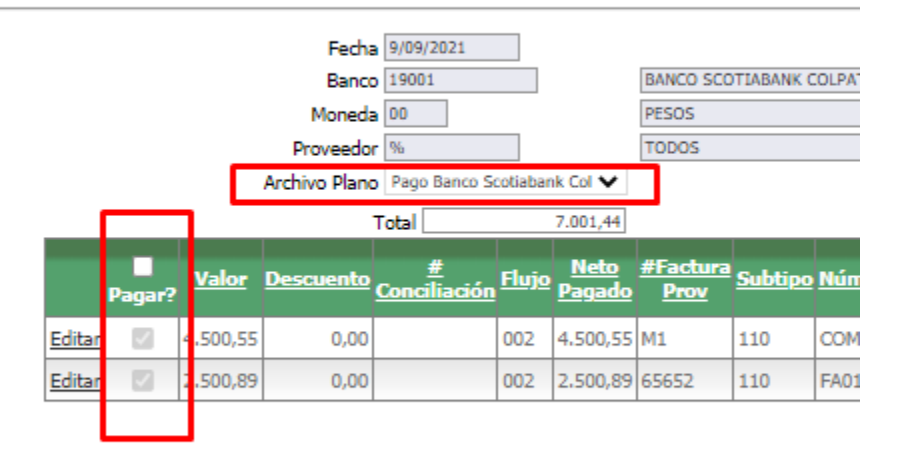

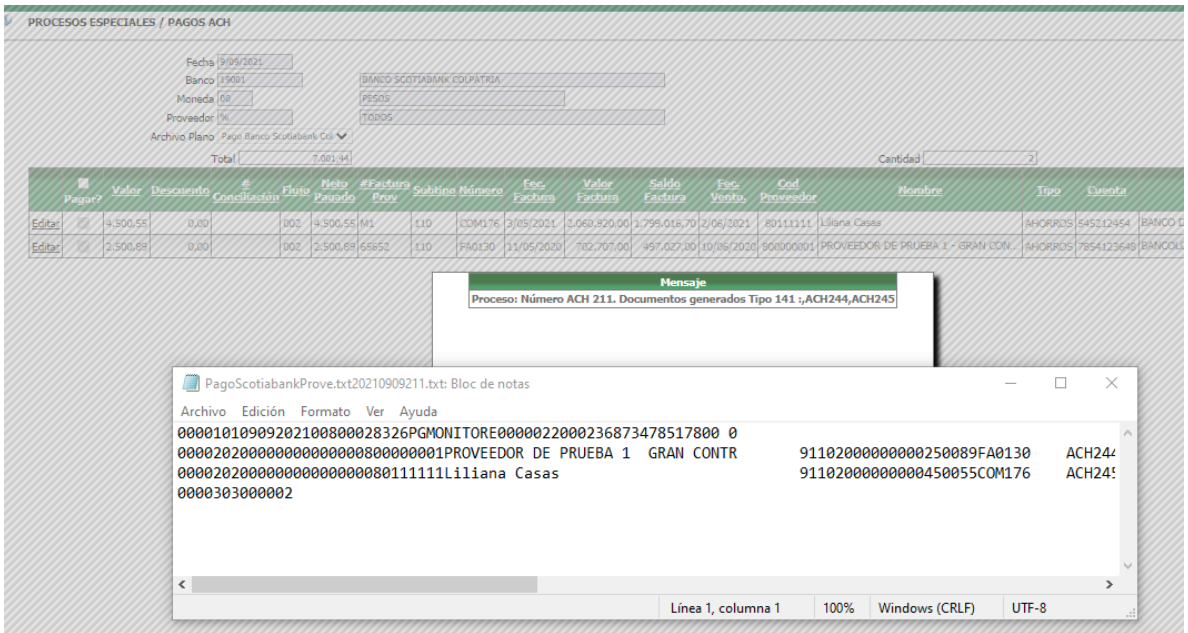